# **OptiPlex 3050 Small Form Factor**

Príručka vlastníka

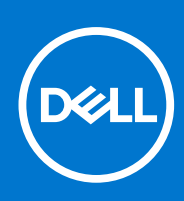

**Regulačný model: D11S Regulačný typ: D11S002 September 2021 Rev. A03**

# **Obsah**

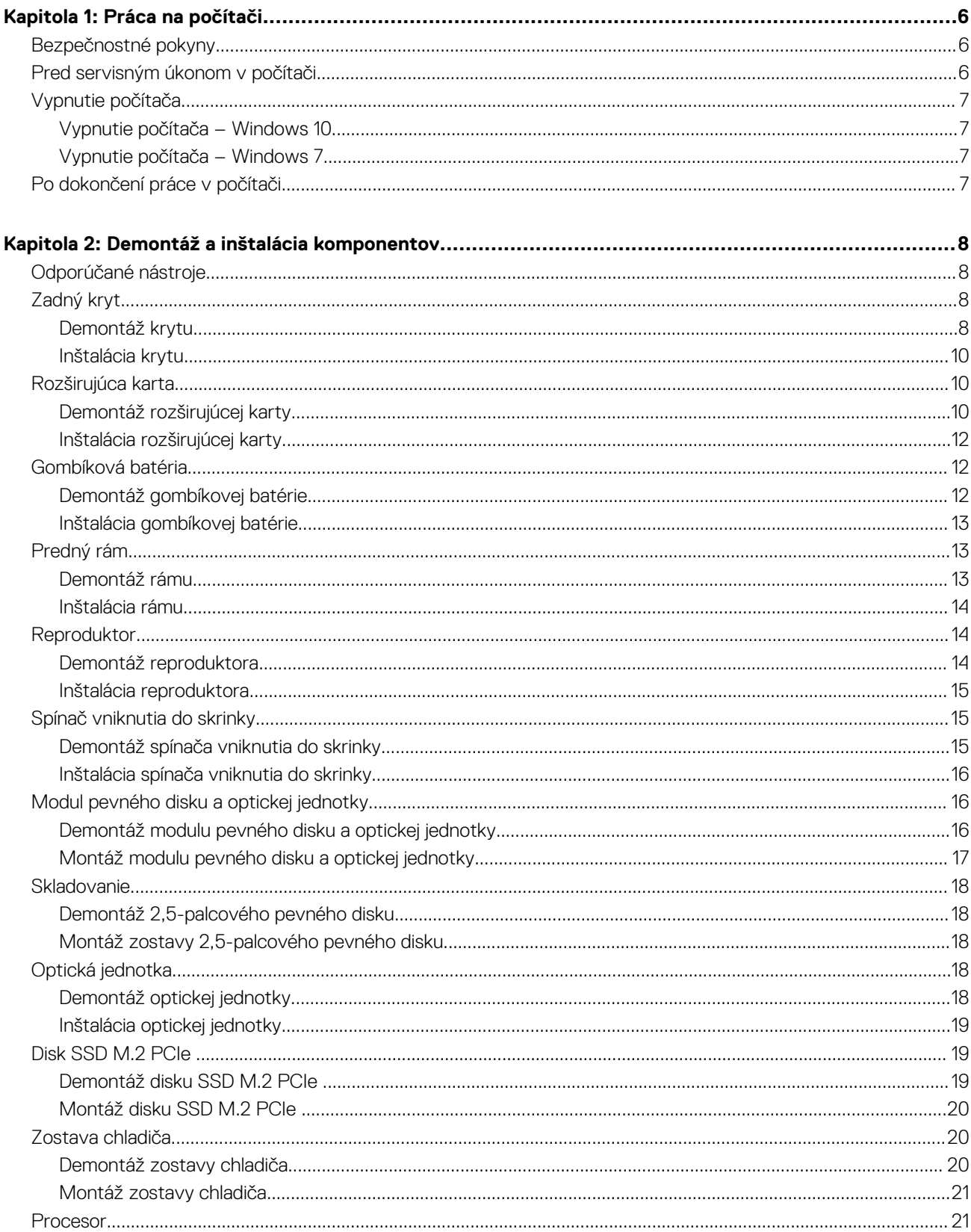

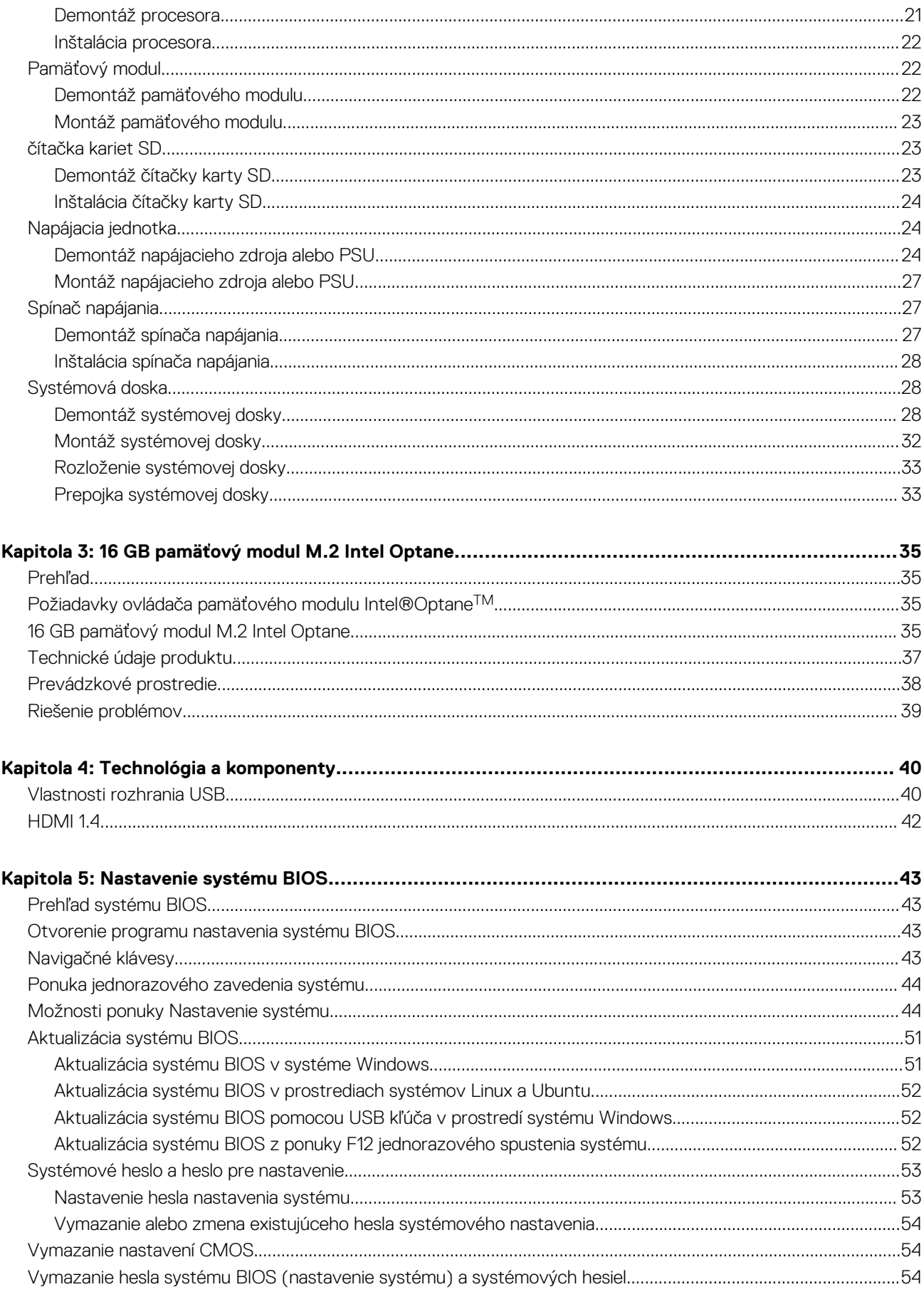

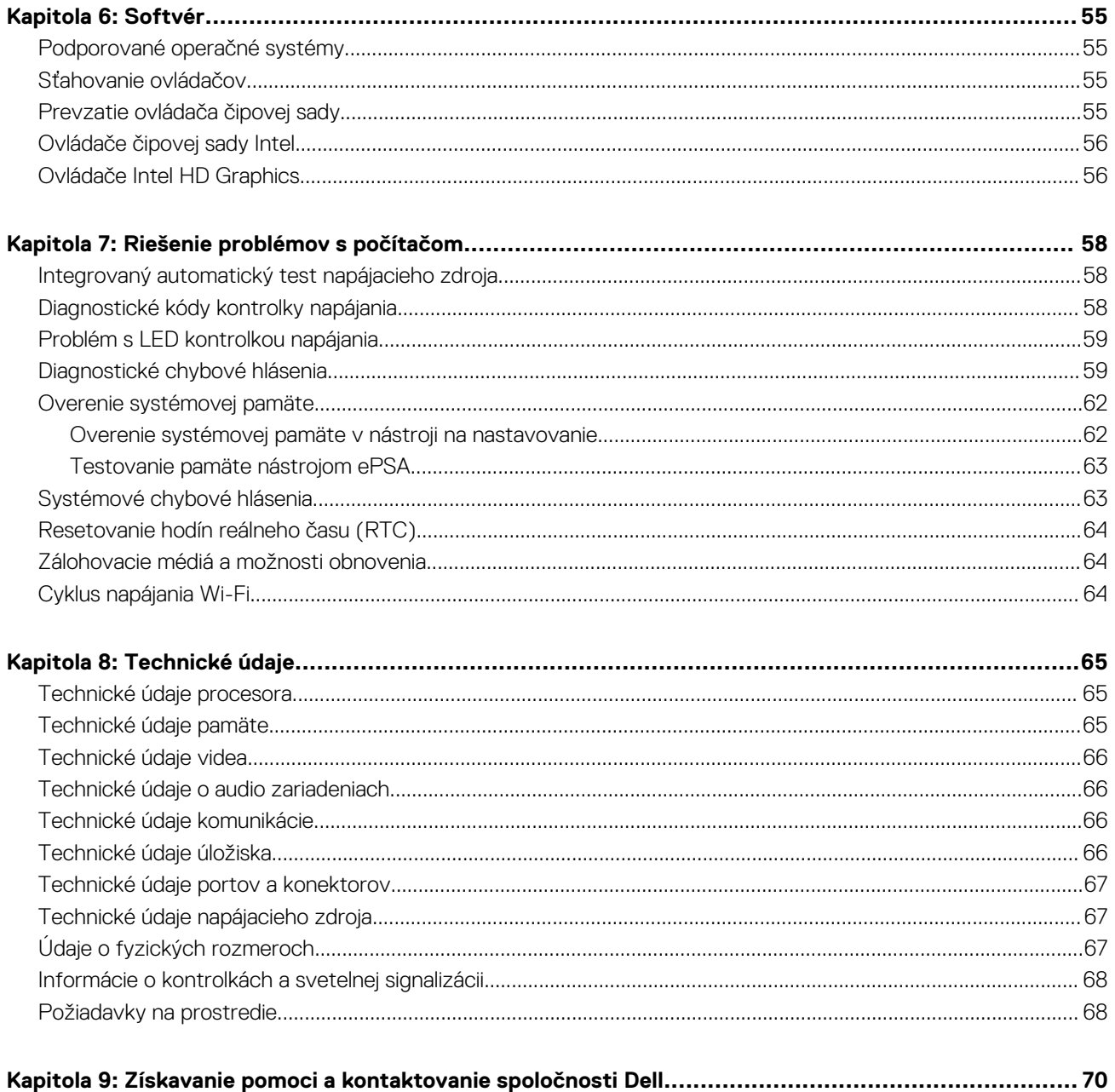

#### Poznámky, upozornenia a výstrahy

**POZNÁMKA:** POZNÁMKA uvádza dôležité informácie, ktoré vám umožnia využívať váš produkt lepšie.

**VAROVANIE: UPOZORNENIE naznačuje, že existuje riziko poškodenia hardvéru alebo straty údajov a ponúka vám spôsob, ako sa tomuto problému vyhnúť.**

**VÝSTRAHA: VÝSTRAHA označuje potenciálne riziko vecných škôd, zranení osôb alebo smrti.**

**© 2017 spoločnosť Dell Inc. alebo jej dcérske spoločnosti. Všetky práva vyhradené.** Dell, EMC a iné ochranné známky sú ochranné známky spoločnosti Dell Inc. alebo jej dcérskych spoločností. Ostatné ochranné známky môžu byť ochranné známky ich príslušných vlastníkov.

# **Práca na počítači**

**1**

#### <span id="page-5-0"></span>**Témy:**

- Bezpečnostné pokyny
- Pred servisným úkonom v počítači
- [Vypnutie počítača](#page-6-0)
- [Po dokončení práce v počítači](#page-6-0)

# **Bezpečnostné pokyny**

Dodržiavaním nasledujúcich bezpečnostných pokynov sa vyhnete prípadnému poškodeniu počítača a zaistíte aj svoju osobnú bezpečnosť. Ak nie je uvedené inak, predpokladá sa, že sú pri každom postupe uvedenom v tomto dokumente splnené tieto podmienky:

- Prečítali ste si bezpečnostné informácie, ktoré boli dodané spolu s počítačom.
- Komponent možno vymeniť alebo (ak bol zakúpený osobitne) namontovať podľa postupu demontáže v opačnom poradí krokov.

**POZNÁMKA:** Pred otvorením krytu a panelov počítača odpojte všetky zdroje napájania. Po dokončení práce v počítači najskôr ⋒ namontujte späť všetky kryty, panely a skrutky a až potom pripojte počítač k zdroju napájania.

- **POZNÁMKA:** Pred prácou vnútri počítača si prečítajte bezpečnostné pokyny, ktoré ste dostali s vaším počítačom. Dodatočné ⋒ informácie o bezpečnosti a overených postupoch nájdete na stránke uvádzajúcej zákonné požiadavky na adrese **www.Dell.com/ regulatory\_compliance**.
- **VAROVANIE: Množstvo opráv smie vykonávať iba certifikovaný servisný technik. Smiete vykonávať iba riešenie problémov a jednoduché opravy, ktoré povoľuje dokumentácia vášho výrobku, prípadne tie, ktoré schváli servisný tím a tím podpory prostredníctvom internetu alebo telefonicky. Poškodenie v dôsledku servisu, ktorý nie je oprávnený spoločnosťou Dell, nespadá pod ustanovenia záruky. Prečítajte si bezpečnostné pokyny, ktoré boli dodané spolu s produktom, a dodržiavajte ich.**
- **VAROVANIE: Pri práci vnútri počítača sa uzemnite pomocou uzemňovacieho remienka na zápästí alebo opakovaným dotýkaním sa nenatretého kovového povrchu vždy vtedy, keď sa dotýkate konektorov na zadnej strane počítača, aby ste predišli elektrostatickému výboju.**

**VAROVANIE: S komponentmi a kartami zaobchádzajte opatrne. Nedotýkajte sa komponentov alebo kontaktov na karte. Kartu držte za okraje alebo za kovový nosný držiak. Komponenty ako procesor držte za okraje a nie za kolíky.**

- **VAROVANIE: Ak odpájate kábel, potiahnite ho za prípojku alebo pevnú časť zásuvky, ale nie za samotný kábel. Niektoré káble majú konektor zaistený zarážkami; pred odpojením takéhoto kábla zarážky najprv zatlačte. Spojovacie články od seba odpájajte plynulým ťahom rovným smerom — zabránite tým ohnutiu kolíkov. Skôr než kábel pripojíte, presvedčte sa, či sú obe prípojky správne orientované a vyrovnané.**
- **POZNÁMKA:** Farba počítača a niektorých komponentov sa môže odlišovať od farby uvádzanej v tomto dokumente.

### **Pred servisným úkonom v počítači**

V záujme predchádzania poškodeniu počítača vykonajte pred začatím prác vo vnútri počítača nasledujúce kroky.

- 1. Uistite sa, že dodržujete Bezpečnostné pokyny.
- 2. Pracovný povrch musí byť rovný a čistý, aby sa nepoškriabal kryt počítača.
- 3. Dbaite na to, aby ste dodržali postup [Turning off your computer \(Vypínanie počítača\)](#page-6-0).
- 4. Odpojte od počítača všetky sieťové káble.

#### <span id="page-6-0"></span>**VAROVANIE: Ak chcete odpojiť sieťový kábel, najskôr odpojte kábel z počítača a potom ho odpojte zo sieťového zariadenia.**

- 5. Odpojte počítač a všetky pripojené zariadenia z elektrických zásuviek.
- 6. Stlačením a podržaním hlavného spínača odpojeného počítača uzemnite systémovú dosku.
	- **(j) POZNÁMKA:** Pri práci vnútri počítača sa uzemnite pomocou uzemňovacieho remienka na zápästí alebo opakovaným dotýkaním sa nenatretého kovového povrchu vždy vtedy, keď sa dotýkate konektorov na zadnej strane počítača, aby ste predišli elektrostatickému výboju.

# **Vypnutie počítača**

### **Vypnutie počítača – Windows 10**

**VAROVANIE: Skôr než vypnete počítač, , uložte a zatvorte všetky otvorené súbory a zatvorte všetky otvorené programy, aby ste zabránili strate údajov.**

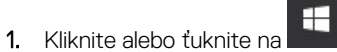

2. Kliknite alebo ťuknite na  $\mathcal{O}$ , a potom na položku **Shut down (Vypnúť)**.

**POZNÁMKA:** Skontrolujte vypnutie počítača a všetkých pripojených zariadení. Ak sa počítač a pripojené zariadenia nevypli pri vypínaní operačného systému automaticky, stlačte a podržte hlavný vypínač po dobu asi 6 sekúnd, čím ich vypnete.

### **Vypnutie počítača – Windows 7**

**VAROVANIE: Skôr než vypnete počítač, uložte a zatvorte všetky otvorené súbory a zatvorte všetky otvorené programy, aby ste zabránili strate údajov.**

- 1. Kliknite na **Štart**.
- 2. Kliknite na **Vypnúť**.

**POZNÁMKA:** Skontrolujte vypnutie počítača a všetkých pripojených zariadení. Ak sa počítač a pripojené zariadenia nevypli pri vypínaní operačného systému automaticky, stlačte a podržte hlavný vypínač po dobu asi 6 sekúnd, čím ich vypnete.

# **Po dokončení práce v počítači**

Po skončení postupu inštalácie súčastí sa pred zapnutím počítača uistite, že ste pripojili všetky externé zariadenia, karty a káble.

1. Pripojte k počítaču prípadné telefónne alebo sieťové káble.

#### **VAROVANIE: Pred zapojením sieťového kábla najskôr zapojte kábel do sieťového zariadenia a potom ho zapojte do počítača.**

- 2. Pripojte počítač a všetky pripojené zariadenia k ich elektrickým zásuvkám.
- 3. Zapnite počítač.
- 4. Ak je to potrebné, spustením programu **diagnostiky ePSA** preverte, či váš počítač funguje správne.

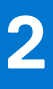

# **Demontáž a inštalácia komponentov**

<span id="page-7-0"></span>Táto časť obsahuje podrobné informácie o odstraňovaní alebo inštalácii komponentov vášho počítača.

#### **Témy:**

- Odporúčané nástroje
- Zadný kryt
- [Rozširujúca karta](#page-9-0)
- [Gombíková batéria](#page-11-0)
- [Predný rám](#page-12-0)
- **[Reproduktor](#page-13-0)**
- [Spínač vniknutia do skrinky](#page-14-0)
- [Modul pevného disku a optickej jednotky](#page-15-0)
- **[Skladovanie](#page-17-0)**
- [Optická jednotka](#page-17-0)
- [Disk SSD M.2 PCIe](#page-18-0)
- [Zostava chladiča](#page-19-0)
- **[Procesor](#page-20-0)**
- [Pamäťový modul](#page-21-0)
- [čítačka kariet SD](#page-22-0)
- [Napájacia jednotka](#page-23-0)
- [Spínač napájania](#page-26-0)
- [Systémová doska](#page-27-0)

## **Odporúčané nástroje**

Postupy uvedené v tomto dokumente vyžadujú použitie nasledujúcich nástrojov:

- Malý plochý skrutkovač
- Krížový skrutkovač
- Malé plastové páčidlo

# **Zadný kryt**

### **Demontáž krytu**

- 1. Postupujte podľa pokynov uvedených v časti [Pred servisným úkonom v počítači.](#page-5-0)
- 2. Uvoľnenie krytu:
	- a. Povoľte skrutky so zapustenou hlavou, ktoré držia kryt na počítači [1].
	- b. Posuňte kryt smerom k zadnej časti počítača [2].

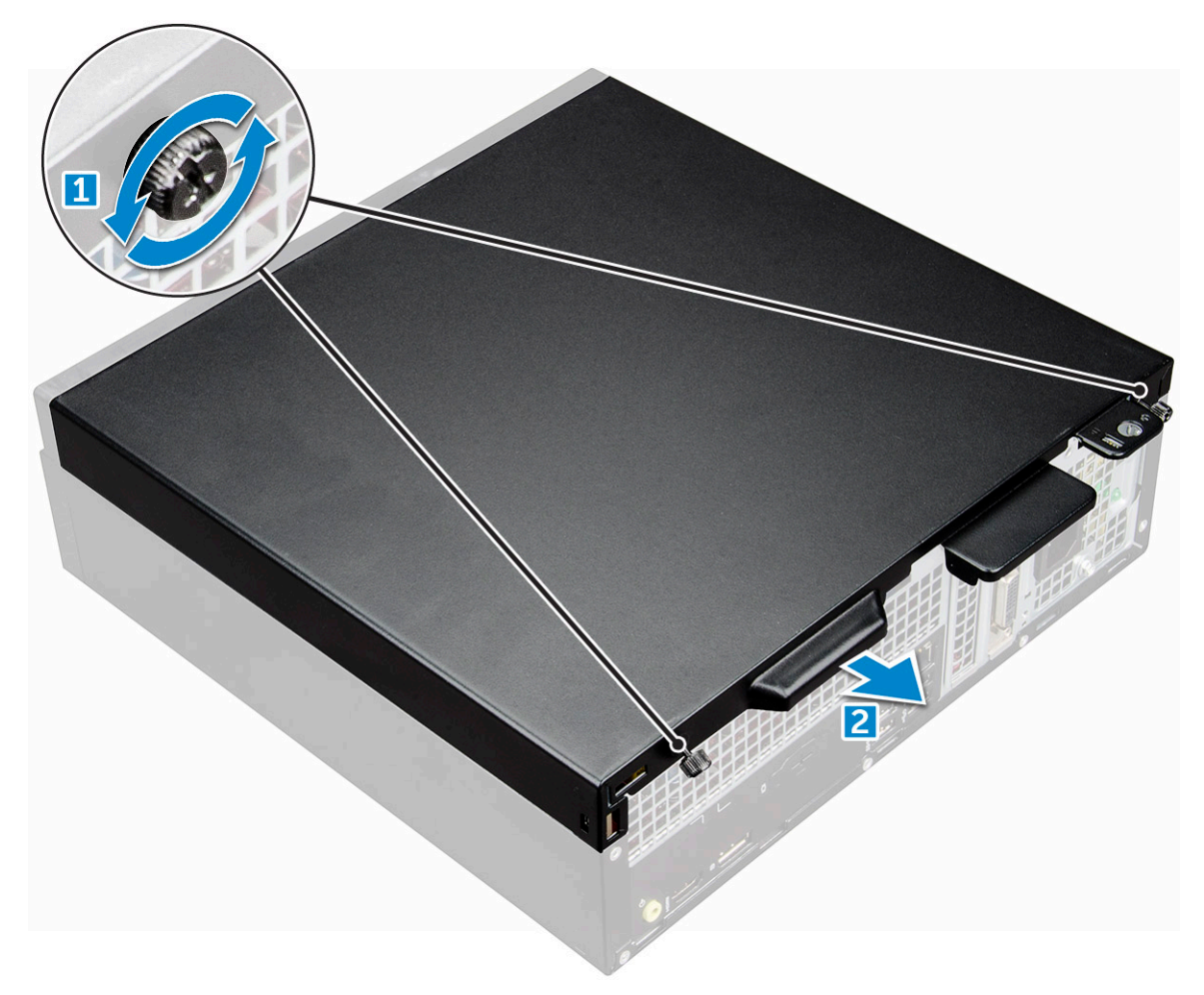

3. Nadvihnutím vyberte kryt z počítača [3].

<span id="page-9-0"></span>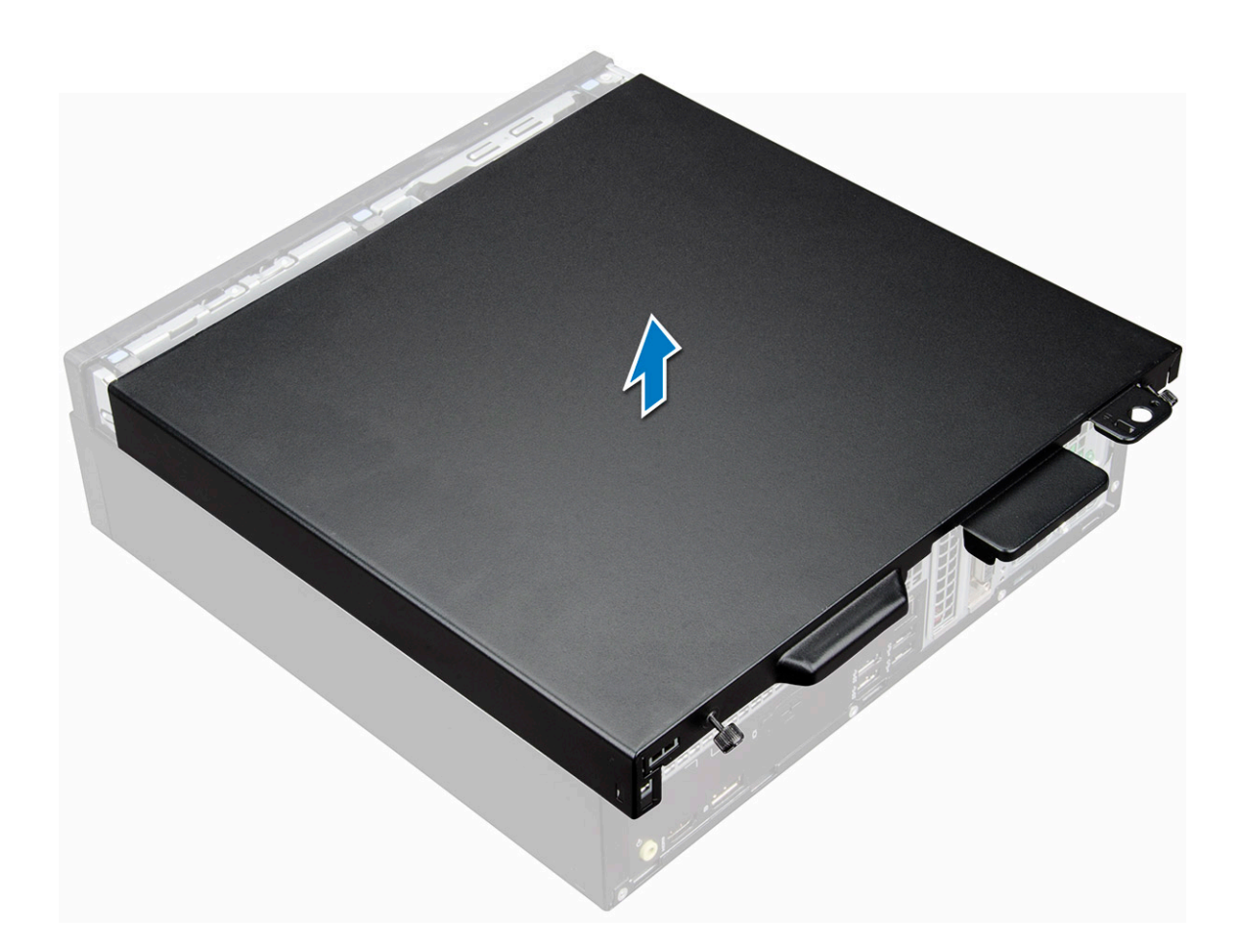

### **Inštalácia krytu**

- 1. Umiestnite kryt na počítač a zatlačte na kryt, kým nezaklapne na svoje miesto.
- 2. Utiahnite skrutky so zapustenou hlavou, ktoré držia kryt na počítači.
- 3. Postupujte podľa pokynov uvedených v časti [Po dokončení práce v počítači.](#page-6-0)

## **Rozširujúca karta**

### **Demontáž rozširujúcej karty**

- 1. Postupujte podľa pokynov uvedených v časti [Pred servisným úkonom v počítači.](#page-5-0)
- 2. Demontujte [kryt](#page-7-0).
- 3. Potiahnite kovovú západku, aby sa uvoľnila poistka rozširujúcej karty.

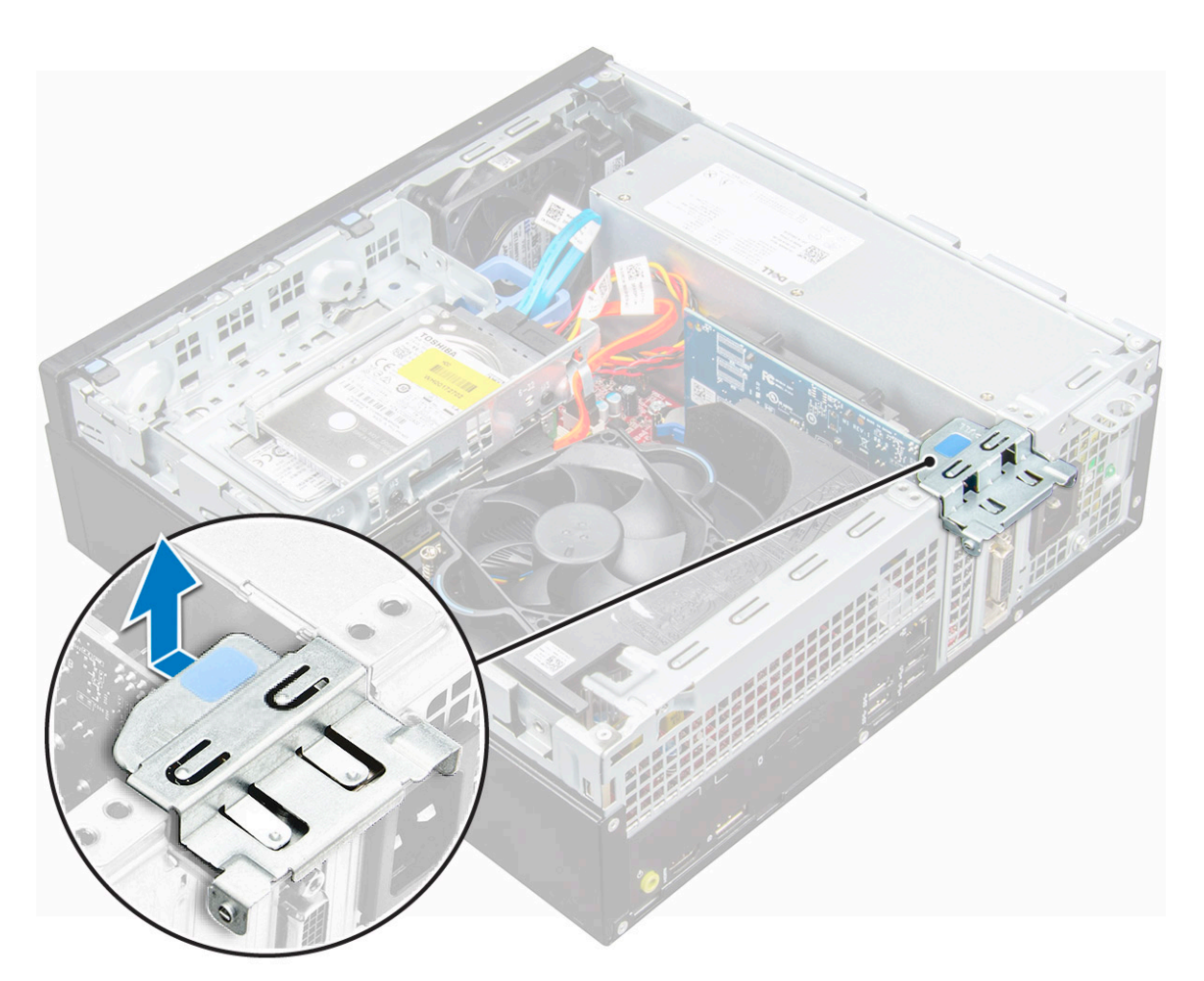

- 4. Demontáž rozširujúcej karty:
	- a. Potiahnite kovovú západku na spodku rozširujúcej karty [1].
	- b. Odpojte a nadvihnutím vyberte rozširujúcu kartu z konektora [2].

<span id="page-11-0"></span>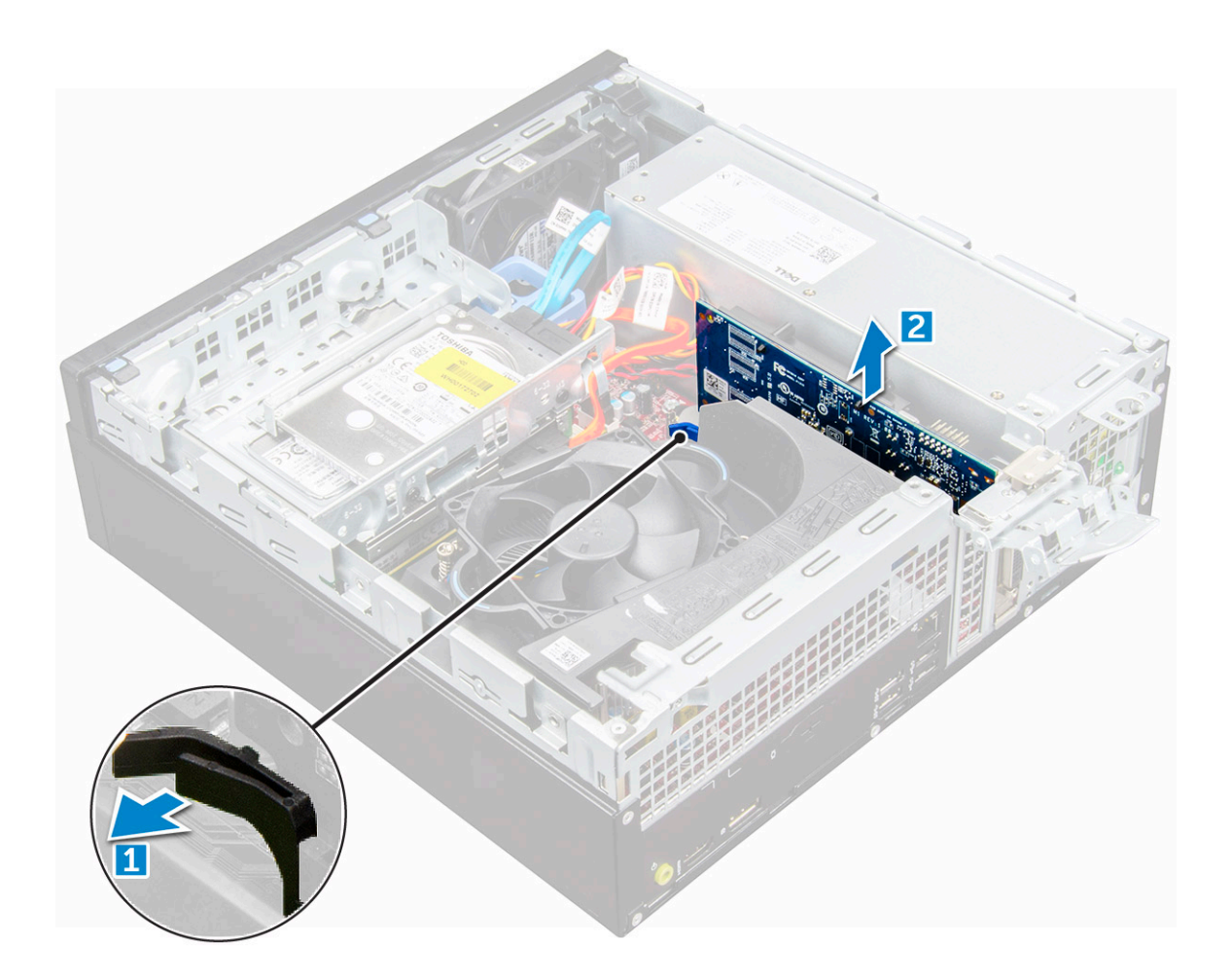

### **Inštalácia rozširujúcej karty**

- 1. Zasuňte rozširujúcu kartu do konektora na systémovej doske.
- 2. Zatlačte na rozširujúcu kartu, až kým nezacvakne na svoje miesto.
- 3. Zavrite poistku rozširujúcej karty a tlačte na ňu, kým nezacvakne na miesto.
- 4. Nainštaluite [kryt](#page-9-0).
- 5. Postupujte podľa pokynov uvedených v časti [Po dokončení práce v počítači.](#page-6-0)

# **Gombíková batéria**

### **Demontáž gombíkovej batérie**

- 1. Postupujte podľa pokynov uvedených v časti [Pred servisným úkonom v počítači.](#page-5-0)
- 2. Demontujte nasledujúce komponenty:

a. [kryt](#page-7-0)

- 3. Demontáž gombíkovej batérie:
	- a. Tlačte na uvoľňovaciu západku, kým gombíková batéria nevyskočí [1].
	- b. Vyberte gombíkovú batériu z konektora na systémovej doske [2].

<span id="page-12-0"></span>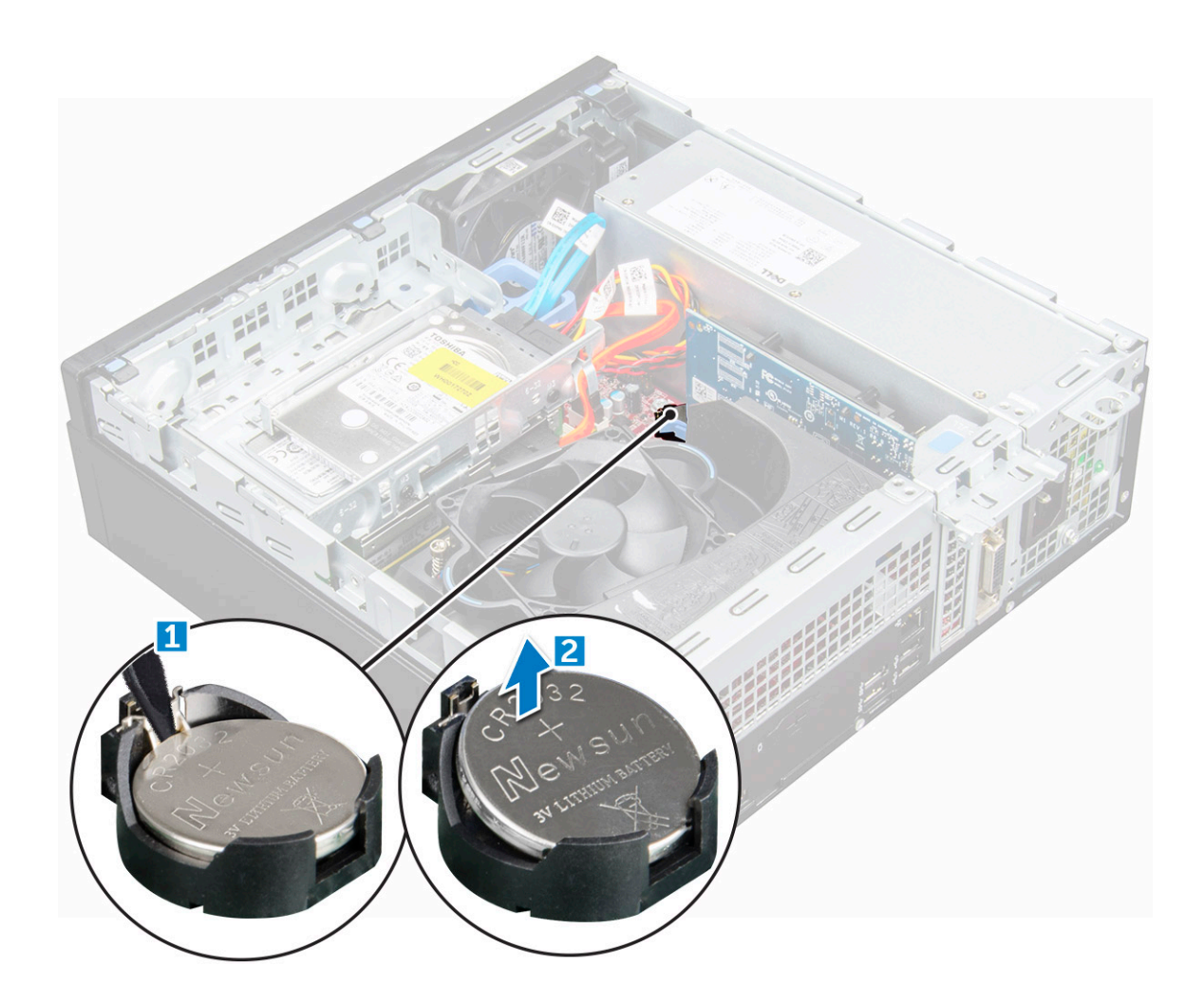

### **Inštalácia gombíkovej batérie**

- 1. Gombíkovú batériu držte znakom "+" nahor a zasuňte ju pod zaisťovacie výbežky na kladnej strane konektora.
- 2. Zatlačte batériu do konektora, až kým sa neuchytí na mieste.
- 3. Nainštalujte nasledujúce komponenty:

#### a. [kryt](#page-9-0)

4. Postupujte podľa pokynov uvedených v časti [Po dokončení práce v počítači.](#page-6-0)

# **Predný rám**

### **Demontáž rámu**

- 1. Postupujte podľa pokynov uvedených v časti [Pred servisným úkonom v počítači.](#page-5-0)
- 2. Demontujte [kryt](#page-7-0).
- 3. Demontáž predného rámu:
	- a. Nadvihnite západky a uvoľnite predný rám od počítača [1].
	- b. Odnímte predný rám z počítača [2].

<span id="page-13-0"></span>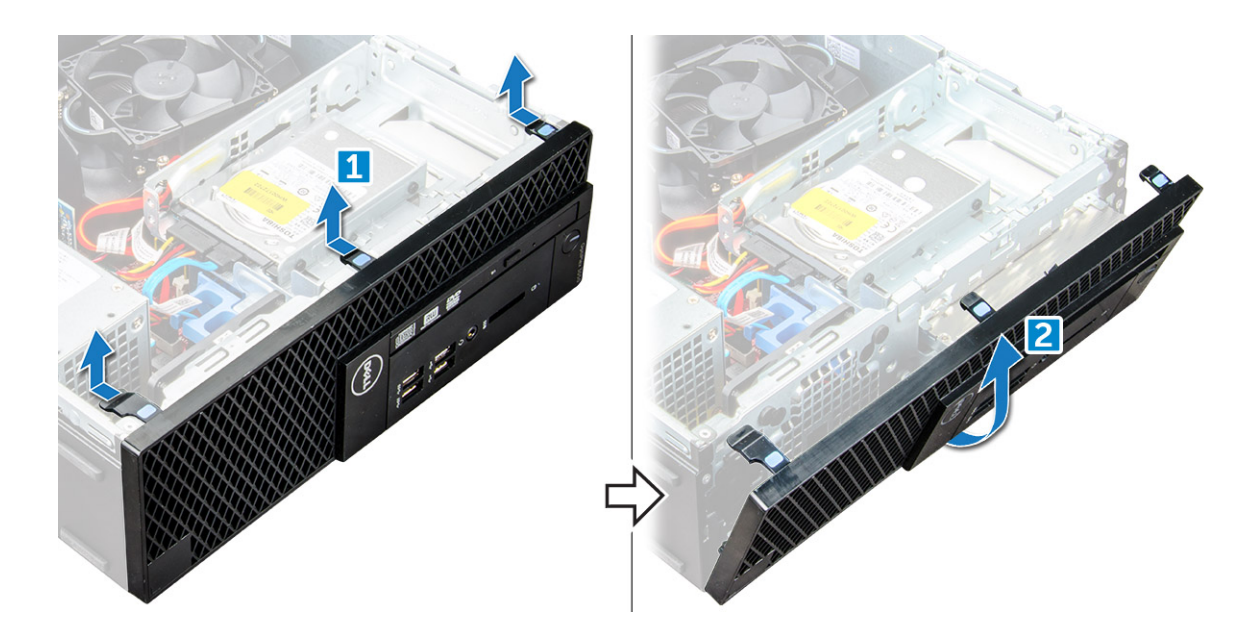

### **Inštalácia rámu**

- 1. Západky na ráme zasuňte do otvorov na počítači.
- 2. Zatlačte na rám, kým západky nezacvaknú na miesto.
- 3. Nainštalujte [kryt](#page-9-0).
- 4. Postupujte podľa pokynov uvedených v časti [Po dokončení práce v počítači.](#page-6-0)

# **Reproduktor**

### **Demontáž reproduktora**

- 1. Postupujte podľa pokynov uvedených v časti [Pred servisným úkonom v počítači.](#page-5-0)
- 2. Demontujte nasledujúce komponenty:
	- a. [kryt](#page-7-0)
	- b. [rám](#page-12-0)
	- c. [modul pevného disku a optickej jednotky](#page-15-0)
- 3. Demontáž reproduktora:
	- a. Odpojte kábel reproduktora od systémovej dosky [1].
	- b. Zatlačte zaisťovacie západky a vytiahnite reproduktor z počítača [2] [3].

<span id="page-14-0"></span>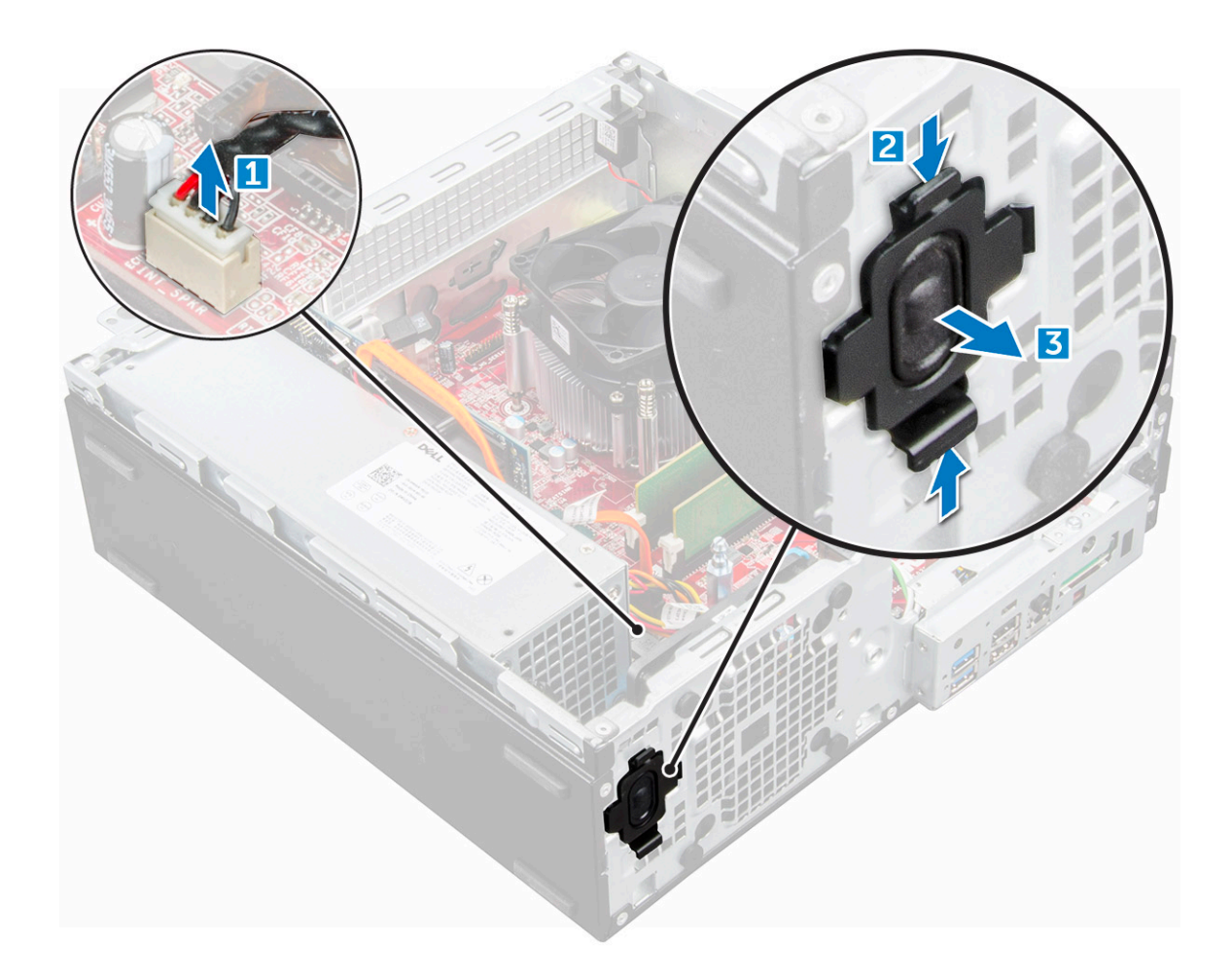

### **Inštalácia reproduktora**

- 1. Vložte reproduktor do otvoru a zatlačte ho, kým nezaklapne na miesto.
- 2. Pripojte kábel reproduktora ku konektoru systémovej dosky.
- 3. Nainštalujte nasledujúce komponenty:
	- a. [modul pevného disku a optickej jednotky](#page-16-0)
	- b. [rám](#page-13-0)
	- c. [kryt](#page-9-0)
- 4. Postupujte podľa pokynov uvedených v časti [Po dokončení práce v počítači.](#page-6-0)

# **Spínač vniknutia do skrinky**

### **Demontáž spínača vniknutia do skrinky**

- 1. Postupujte podľa pokynov uvedených v časti [Pred servisným úkonom v počítači.](#page-5-0)
- 2. Demontujte nasledujúce komponenty:
	- a. [kryt](#page-7-0)
- 3. Demontáž spínača vniknutia do skrinky:
	- a. Odpojte kábel spínača vniknutia do skrinky od konektora na systémovej doske [1][2].
	- b. Posuňte dosku spínača vniknutia do skrinky a vyberte ju z počítača [3].

<span id="page-15-0"></span>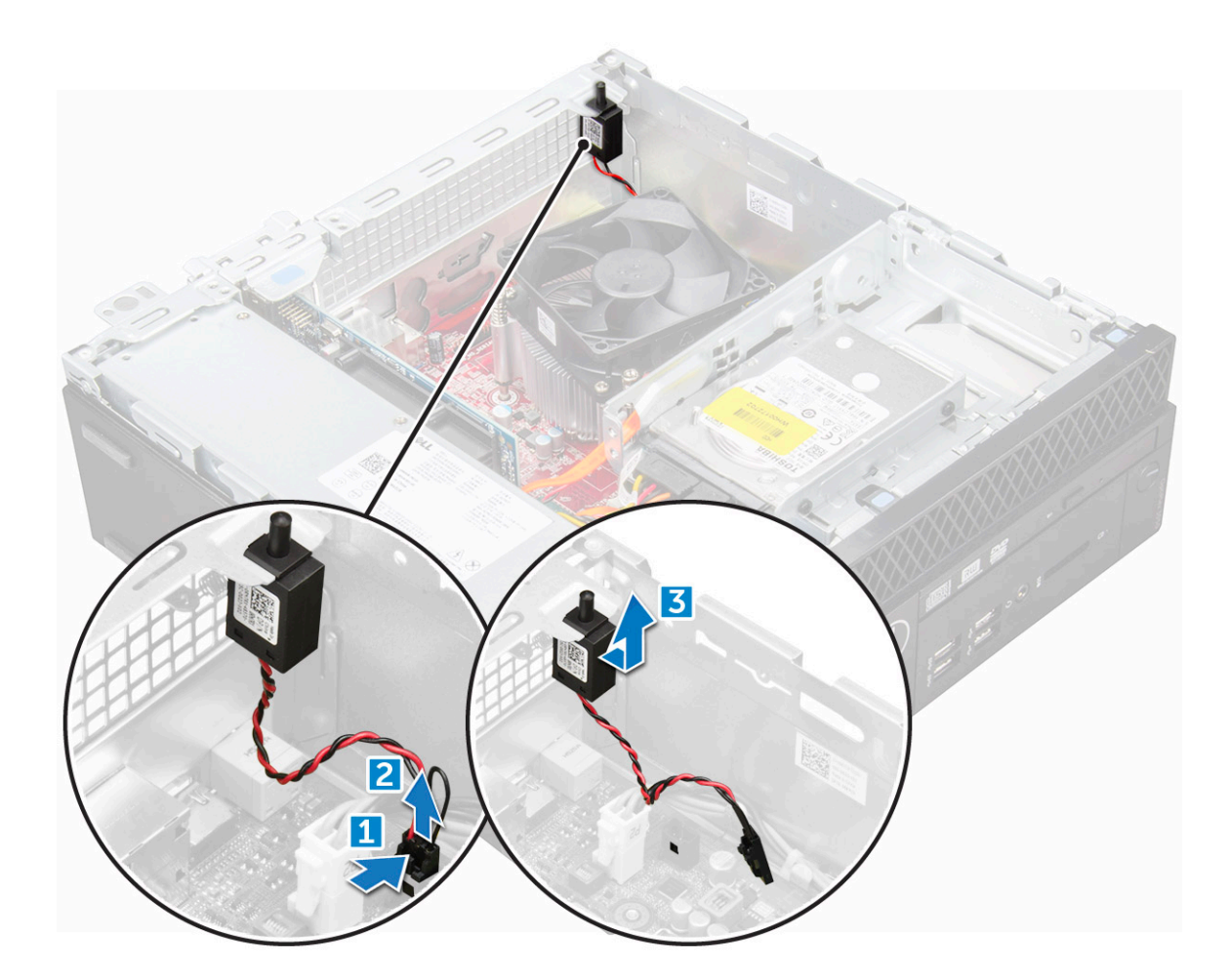

### **Inštalácia spínača vniknutia do skrinky**

- 1. Zasuňte spínač vniknutia do skrinky do zásuvky na skrinke.
- 2. Pripojte kábel spínača vniknutia do skrinky k systémovej doske.
- 3. Nainštalujte nasledujúce komponenty:
	- a. [kryt](#page-9-0)
- 4. Postupujte podľa pokynov uvedených v časti [Po dokončení práce v počítači.](#page-6-0)

# **Modul pevného disku a optickej jednotky**

### **Demontáž modulu pevného disku a optickej jednotky**

- 1. Postupujte podľa pokynov uvedených v časti [Pred servisným úkonom v počítači.](#page-5-0)
- 2. Demontujte [kryt](#page-7-0).
- 3. Demontujte [rám.](#page-12-0)
- 4. Uvoľnenie modulu pevného disku a optickej jednotky:
	- a. Odpojte dátový kábel a napájací kábel od konektorov na zostave pevného disku [1] [2].
	- b. Vyberte káble z káblových úchytiek [3].
	- c. Posuňte zaisťovaciu západku, aby sa modul pevného disku a optickej jednotky odomkol [4].

<span id="page-16-0"></span>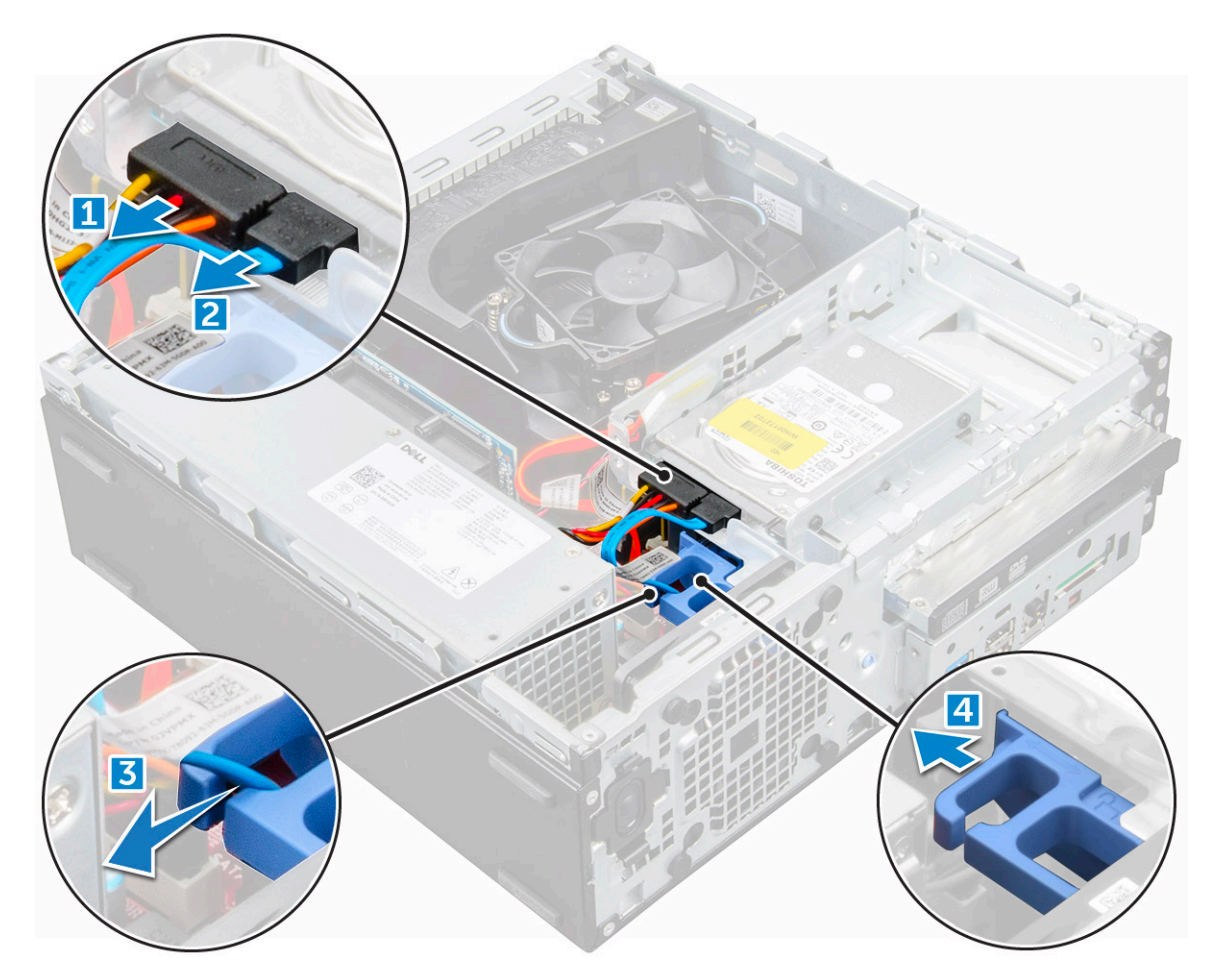

5. Demontáž modulu pevného disku a optickej jednotky:

- a. Potiahnite zaisťovaciu západku [1].
- b. Držte západku a súčasne odpojte dátový a napájací kábel optickej jednotky [2].
- c. Vysuňte a nadvihnite modul pevného disku a optickej jednotky z počítača [3].

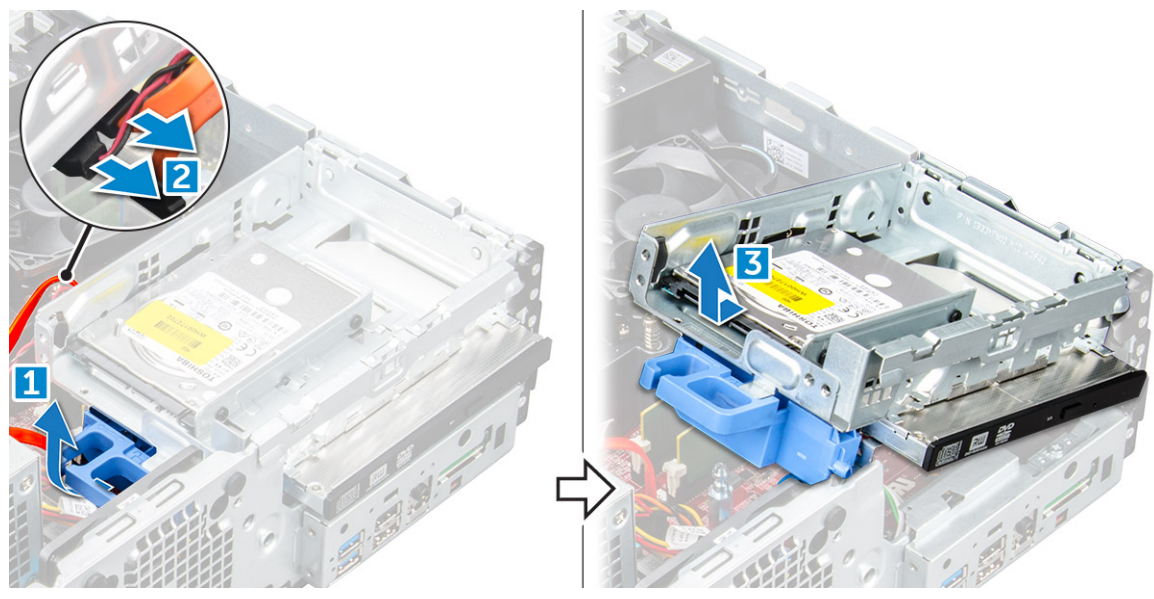

### **Montáž modulu pevného disku a optickej jednotky**

- 1. Pripojte dátový a napájací kábel k optickej jednotke.
- 2. Vložte modul pevného disku a optickej jednotky do zásuvky v počítači.
- <span id="page-17-0"></span>3. Upevnite kábel zostavy pevného disku pomocou káblových úchytiek.
- 4. Uzamknite modul zasunutím zaisťovacej západky.
- 5. Pripojte dátový a napájací kábel k modulu pevného disku a optickej jednotky.
- 6. Namontujte [rám](#page-13-0).
- 7. Nainštalujte [kryt](#page-9-0).
- 8. Postupujte podľa pokynov uvedených v časti [Po dokončení práce v počítači.](#page-6-0)

# **Skladovanie**

V závislosti od zvolenej konfigurácie je počítač vybavený zostavou 3,5 alebo 2,5-palcového pevného disku.

### **Demontáž 2,5-palcového pevného disku**

- 1. Postupujte podľa pokynov uvedených v časti [Pred servisným úkonom v počítači.](#page-5-0)
- 2. Demontujte nasledujúce komponenty:
	- a. [kryt](#page-7-0)
	- **b.** [modul pevného disku a optickej jednotky](#page-15-0)
- 3. Demontáž pevného disku:
	- a. Odskrutkujte skrutky, ktoré upevňujú pevný disk k modulu [1].
	- b. Vysuňte a nadvihnutím vyberte pevný disk z modulu [2].

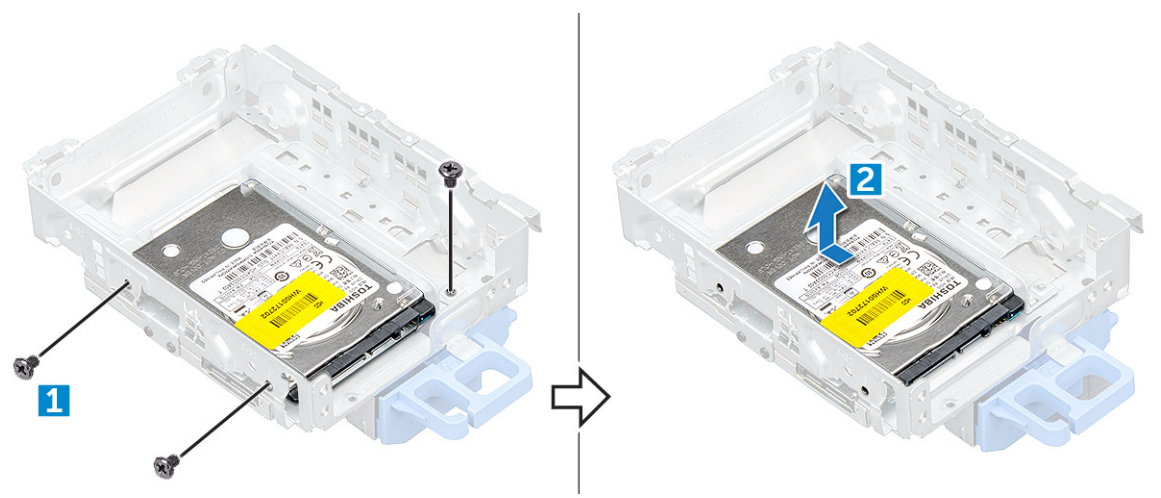

### **Montáž zostavy 2,5-palcového pevného disku**

- 1. Vložte zostavu pevného disku do zásuvky v počítači.
- 2. Pripojte napájací kábel k zásuvke na konzole pevného disku.
- 3. Nainštalujte nasledujúce komponenty:
- a. [modul pevného disku a optickej jednotky](#page-16-0)
	- b. [kryt](#page-9-0)
- 4. Postupujte podľa pokynov uvedených v časti [Po dokončení práce v počítači.](#page-6-0)

# **Optická jednotka**

### **Demontáž optickej jednotky**

1. Postupujte podľa pokynov uvedených v časti [Pred servisným úkonom v počítači.](#page-5-0)

- <span id="page-18-0"></span>2. Demontujte nasledujúce komponenty:
	- a. [kryt](#page-7-0)
	- b. [rám](#page-12-0)
	- c. [modul pevného disku a optickej jednotky](#page-15-0)
- 3. Demontáž optickej jednotky:
	- a. Odskrutkujte skrutky, ktoré upevňujú optickú jednotku k modulu [1].
	- b. Potiahnutím vyberte optickú jednotku z modulu [2].

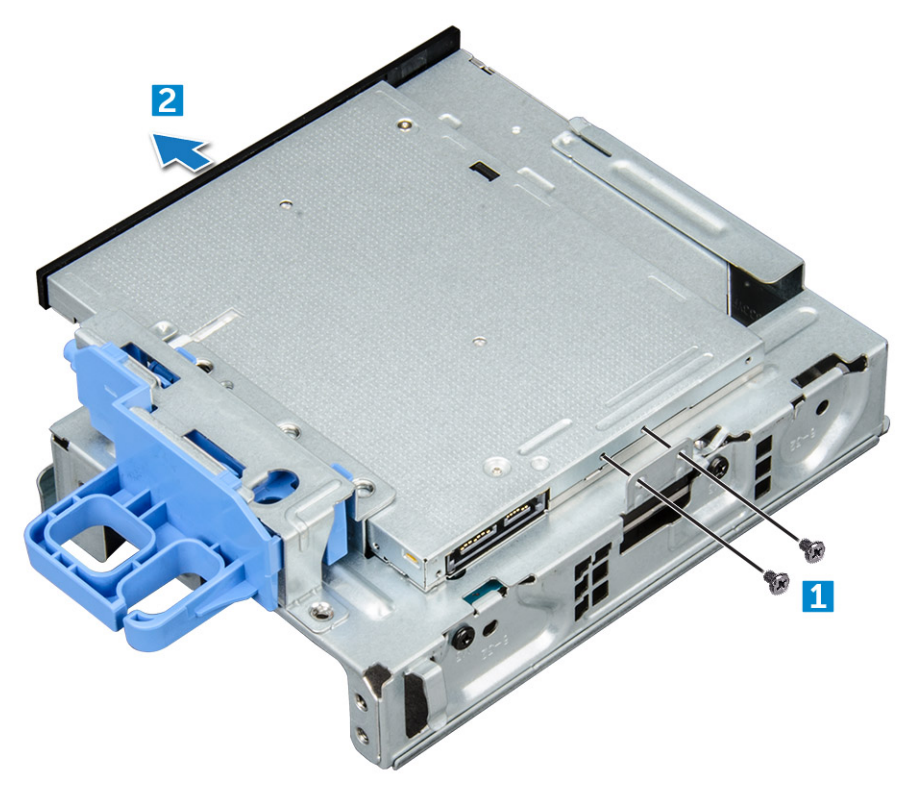

### **Inštalácia optickej jednotky**

- 1. Zasuňte optickú jednotku do modulu optickej jednotky.
- 2. Zaskrutkujte späť skrutky, ktoré upevňujú optickú jednotku k modulu.
- 3. Nainštalujte nasledujúce komponenty:
	- a. [modul pevného disku a optickej jednotky](#page-16-0)
	- b. [rám](#page-13-0)
	- c. [kryt](#page-9-0)
- 4. Postupujte podľa pokynov uvedených v časti [Po dokončení práce v počítači.](#page-6-0)

# **Disk SSD M.2 PCIe**

### **Demontáž disku SSD M.2 PCIe**

- 1. Postupujte podľa pokynov uvedených v časti [Pred servisným úkonom v počítači.](#page-5-0)
- 2. Demontujte nasledujúce komponenty:
	- a. [kryt](#page-7-0)
	- b. [rám](#page-12-0)
	- c. [modul pevného disku a optickej jednotky](#page-15-0)
- 3. Demontáž disku SSD M.2 PCIe:
	- a. Vyberte disk SSD M.2 PCIe potiahnutím modrej západky.

<span id="page-19-0"></span>b. Odpojte disk SSD M.2 PCIe od konektora disku SSD.

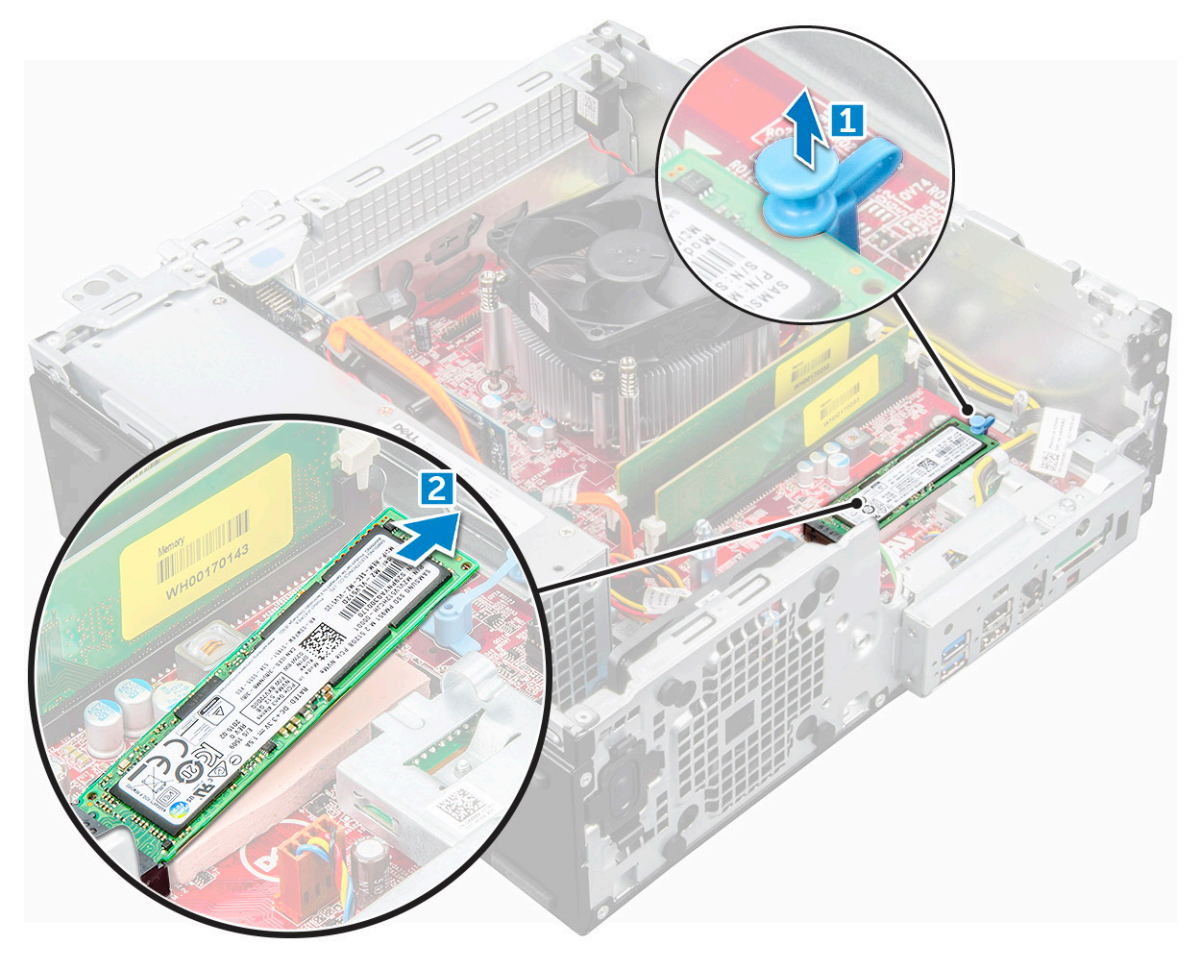

### **Montáž disku SSD M.2 PCIe**

- 1. Vložte disk SSD M.2 PCIe do počítača.
- 2. Disk SSD M.2 PCIe upevnite zatlačením modrej západky.
- 3. Nainštalujte nasledujúce komponenty:
	- a. [modul pevného disku a optickej jednotky](#page-16-0)
	- b.
	- c.
	- d. [rám](#page-13-0)
	- e. [kryt](#page-9-0)
- 4. Postupujte podľa pokynov uvedených v časti [Po dokončení práce v počítači.](#page-6-0)

# **Zostava chladiča**

### **Demontáž zostavy chladiča**

- 1. Postupujte podľa pokynov uvedených v časti [Pred servisným úkonom v počítači.](#page-5-0)
- 2. Demontujte nasledujúce komponenty:
	- a. [kryt](#page-7-0)
	- b. [rám](#page-12-0)
	- c. [modul pevného disku a optickej jednotky](#page-15-0)
- 3. Demontáž zostavy chladiča:
- <span id="page-20-0"></span>a. Odpojte kábel zostavy chladiča od systémovej dosky [1].
- b. Povoľte skrutky, ktoré držia zostavu chladiča [2], a potom zostavu nadvihnutím vyberte z počítača [3].

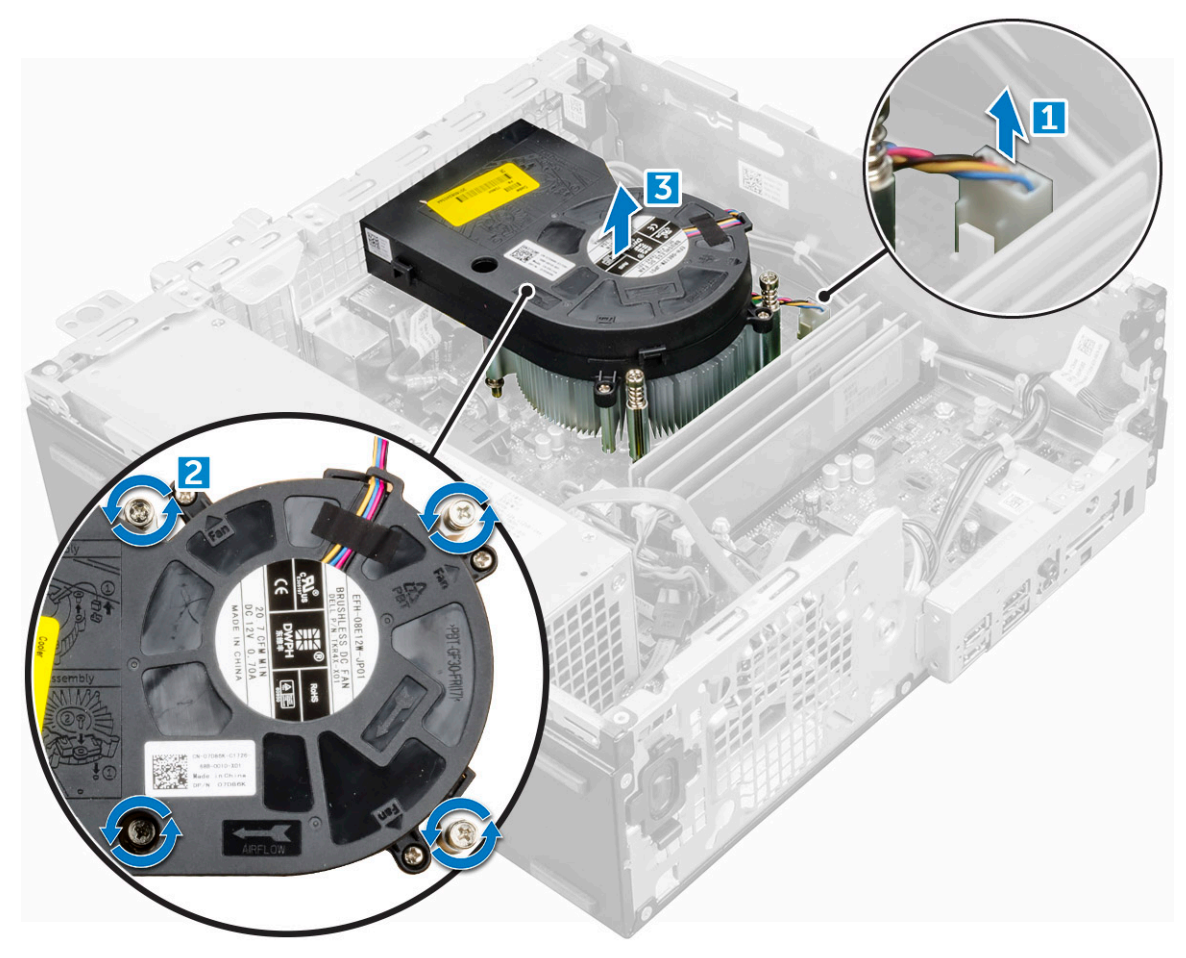

### **Montáž zostavy chladiča**

- 1. Umiestnite zostavu chladiča na procesor.
- 2. Utiahnutím záchytných skrutiek upevnite zostavu chladiča na systémovú dosku.
- 3. Pripojte k systémovej doske kábel zostavy chladiča.
- 4. Nainštalujte nasledujúce komponenty:
	- a. [modul pevného disku a optickej jednotky](#page-16-0)
	- b. [rám](#page-13-0)
	- c. [kryt](#page-9-0)
- 5. Postupujte podľa pokynov uvedených v časti [Po servisnom úkone v počítači](#page-6-0).

## **Procesor**

### **Demontáž procesora**

- 1. Postupujte podľa pokynov uvedených v časti [Pred servisným úkonom v počítači.](#page-5-0)
- 2. Demontujte nasledujúce komponenty:
	- a. [kryt](#page-7-0)
	- **b.** [modul pevného disku a optickej jednotky](#page-15-0)
	- c. [sústava odvodu tepla](#page-19-0)
- 3. Odstránenie procesora:
- <span id="page-21-0"></span>a. Uvoľnite páčku zásuvky potlačením páčky nadol a vytiahnutím spod západky na štíte procesora [1].
- b. Nadvihnite páčku nahor a zdvihnite štít procesora [2].
- c. Procesor vydvihnite zo zásuvky [3].

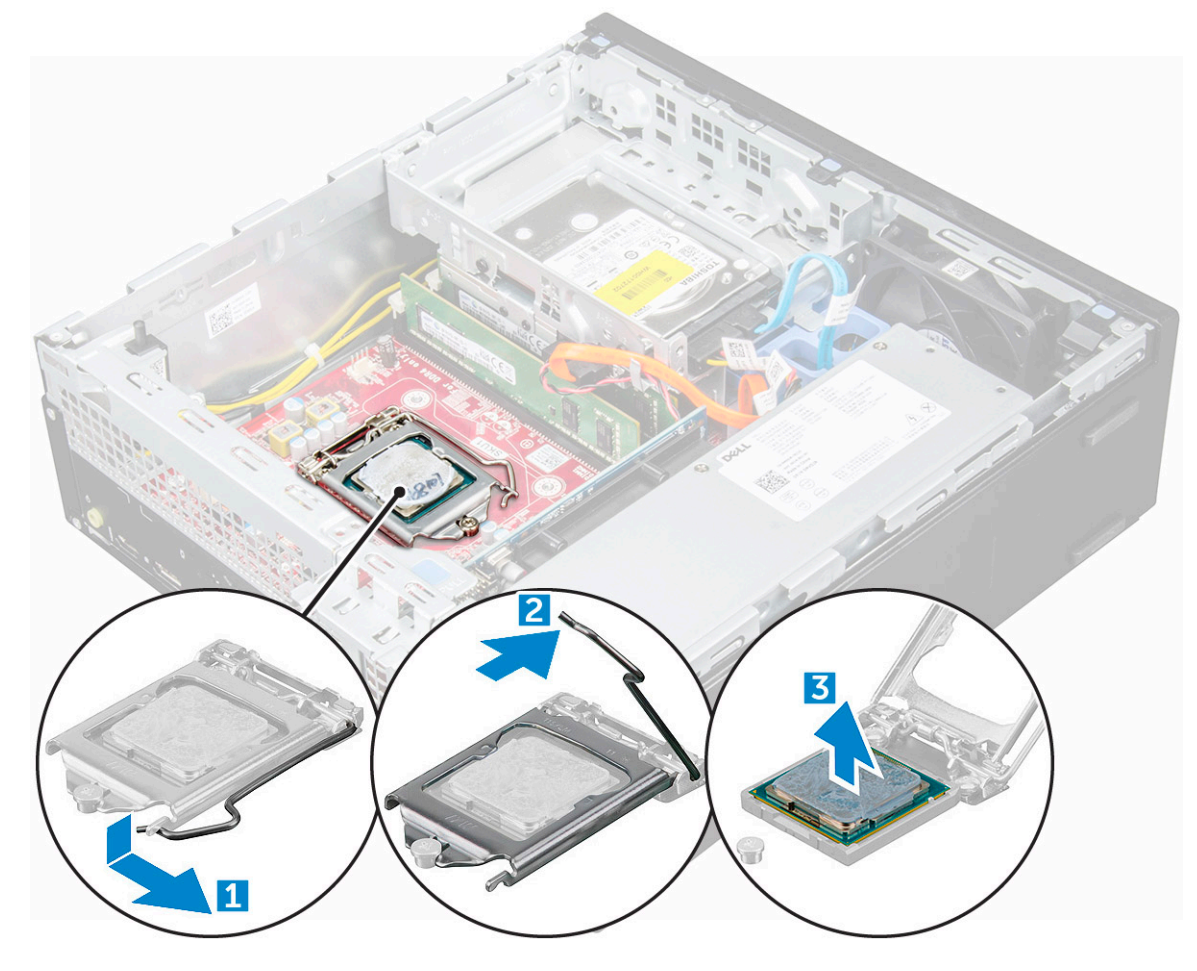

### **Inštalácia procesora**

- 1. Procesor zarovnajte s kľúčom socketu.
- 2. Zarovnajte značku kolíka č. 1 procesora s trojuholníkom na pätici.
- 3. Procesor umiestnite na socket tak, aby sloty na procesore boli zarovno s kľúčmi socketu.
- 4. Zatvorte štít procesora zasunutím pod prídržnú skrutku.
- 5. Spustite páčku zásuvky a zaistite ju zasunutím pod západku.
- 6. Nainštalujte nasledujúce komponenty:
	- a. [sústava odvodu tepla](#page-20-0)
	- **b.** [modul pevného disku a optickej jednotky](#page-16-0)
	- c. [kryt](#page-9-0)
- 7. Postupujte podľa pokynov uvedených v časti [Po dokončení práce v počítači.](#page-6-0)

# **Pamäťový modul**

### **Demontáž pamäťového modulu**

- 1. Postupujte podľa pokynov uvedených v časti [Pred servisným úkonom v počítači.](#page-5-0)
- 2. Demontujte nasledujúce komponenty:
	- a. [kryt](#page-7-0)
- <span id="page-22-0"></span>b. [rám](#page-12-0)
- c. [Demontáž modulu pevného disku a optickej jednotky](#page-15-0)
- 3. Demontáž pamäťového modulu:
	- a. Zatlačte na poistné úchytky pamäťového modulu na obidvoch stranách.
	- b. Vyberte pamäťový modul z konektora pamäťového modulu na systémovej doske.

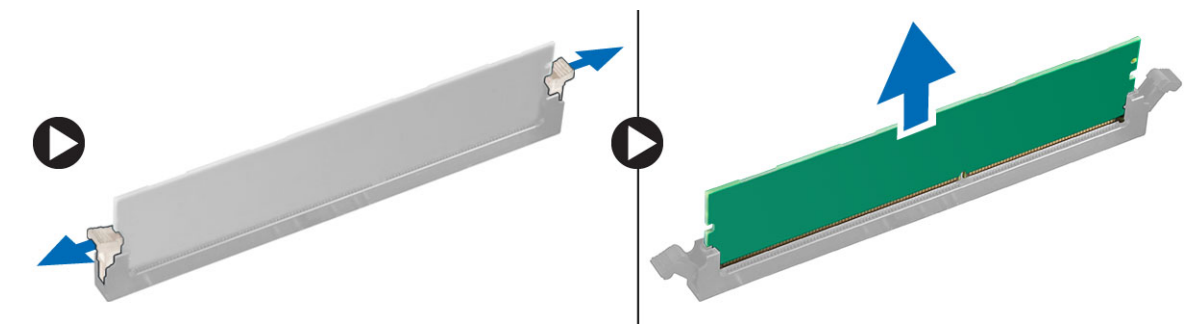

### **Montáž pamäťového modulu**

- 1. Zarovnajte drážku pamäťového modulu so západkou na konektore pamäťového modulu.
- 2. Vložte pamäťový modul do zásuvky pamäťového modulu.
- 3. Zatlačte na pamäťový modul, kým poistné príchytky pamäťového modulu nezaklapnú na svoje miesto.
- 4. Nainštalujte nasledujúce komponenty:
	- a. [optická jednotka](#page-18-0)
	- b. [zostava 2,5-palcového pevného disku](#page-17-0)
	- c. [rám](#page-13-0)
	- d. [kryt](#page-9-0)
- 5. Postupujte podľa pokynov uvedených v časti [Po dokončení práce v počítači.](#page-6-0)

# **čítačka kariet SD**

### **Demontáž čítačky karty SD**

- 1. Postupujte podľa pokynov uvedených v časti [Pred servisným úkonom v počítači.](#page-5-0)
- 2. Demontujte nasledujúce komponenty:
	- a. [kryt](#page-7-0)
	- b. [rám](#page-12-0)
	- c. [modul pevného disku a optickej jednotky](#page-15-0)
	- d. [disk SSD M.2 PCIe](#page-18-0)
- 3. Demontáž čítačky karty SD:
	- a. Odstráňte káble napájacieho zdroja od upevňovacích spôn na puzdre čítačky kariet SD [1].
	- b. Odstráňte skrutky, ktoré držia čítačku kariet SD a vyberte ju z počítača [2] [3].

<span id="page-23-0"></span>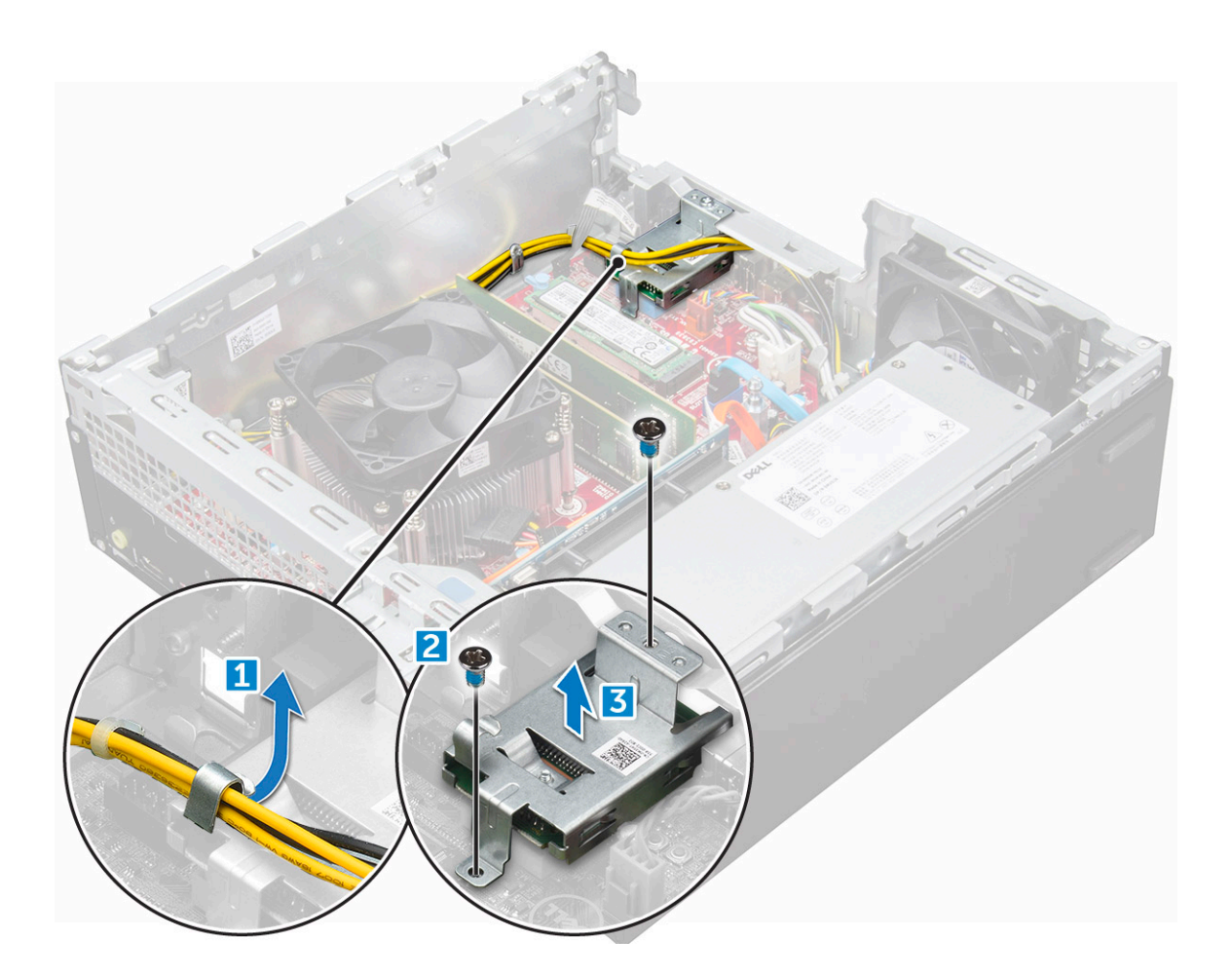

### **Inštalácia čítačky karty SD**

- 1. Umiestnite čítačku kariet SD na skrinku.
- 2. Utiahnite skrutky, ktoré držia čítačku kariet SD v počítači.
- 3. Nainštalujte nasledujúce komponenty:
	- a. [modul pevného disku a optickej jednotky](#page-16-0)
	- b. [disk SSD M.2 PCIe](#page-19-0)
	- c. [rám](#page-13-0)
	- d. [kryt](#page-9-0)
- 4. Postupujte podľa pokynov uvedených v časti [Po dokončení práce v počítači.](#page-6-0)

# **Napájacia jednotka**

### **Demontáž napájacieho zdroja alebo PSU**

- 1. Postupujte podľa pokynov uvedených v časti [Pred servisným úkonom v počítači.](#page-5-0)
- 2. Demontujte nasledujúce komponenty:
	- a. [kryt](#page-7-0)
	- b. [rám](#page-12-0)
	- c. [modul pevného disku a optickej jednotky](#page-15-0)
- 3. Uvoľnenie jednotky PSU:
	- a. Odpojte napájací kábel od systémovej dosky [1] [2].
	- b. Zveste káble napájania z prídržných spôn v skrinke [3] [4].

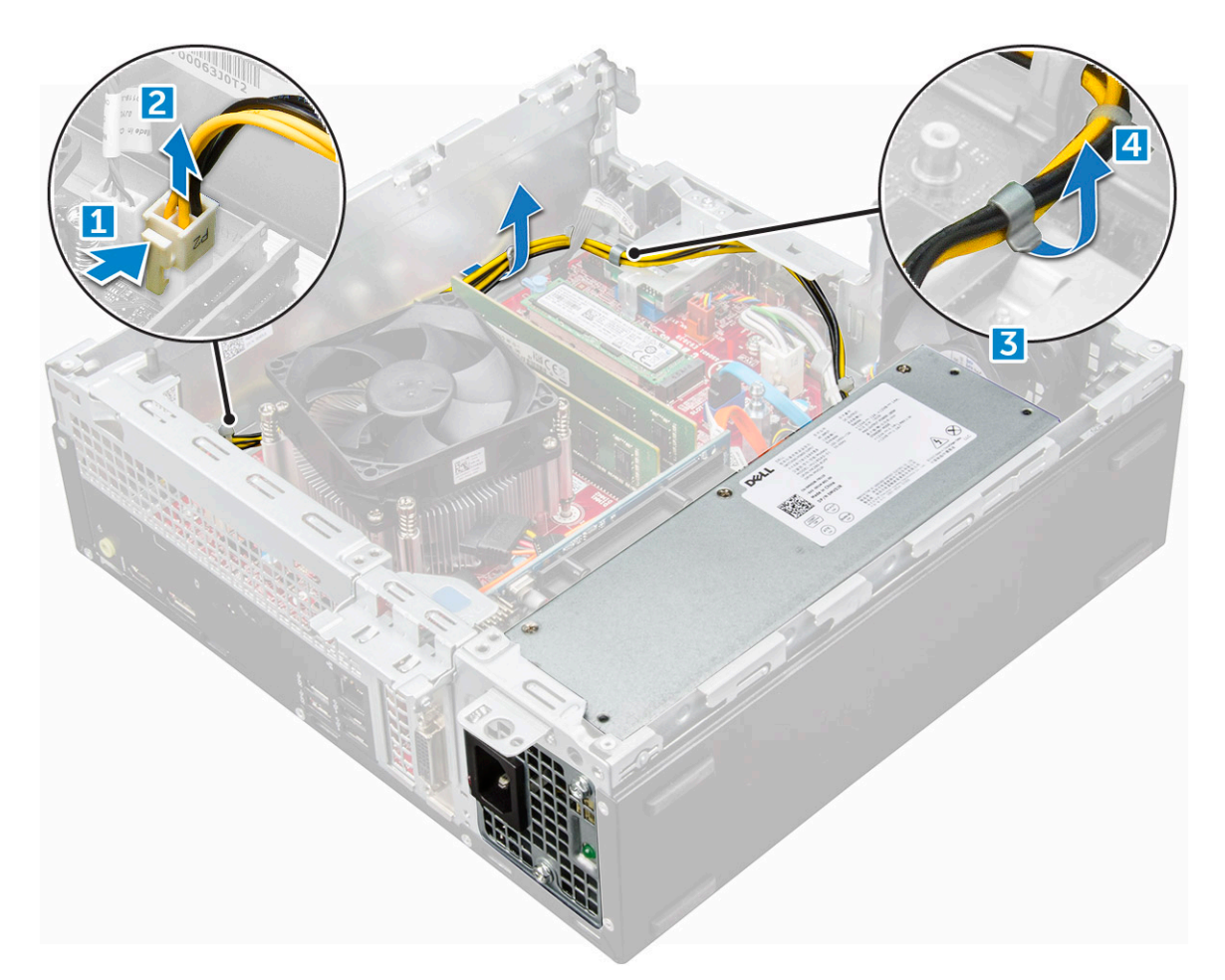

- 4. Demontáž PSU:
	- a. Odpojte napájací kábel od systémovej dosky [1] [2].
	- b. Vyberte káble z počítača [3].
	- c. Odskrutkujte skrutky, ktoré držia jednotku PSU v počítači [4].

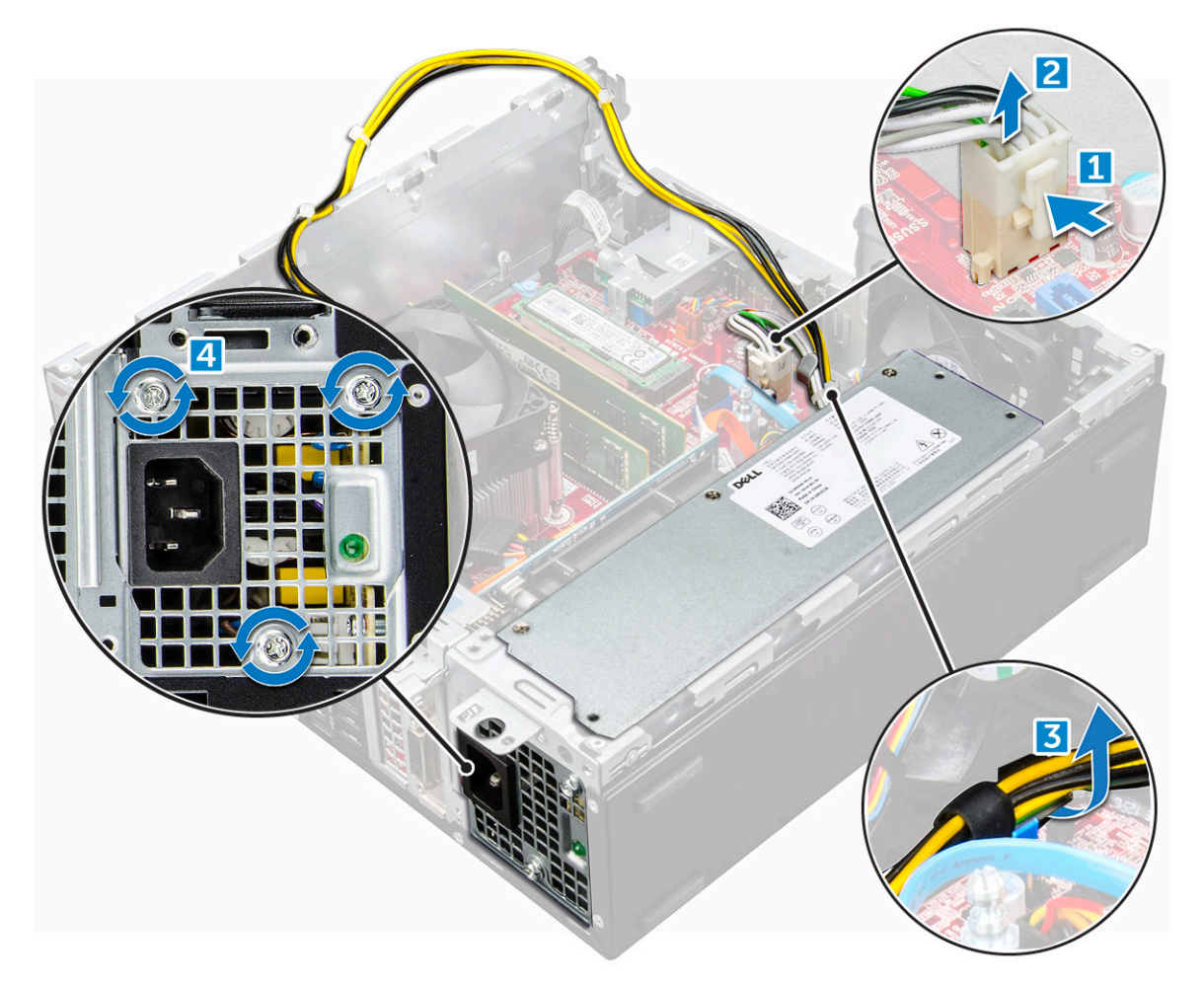

5. Zatlačte na modrú uvoľňovaciu západku [1] a vyberte jednotku PSU z počítača [2].

<span id="page-26-0"></span>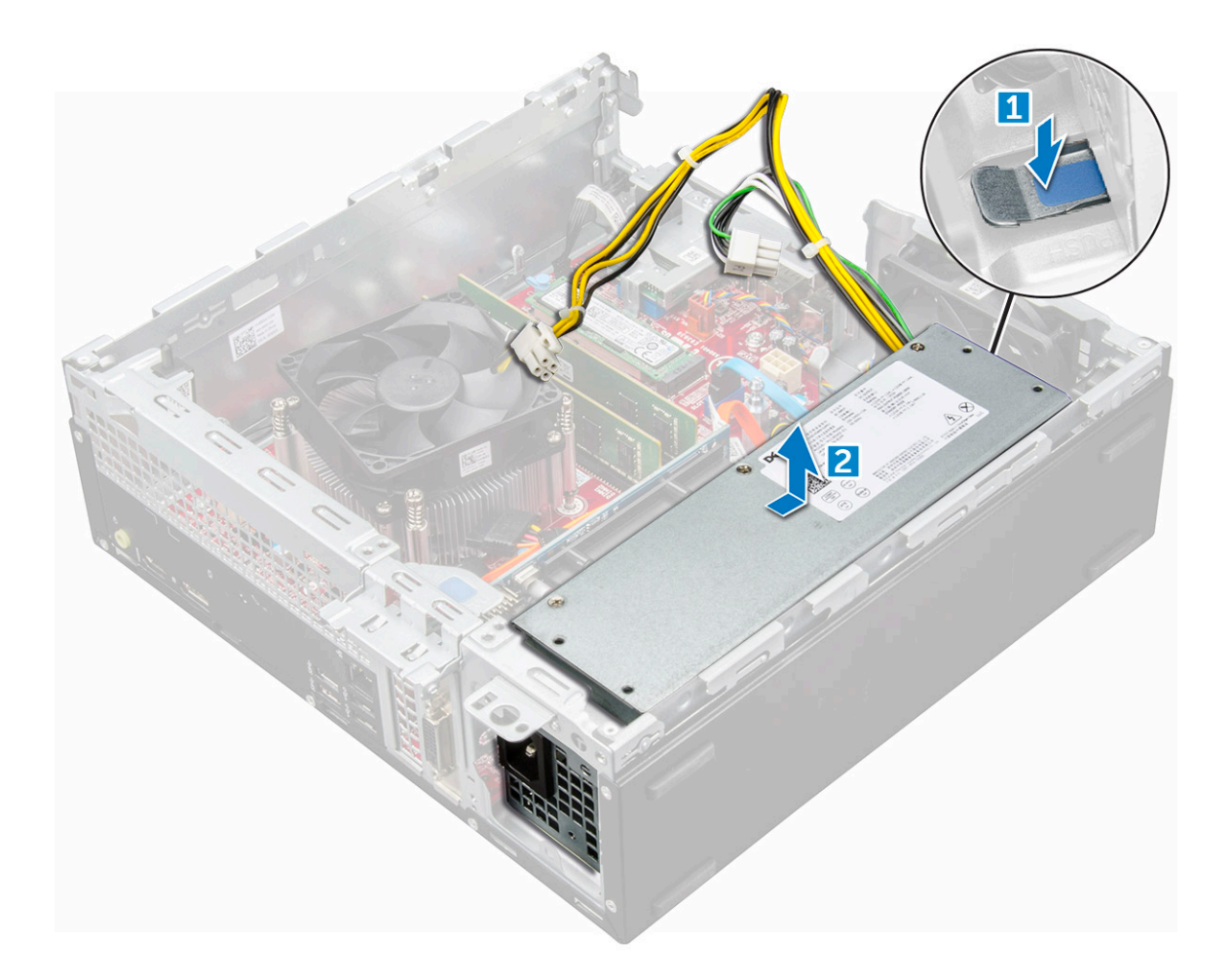

### **Montáž napájacieho zdroja alebo PSU**

- 1. Vložte PSU do skrinky a uchyťte ho posunutím smerom k zadnej časti počítača.
- 2. Utiahnutím skrutiek pripevnite PSU k zadnej časti počítača.
- 3. Veďte káble PSU cez prídržné spony.
- 4. Pripojte káble napájania k systémovej doske.
- 5. Nainštalujte nasledujúce komponenty:
	- a. [modul pevného disku a optickej jednotky](#page-16-0)
	- b. [rám](#page-13-0)
	- c. [kryt](#page-9-0)
- 6. Postupujte podľa pokynov uvedených v časti [Po dokončení práce v počítači.](#page-6-0)

# **Spínač napájania**

### **Demontáž spínača napájania**

- 1. Postupujte podľa pokynov uvedených v časti [Pred servisným úkonom v počítači.](#page-5-0)
- 2. Demontujte nasledujúce komponenty:
	- a. [kryt](#page-7-0)
	- b. [rám](#page-12-0)
	- c. [modul pevného disku a optickej jednotky](#page-15-0)
- 3. Demontáž spínača napájania:
	- a. Odpojte kábel spínača napájania od systémovej dosky [1].

<span id="page-27-0"></span>b. Zatlačte zaisťovacie západky spínača napájania a vyberte spínač z počítača [2] [3].

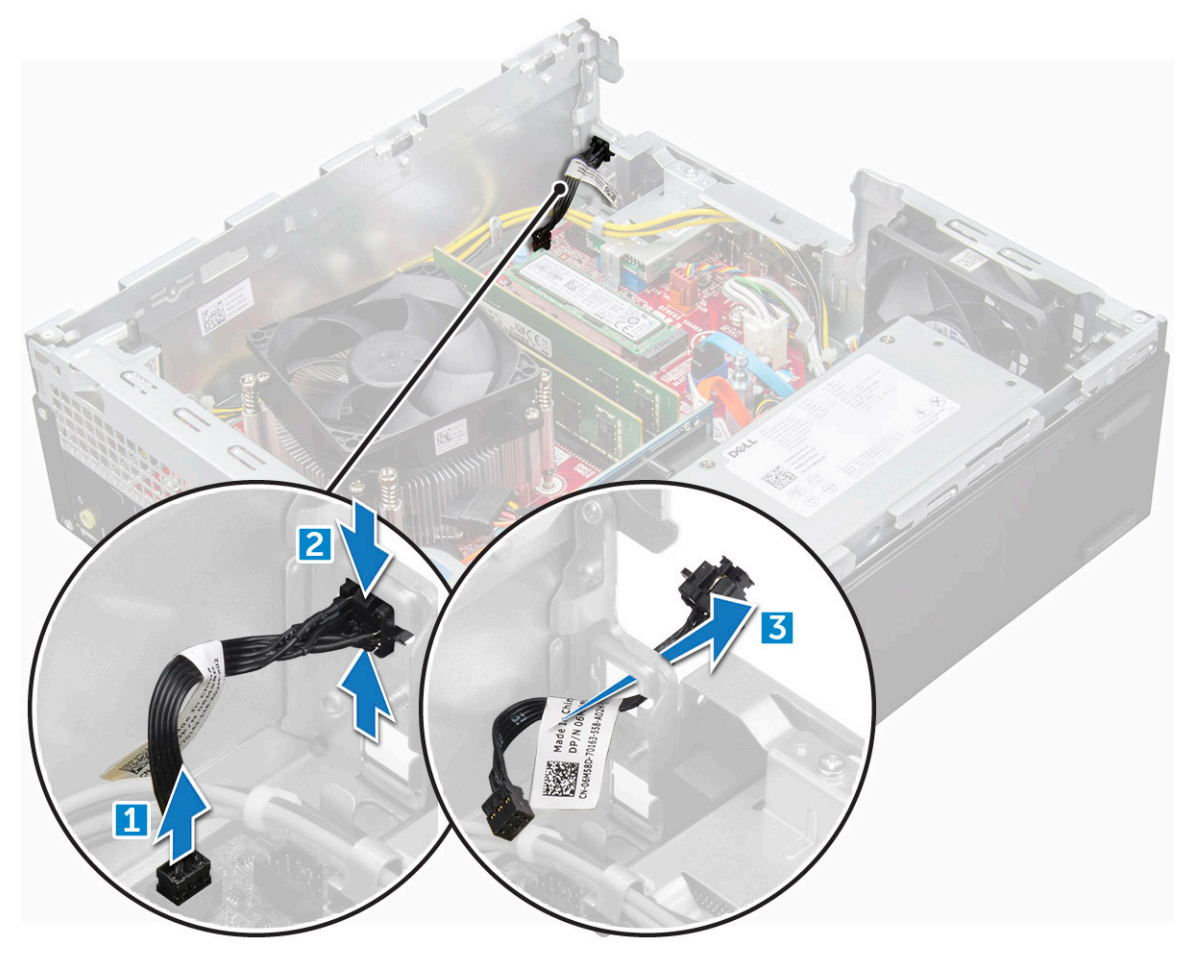

### **Inštalácia spínača napájania**

- 1. Zasúvajte modul spínača napájania do otvoru na skrinke, kým nezaklapne na miesto.
- 2. Pripojte kábel spínača napájania ku konektoru na systémovej doske.
- 3. Nainštalujte nasledujúce komponenty:
	- a. [modul pevného disku a optickej jednotky](#page-16-0)
	- b. [rám](#page-13-0)
	- c. [kryt](#page-9-0)
- 4. Postupujte podľa pokynov uvedených v časti [Po dokončení práce v počítači.](#page-6-0)

# **Systémová doska**

### **Demontáž systémovej dosky**

- 1. Postupujte podľa pokynov uvedených v časti [Pred servisným úkonom v počítači.](#page-5-0)
- 2. Demontujte nasledujúce komponenty:
	- a. [kryt](#page-7-0)
	- b. [rám](#page-12-0)
	- c. [chladič](#page-19-0)
	- d. [procesor](#page-20-0)
	- e. [rozširujúca karta](#page-9-0)
	- f. [modul pevného disku a optickej jednotky](#page-15-0)
- g. [pamäťový modul](#page-21-0)
- h. [disk SSD M.2 PCIe](#page-18-0)
- i. [čítačka kariet SD](#page-22-0)
- 3. Demontáž vstupno-výstupného panela:
	- a. Odskrutkujte skrutku, ktorá upevňuje vstupno-výstupný panel [1].
	- b. Posuňte panel a zatlačte ho smerom k prednej časti počítača [2].

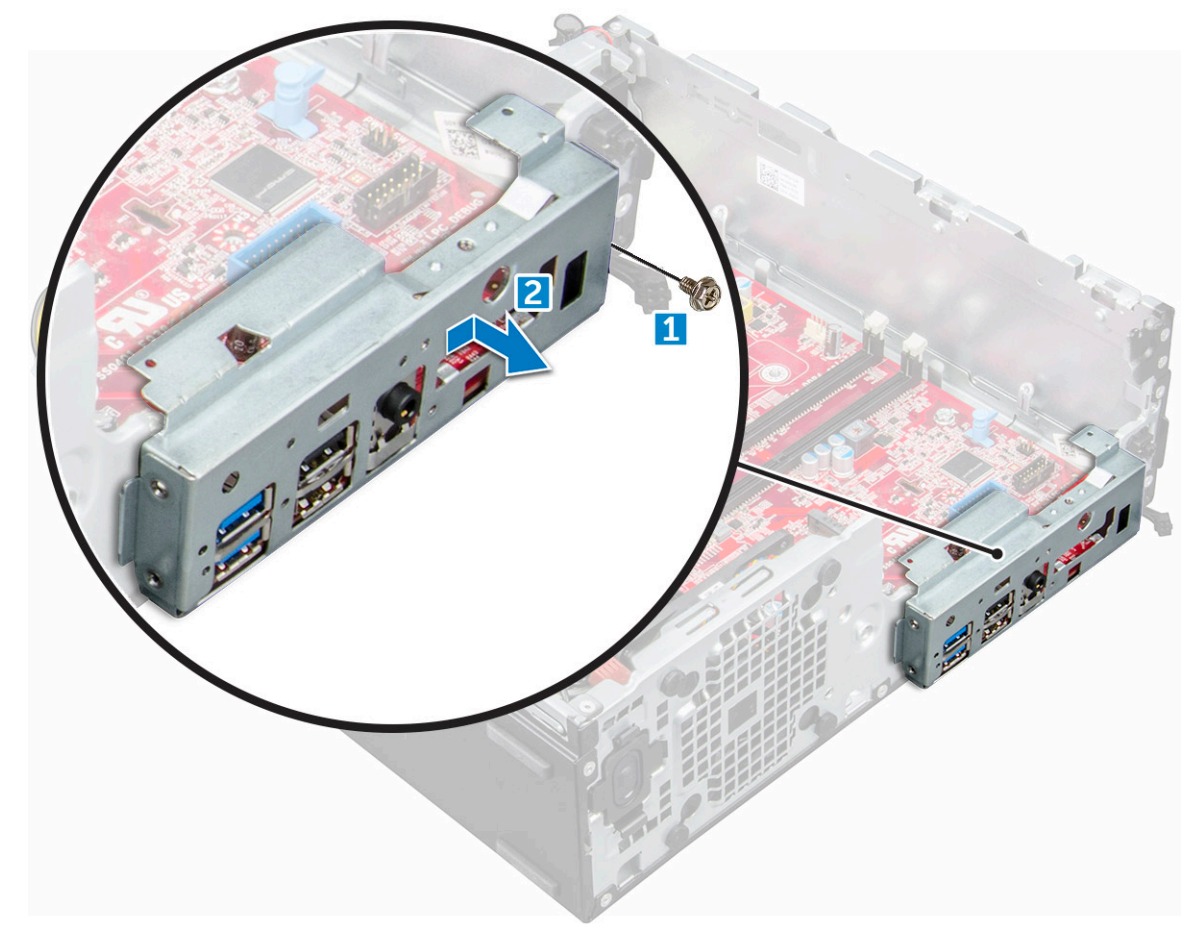

- 4. Od systémovej dosky odpojte tieto káble:
	- a. kábel reproduktora [1]
	- b. kábel 2,5-palcového disku [2]
	- c. kábel optickej jednotky [3]
	- d. dátový kábel [4]

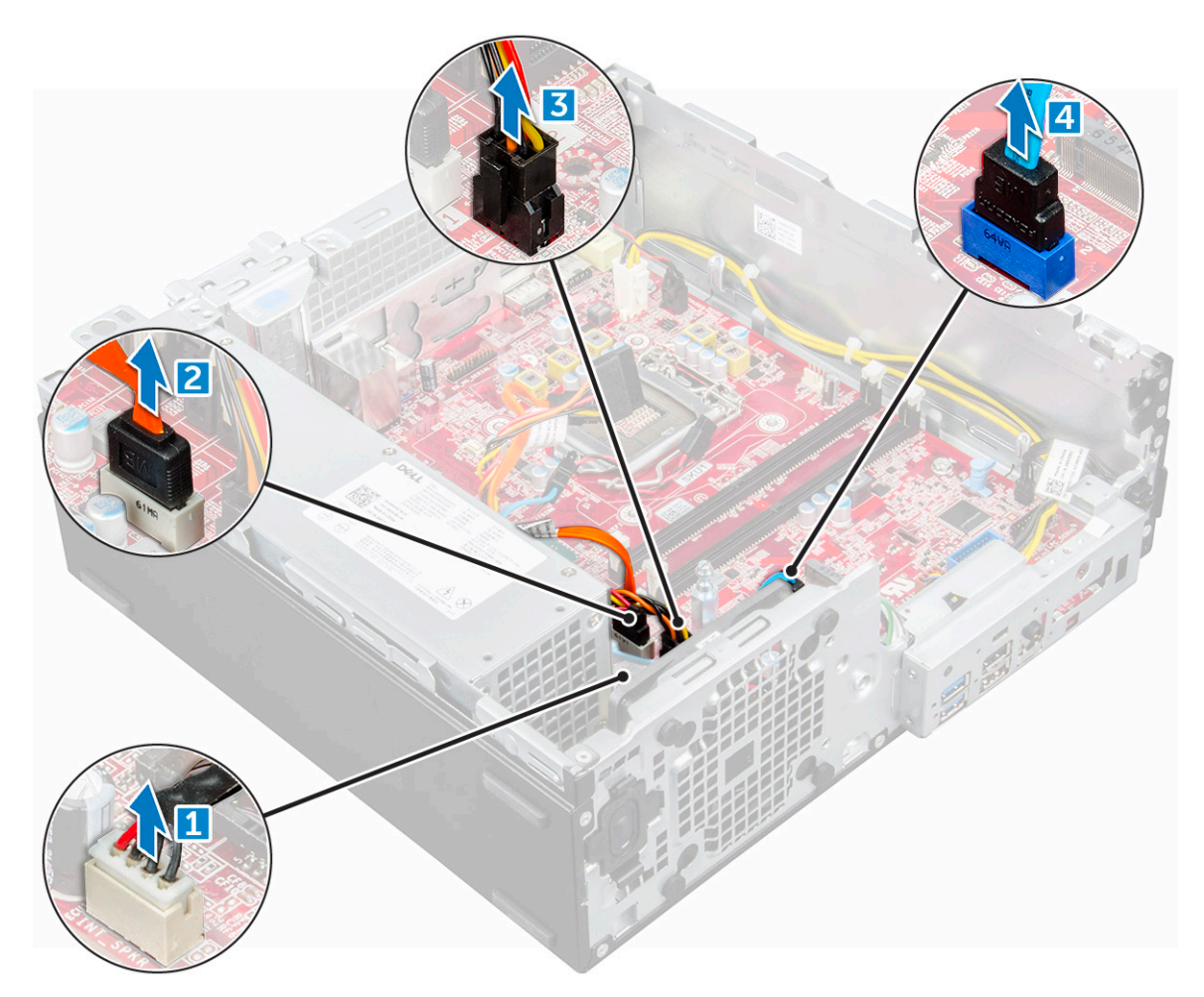

- 5. Zo systémovej dosky vyberte znázornenú skrutku a odpojte káble týchto súčastí:
	- a. jednotka PSU [1]
	- **b.** skrutka rámu pevného disku a optickej jednotky [2]
	- c. jednotka PSU [3]
	- d. kábel spínača napájania [4]
	- e. kábel spínača vniknutia do skrinky [5]

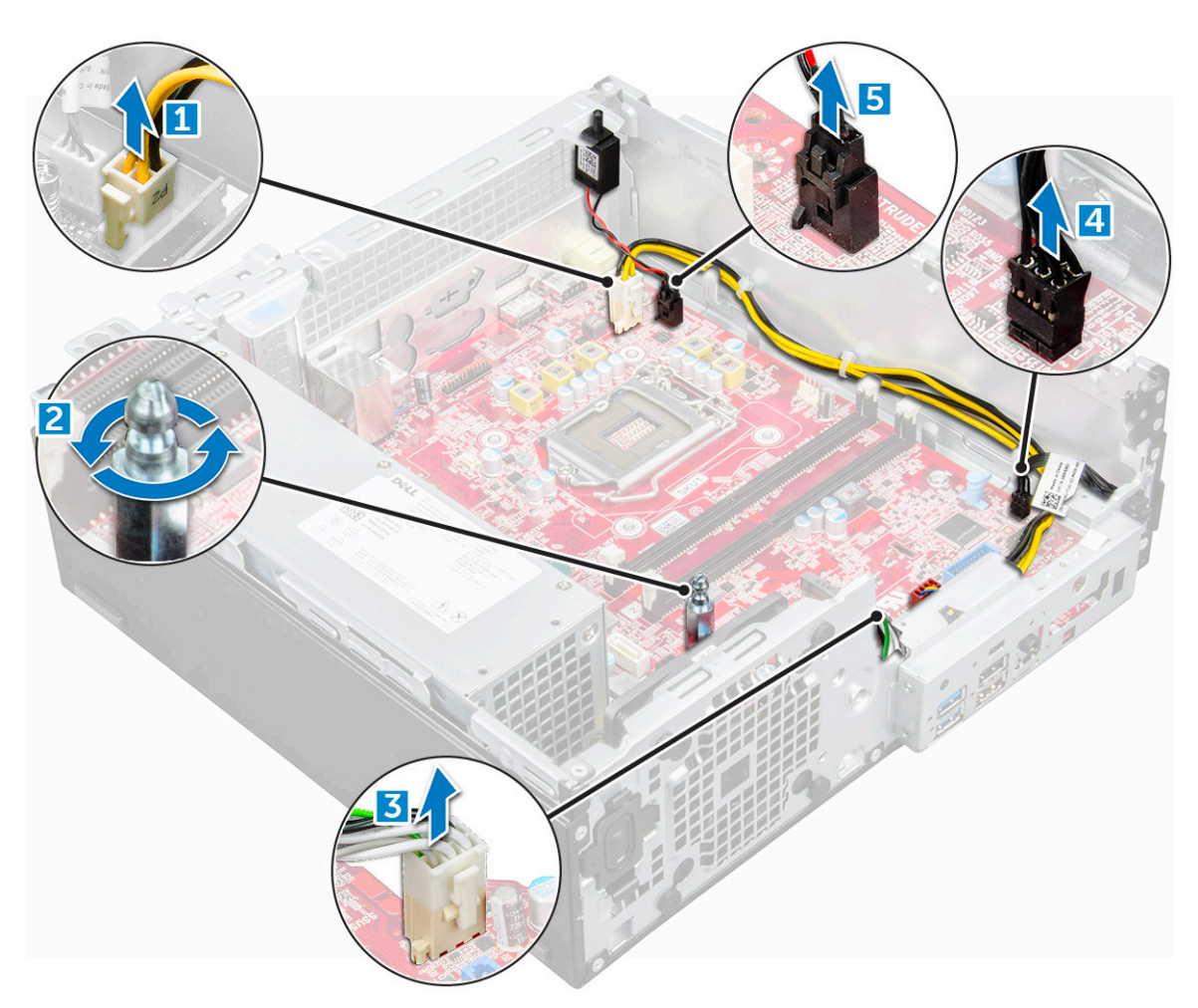

- 6. Demontáž systémovej dosky:
	- a. Odskrutkujte skrutky, ktoré držia systémovú dosku v počítači [1].
	- b. Vysuňte a nadvihnutím vyberte systémovú dosku z počítača [2].

<span id="page-31-0"></span>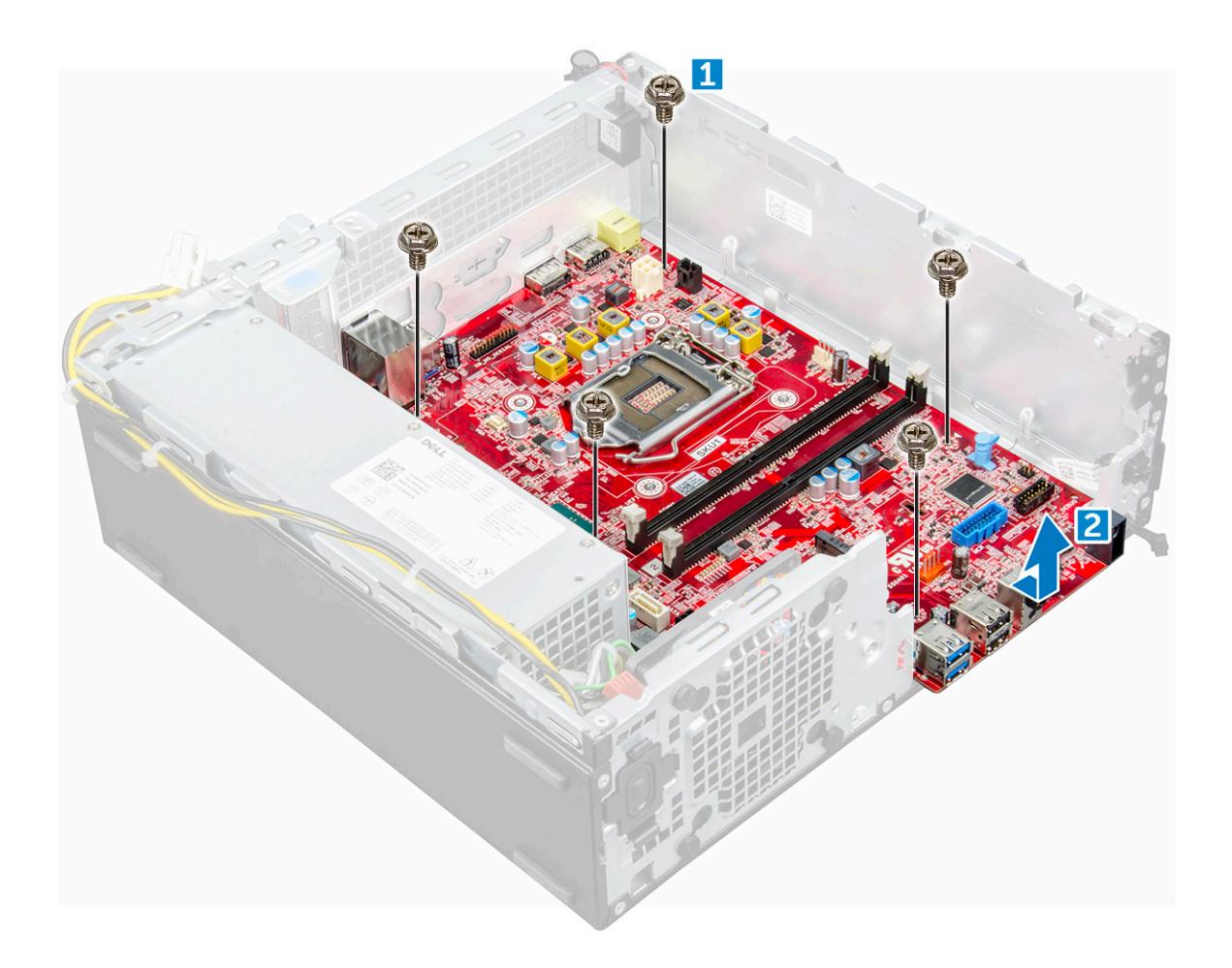

### **Montáž systémovej dosky**

- 1. Systémovú dosku držte za okraje a zarovnajte ju so zadnou časťou počítača.
- 2. Vložte systémovú dosku do počítača tak, aby boli konektory na zadnej strane systémovej dosky zarovnané s otvormi na skrinke počítača a otvory na skrutky na systémovej doske boli zarovnané s výstupkami na počítači.
- 3. Utiahnite skrutky, ktoré pripevňujú systémovú dosku k počítaču.
- 4. Všetky káble upevnite pomocou káblových úchytiek.
- 5. Káble zarovnajte s kolíkmi na konektoroch systémovej dosky a pripojte k nej káble nasledujúcich súčastí:
	- a. spínač vniknutia do skrinky
	- **b.** optická jednotka
	- c. pevný disk
	- d. PSU
	- e. spínač napájania
	- f. spínač vniknutia do skrinky
	- g. reproduktor
- 6. Nainštalujte nasledujúce komponenty:
	- a. [čítačka kariet SD](#page-23-0)
	- b. [disk SSD M.2 PCIe](#page-19-0)
	- c. [pamäťový modul](#page-22-0)
	- d. [rozširujúca karta](#page-11-0)
	- e. [procesor](#page-21-0)
	- f. [modul pevného disku a optickej jednotky](#page-16-0)
	- g. [chladič](#page-20-0)
	- h. [rám](#page-13-0)
	- i. [kryt](#page-9-0)
- 7. Postupujte podľa pokynov uvedených v časti [Po dokončení práce v počítači.](#page-6-0)

### <span id="page-32-0"></span>**Rozloženie systémovej dosky**

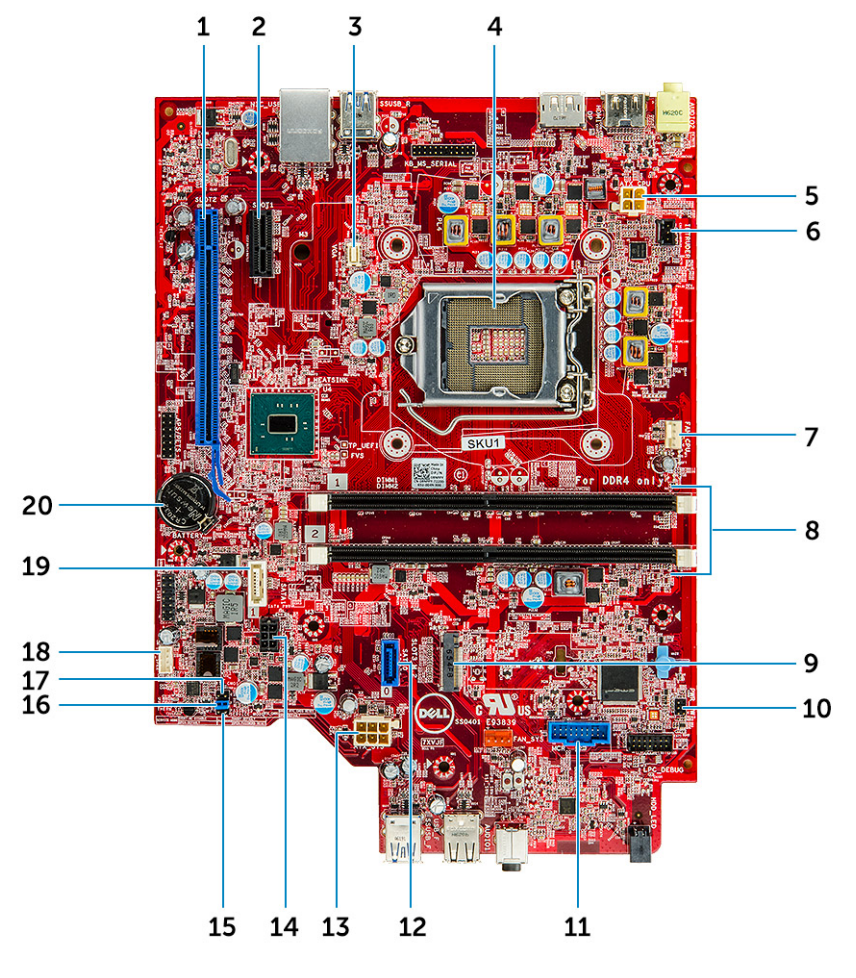

- 
- 3. Konektor VGA na dcérskej doske 4. Konektor procesora (CPU)
- 5. Konektor napájania procesora (ATX\_CPU) 6. Konektor spínača vniknutia do skrinky
- 
- 
- 11. Konektor čítačky pamäťových kariet SD 12. konektor SATA 0
- 
- 
- 17. Vymazanie CMOS prepojky 18. Konektor reproduktora
- 19. konektor SATA 1 20. Gombíková batéria
- 1. Konektor PCI-e x16 (zásuvka 2) 2. Konektor PCI-e x1 (zásuvka 1)
	-
	-
- 7. konektor ventilátora CPU a miestory externé ventilátora CPU a miestory pamäťových modulov
- 9. Konektor zásuvky 3 M.2 10. Konektor spínača napájania
	-
- 13. Napájací konektor ATX 14. Konektor napájacieho kábla pevného disku a optickej jednotky
- 15. Prepojka servisného režimu 16. Prepojka na vymazanie hesla
	-
	-

### **Prepojka systémovej dosky**

Pre normálnu funkciu musí byť prepojka servisnej systémovej dosky nastavená na **Heslo**. Kým prepojka ostáva v servisnom režime, hodnoty nastavené v systéme BIOS sa neuložia a systém neukončí výrobný režim s chybou oznamujúcou, že prepojky sú nesprávne.

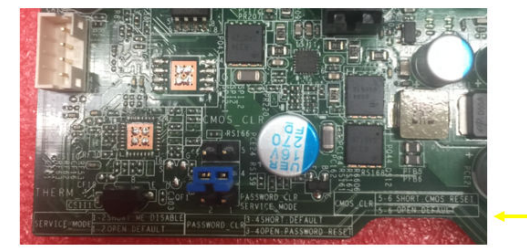

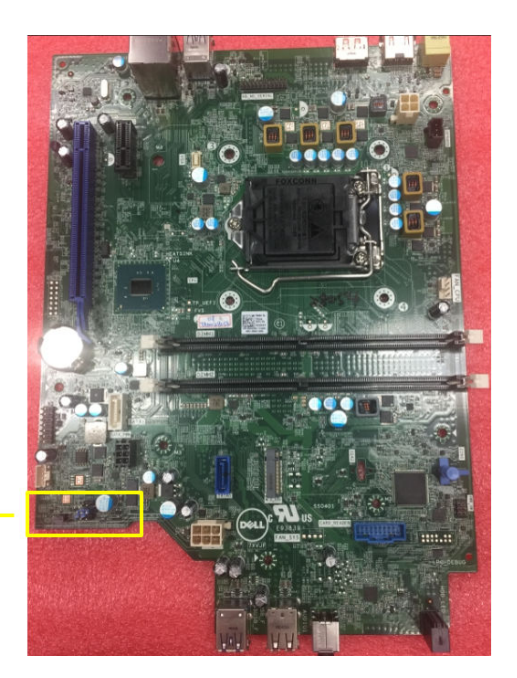

# <span id="page-34-0"></span>**16 GB pamäťový modul M.2 Intel Optane**

#### **Témy:**

- Prehľad
- Požiadavky ovládača pamäťového modulu Intel®OptaneTM
- 16 GB pamäťový modul M.2 Intel Optane
- [Technické údaje produktu](#page-36-0)
- [Prevádzkové prostredie](#page-37-0)
- [Riešenie problémov](#page-38-0)

# **Prehľad**

Tento dokument popisuje parametre a vlastnosti pamäťového modulu Intel® Optane™. Pamäť Intel® Optane™ je riešenie zrýchlenia systému vytvorené pre platformy využívajúce procesory Intel® Core<sup>TM</sup> 7. generácie. Architektúra pamäťového modulu Intel® Optane<sup>TM</sup> je postavená na rozhraní radiča vysokého výkonu Non-Volatile Memory Express (NVMe\*), vďaka čomu poskytuje výnimočný výkon, nízku latenciu a kvalitné služby. NVMe používa štandardizované rozhranie, ktoré umožňuje vyšší výkon a nižšiu latenciu než predchádzajúce rozhrania. Pamäťový modul Intel® OptaneTM ponúka kapacity 16 GB a 32 GB v malých rozmeroch M.2.

Pamäťový modul Intel® Optane<sup>TM</sup> ponúka riešenie zrýchlenia systému pomocou najnovšej technológie Intel® Rapid Storage Technology (Intel® RST) 15.5X.

Pamäťový modul Intel® Optane™ zahŕňa tieto základné funkcie:

- PCIe 3.0 x 2 s rozhraním NVMe
- Používa novú, revolučnú technológiu úložiska spoločnosti Intel, pamäťové médiá 3D Xpoint™
- Ultra nízka latencia, výnimočné reakčné doby
- Nasýtenie výkonu pri hĺbke fronty 4 a menej
- Veľmi vysoké schopnosti v oblasti výdrže

# **Požiadavky ovládača pamäťového modulu Intel®OptaneTM**

V nasledujúcej tabuľke nájdete informácie o požiadavkách ovládača pre pamäťový modul Intel® OptaneTM na zrýchlenie pamäte systému, ktorý je súčasťou nástroja Intel® Rapid Storage Technology 15.5 alebo novšej verzie a na fungovanie vyžaduje systém s procesorom Intel® Core<sup>TM</sup> 7. generácie.

#### **Tabuľka1. Podpora ovládača**

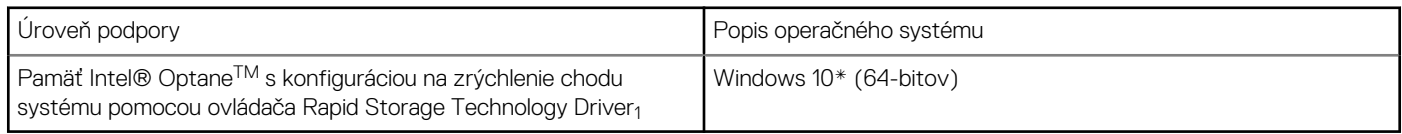

#### POZNÁMKY:

1. Pri procesoroch Intel® Core<sup>™</sup> 7. generácie vyžaduje ovládač Intel® RST pripojenie zariadenia k RST kanálom PCIe.

# **16 GB pamäťový modul M.2 Intel Optane**

- 1. Postupujte podľa pokynov uvedených v časti [Pred servisným úkonom v počítači.](#page-5-0)
- 2. Demontuite [kryt](#page-7-0).
- 3. Postup demontáže pamäťového modulu M.2 Intel:
	- a. Z krabice odstráňte chladiacu podložku a bielu lepiacu pásku.

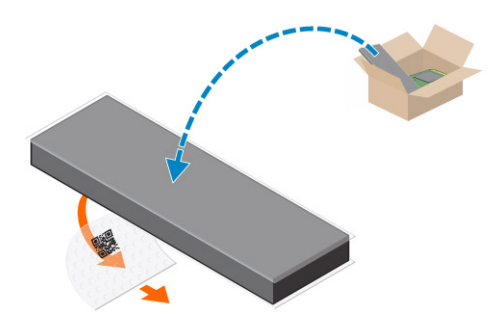

b. Chladiacu podložku umiestnite na zásuvku na disk SSD a odstráňte bielu lepiacu pásku.

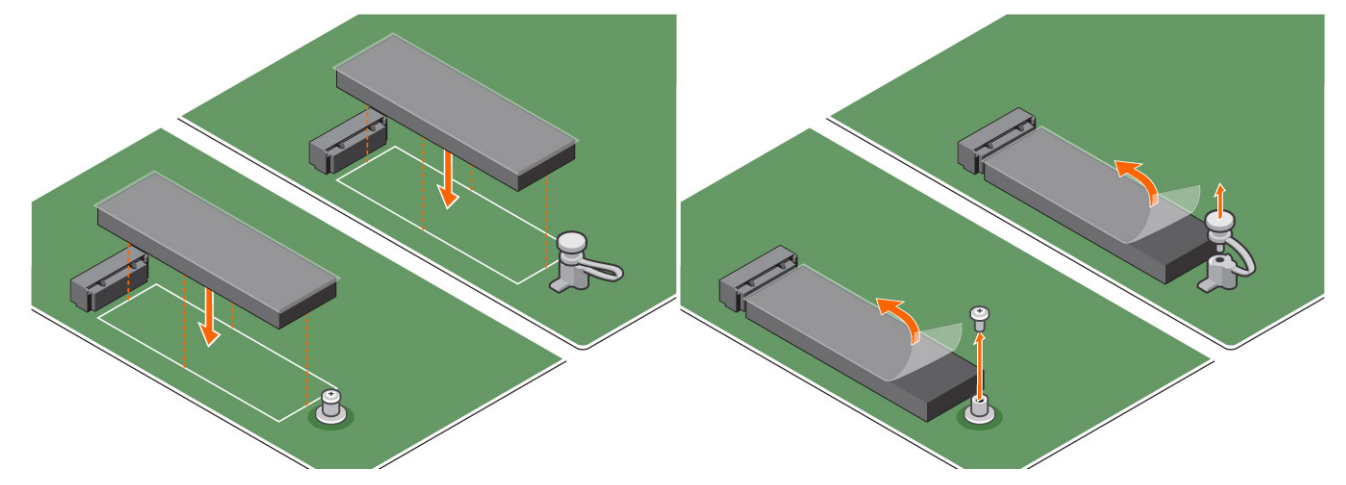

c. Umiestnite pamäťový modul M.2 Intel Optane do zásuvky na chladiacej podložke.

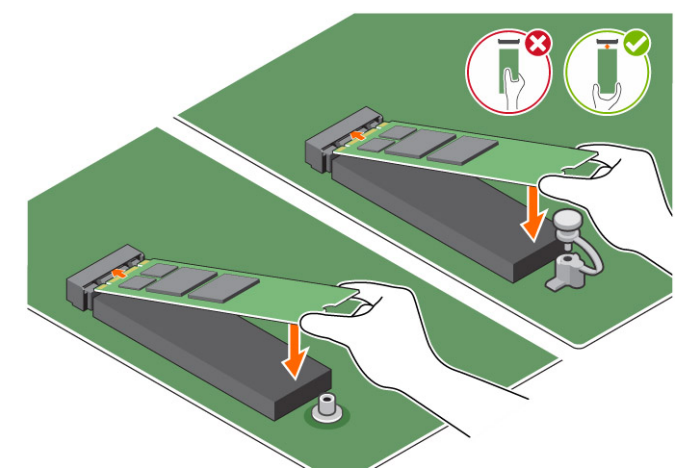

d. Ak sa systém dodáva so skrutkou, utiahnite pomocou nej pamäťový modul M.2 Intel Optane v počítači. Ak sa systém dodáva so samozaisťovacou podložkou, stlačením zaistite modul M.2 Intel Optane v počítači.

<span id="page-36-0"></span>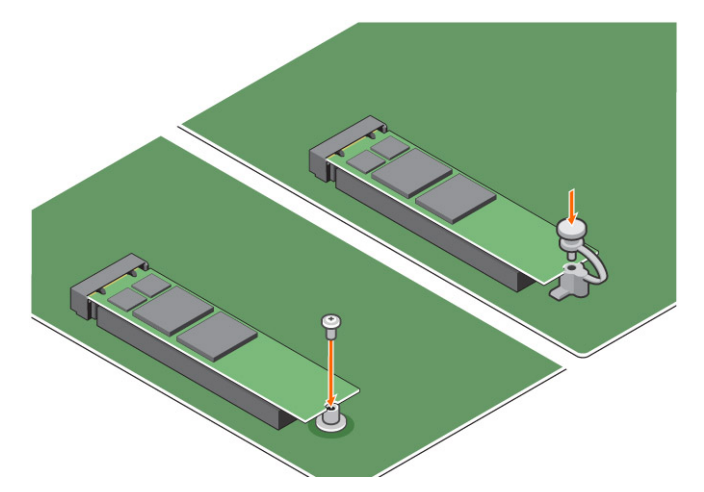

- 4. Demontáž rozširujúcej karty:
	- a. Potiahnite uvoľňovaciu západku na spodku rozširujúcej karty [1].
	- b. Odpojte a nadvihnutím demontujte rozširujúcu kartu z konektora [2].

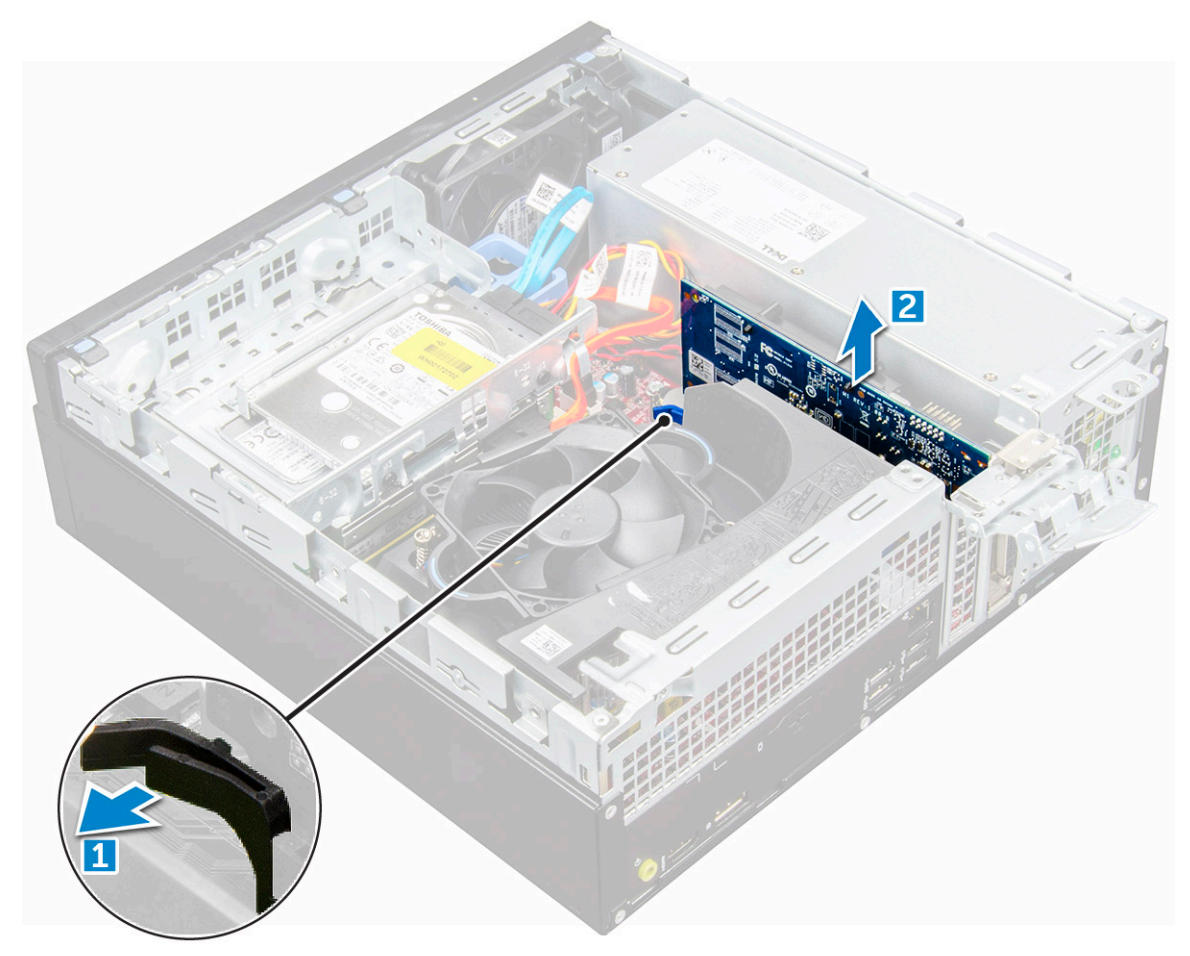

# **Technické údaje produktu**

#### **Tabuľka2. Technické údaje produktu**

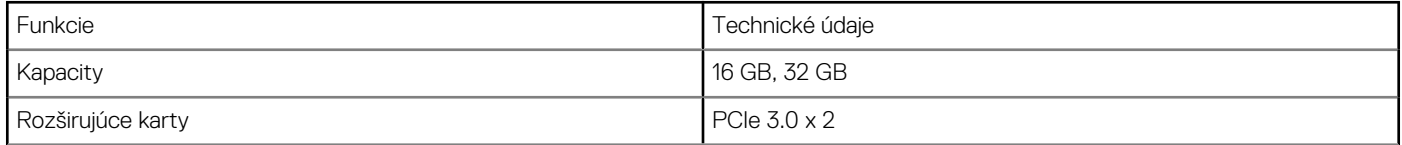

#### <span id="page-37-0"></span>**Tabuľka2. Technické údaje produktu (pokračovanie)**

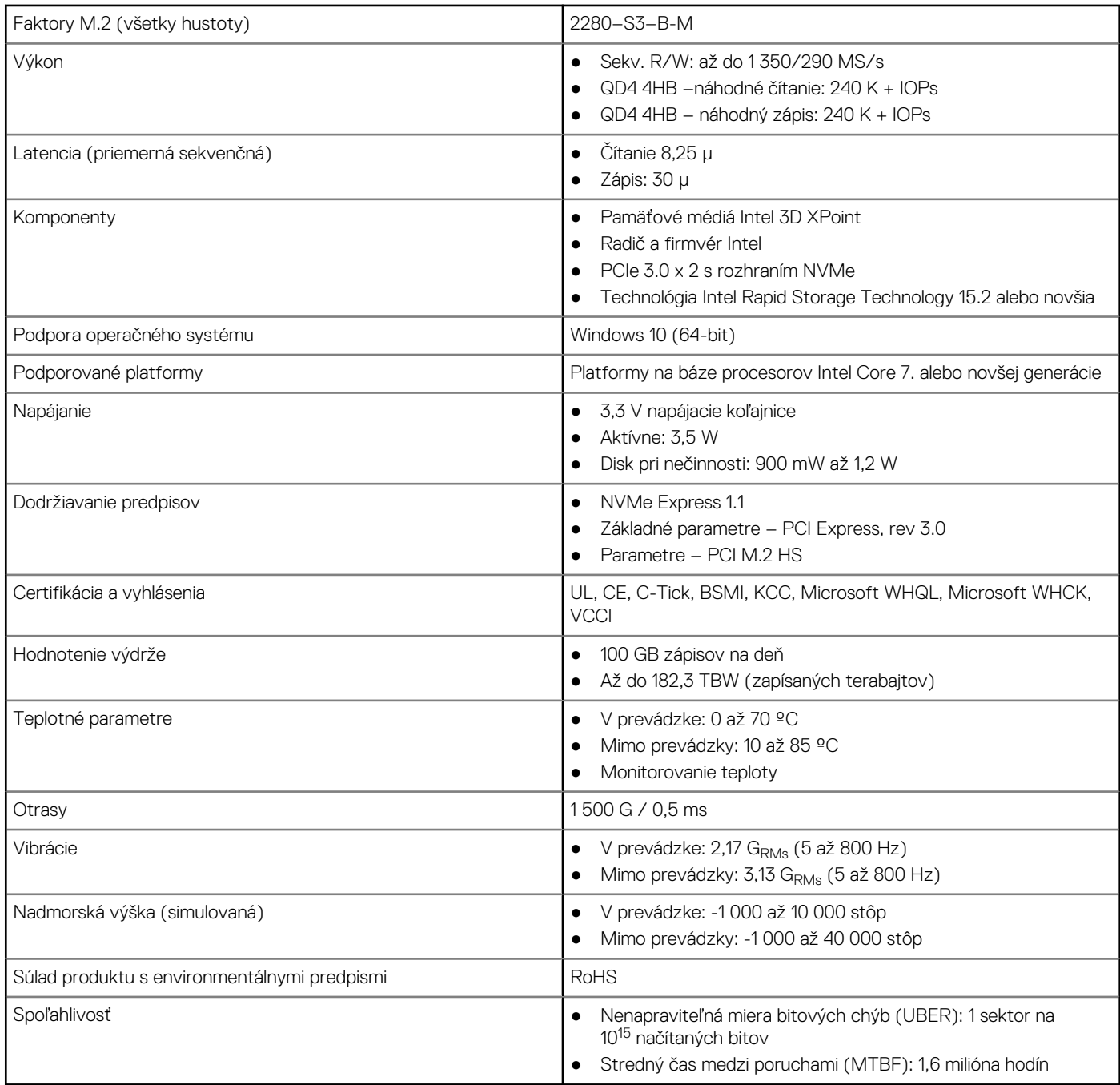

# **Prevádzkové prostredie**

#### **Tabuľka3. Teplota, šok, vibrácie**

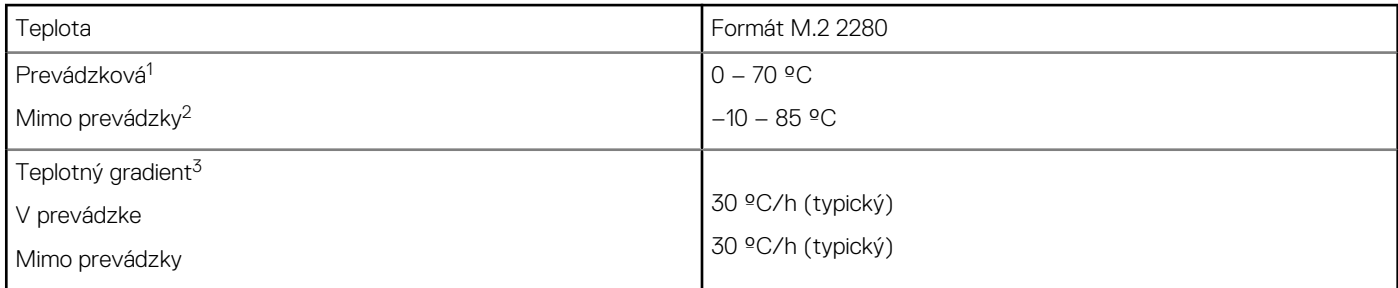

#### <span id="page-38-0"></span>**Tabuľka3. Teplota, šok, vibrácie (pokračovanie)**

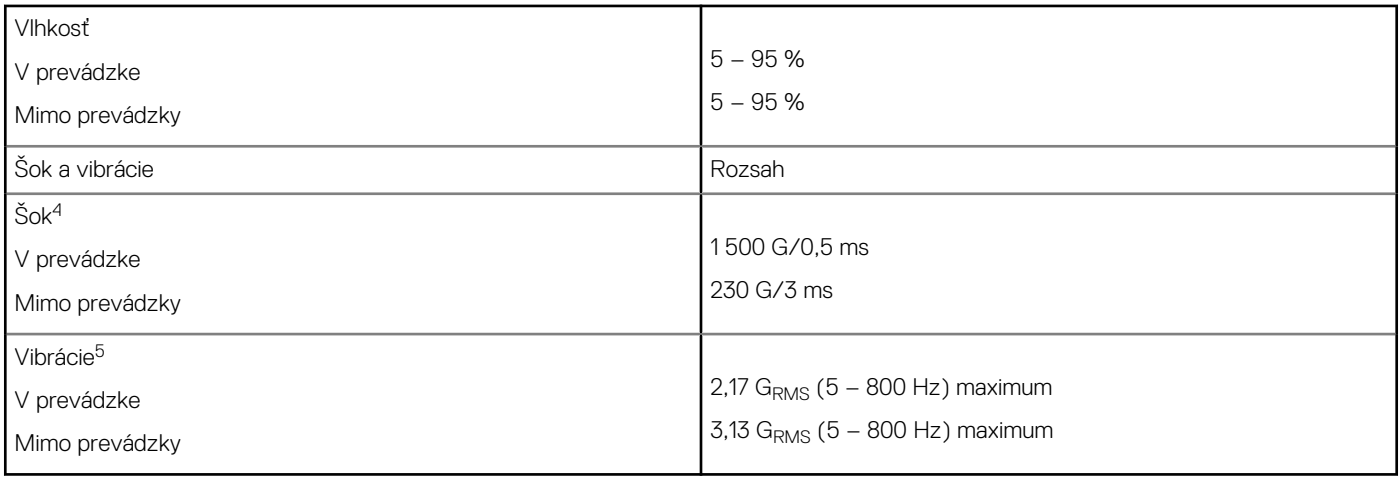

POZNÁMKY:

- 1. Maximálna prevádzková teplota je 70 °C.
- 2. Ak chcete získať viac informácií o teplote mimo prevádzky, obráťte sa, prosím, na zástupcu spoločnosti Intel.
- 3. Teplotný gradient sa meria bez kondenzácie.
- 4. Pri hodnotách udávaných pre šok sa predpokladá, že zariadenie je bezpečne pripevnené a vibráciám sú vystavené skrutky pripevňujúce disk. Stimul môže prichádzať osou X, Y alebo Z. Pri hodnotách udávaných pre šok sa využíva hodnota RMS (kvadratický priemer).
- 5. Pri hodnotách udávaných pre vibrácie sa predpokladá, že zariadenie je bezpečne pripevnené a vibráciám sú vystavené skrutky pripevňujúce disk. Stimul môže prichádzať osou X, Y alebo Z. Pri hodnotách udávaných pre vibrácie sa využíva hodnota RMS (kvadratický priemer).

## **Riešenie problémov**

1. Názov modelu pamäte Intel Optane "NVME INTEL MEMPEK1W01" v Správcovi zariadení sa nezhoduje s názvom v používateľskom rozhraní nástroja Intel Rapid Storage Technology. V nástroji sa zobrazuje iba časť informácie o sériovom čísle. Tento jav nie je výnimočný a nemá žiadny vplyv na funkčnosť pamäte Intel Optane.

Správca zariadení: NVME INTEL MEMPEK1W01

Používateľské rozhranie IRST: INTEL MEMPEK1W016GA

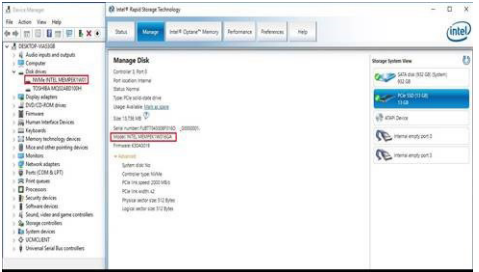

2. V priebehu prvého spustenia operačného systému preverí systém stav spárovania ako je zobrazené na tejto snímke obrazovky. Všetko funguje správne a táto správa sa už pri ďalších spusteniach systému nebude zobrazovať.

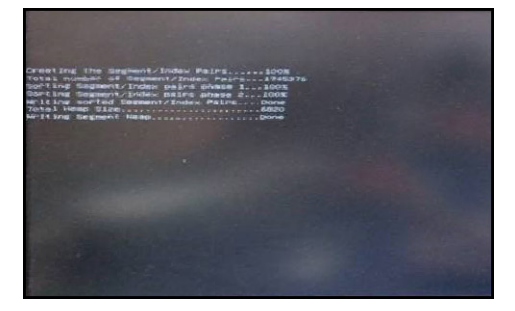

# **Technológia a komponenty**

#### <span id="page-39-0"></span>**Témy:**

- Vlastnosti rozhrania USB
- [HDMI 1.4](#page-41-0)

# **Vlastnosti rozhrania USB**

Systém Universal Serial Bus, alebo USB, bol predstavený v roku 1996. Znamenal obrovské zjednodušenie prepájania medzi hostiteľským počítačom a periférnymi zariadeniami, akými sú myši a klávesnice, externé pevné disky a tlačiarne.

Pozrime sa v rýchlosti na vývoj USB v nižšie zobrazenej tabuľke.

#### **Tabuľka4. Vývoj USB**

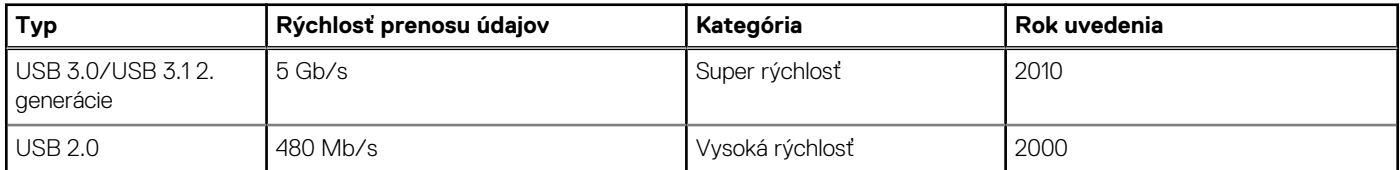

### USB 3.0/USB 3.1 Gen 1 (SuperSpeed USB)

Rozhranie USB 2.0 je už dlhé roky pevne zakotvené ako akýsi štandard medzi počítačovými rozhraniami, o čom svedčí aj takmer 6 miliárd predaných zariadení tohto typu. Aj napriek tomu sa naň však kladú stále vyššie nároky na rýchlosť, keďže počítačový hardvér je neustále rýchlejší a požiadavky na šírku pásma sú stále vyššie. Odpoveďou na stále vyššie nároky spotrebiteľov je rozhranie USB 3.0/USB 3.1 Gen 1, ktoré je teoreticky takmer 10-krát rýchlejšie než jeho predchodca. Vlastnosti rozhrania USB 3.1 Gen 1 možno zhrnúť stručne takto:

- Vyššie prenosové rýchlosti (až do 5 Gb/s)
- Zvýšený maximálny výkon zbernice a zvýšený odber prúdu zariadenia, čím sa zabezpečí zvládanie energeticky náročnejších zariadení
- Nové funkcie správy napájania
- Úplné duplexné prenosy údajov a podpora nových typov prenosu
- Spätná kompatibilita so systémom USB 2.0
- Nové konektory a kábel

Nižšie uvedené témy sa venujú niektorým z najčastejších otázok v súvislosti s rozhraním USB 3.0/USB 3.1 Gen 1.

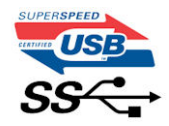

### Rýchlosť

Momentálne existujú 3 rýchlostné režimy zadefinované vo svetle najnovšieho rozhrania USB 3.0/USB 3.1 Gen 1. Sú to režimy Super-Speed, Hi-Speed a Full-Speed. Nový režim SuperSpeed ponúka prenosovú rýchlosť 4,8 Gb/s. Hoci majú dva režimy USB názov Hi-Speed (s vysokou rýchlosťou) a Full-Speed (s plnou rýchlosťou) a bežne sa zvyknú označovať ako USB 2.0 a 1.1, sú pomalšie a stále ponúkajú prenosovú rýchlosť len 480 Mb/s a 12 Mb/s, no naďalej sa využívajú kvôli spätnej kompatibilite.

USB 3.0/USB 3.1 Gen 1 dosahuje oveľa vyšší výkon vďaka nižšie uvedeným technickým zmenám:

- Ďalšia fyzická zbernica, ktorá je paralelne pridaná k existujúcej zbernici USB 2.0 (pozri nižšie uvedený obrázok).
- USB 2.0 predtým obsahovalo 4 drôty (napájací, uzemňovací a pár na prenos rôznych údajov). V USB 3.0/USB 3.1 Gen 1 sa pridali ďalšie štyri určené pre dva páry diferenčných signálov (príjem a prenos), čo spolu predstavuje osem prepojení v konektoroch a kabeláži.

● USB 3.0/USB 3.1 Gen 1 využíva plne duplexný dátový prenos, zatiaľčo USB 2.0 iba polovičný. Vďaka tomu je teoretické zvýšenie rýchlosti až 10-násobné.

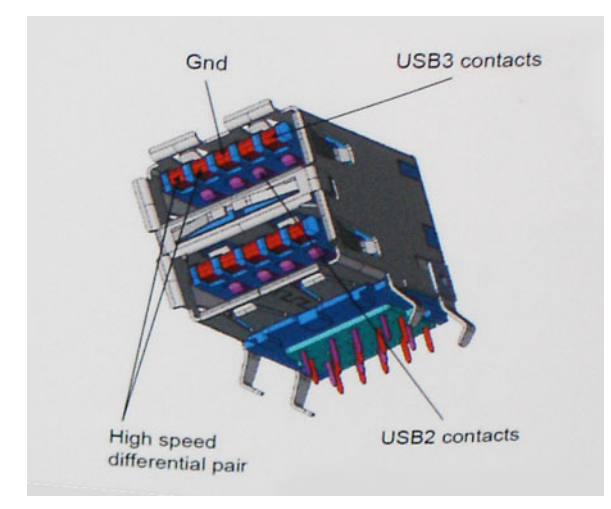

Keďže v súčasnosti využívame videá s vysokým rozlíšením, obrovské dátové úložiská či digitálne fotoaparáty s veľkým počtom megapixelov, požiadavky na rýchlosť prenosu údajov sú čoraz vyššie a rozhranie USB 2.0 už nemusí byť dostatočne rýchle. Navyše, žiadne rozhranie USB 2.0 sa ani len nepribližuje teoretickej maximálnej rýchlosti prenosu 480 Mb/s, pretože maximálna rýchlosť v skutočných podmienkach je približne 320 Mb/s (40 MB/s). Podobne je to však aj s rozhraním USB 3.0/USB 3.1 Gen 1, ktoré nikdy nedosiahne rýchlosť 4,8 Gb/s. Pravdepodobná maximálna rýchlosť v skutočných podmienkach je 400 MB/s s kontrolou kvality a chybovosti prenosu. Aj pri takejto rýchlosti však predstavuje rozhranie USB 3.0/USB 3.1 Gen 1 10-násobné zlepšenie v porovnaní s rozhraním USB 2.0.

### Využitie

USB 3.0/USB 3.1 Gen 1 prináša viac prenosových dráh a zariadeniam ponúka efektívnejší a rýchlejší prenos údajov. Napríklad prenos videa prostredníctvom rozhrania USB bol predtým z hľadiska maximálneho rozlíšenia, latencie a kompresie takmer neprípustný. No ak teraz máme 5 až 10-násobne väčšiu šírku pásma, video riešenia využívajúce rozhranie USB môžu fungovať omnoho lepšie. Jednolinkové rozhranie DVI vyžaduje prenosovú rýchlosť takmer 2 Gb/s. Pôvodných 480 Mb/s predstavovalo obmedzenie, no rýchlosť 5 Gb/s je už viac než sľubná. Vďaka sľubovanej rýchlosti 4,8 Gb/s si nájde tento štandard cestu aj k takým produktom, ktoré predtým nevyužívali rozhranie USB, ako sú napríklad externé ukladacie systémy využívajúce polia RAID.

Nižšie sú uvedené niektoré z dostupných produktov s rozhraním SuperSpeed USB 3.0/USB 3.1 Gen 1:

- Externé stolové pevné disky s rozhraním USB 3.0/USB 3.1 Gen 1
- Prenosné pevné disky s rozhraním USB 3.0/USB 3.1 Gen 1
- Dokovacie stanice a adaptéry diskov s rozhraním USB 3.0/USB 3.1 Gen 1
- USB kľúče a čítačky s rozhraním USB 3.0/USB 3.1 Gen 1
- Disky SSD s rozhraním USB 3.0/USB 3.1 Gen 1
- Polia RAID s rozhraním USB 3.0/USB 3.1 Gen 1
- Disky optických médií
- Multimediálne zariadenia
- Sieť
- Adaptérové karty a rozbočovače s rozhraním USB 3.0/USB 3.1 Gen 1

### Kompatibilita

Dobrá správa je, že pri vývoji rozhrania USB 3.0/USB 3.1 Gen 1 sa od začiatku starostlivo dbalo na to, aby dokázalo bezproblémovo fungovať so štandardom USB 2.0. Hoci na to, aby ste mohli využívať výhody rýchlejšieho nového rozhrania USB 3.0/USB 3.1 Gen 1, sú potrebné nové fyzické prostriedky prepojenia, a teda nové káble, samotný konektor zostáva nezmenený – má ten istý obdĺžnikový tvar so štyrmi rovnako umiestnenými kontaktmi USB 2.0. Káble USB 3.0/USB 3.1 Gen 1 obsahujú päť nových spojení na nezávislý prenos prijatých a odosielaných údajov. Do kontaktu prichádzajú len po pripojení k samotnému rozhraniu SuperSpeed USB.

Systém Windows 8/10 prináša natívnu podporu radičov s rozhraním USB 3.1 Gen 1. V porovnaní s predchádzajúcimi verziami systému Windows ide o zmenu, pretože tie naďalej vyžadujú na používanie radičov s rozhraním USB 3.0/USB 3.1 Gen 1 samostatné ovládače.

Firma Microsoft oznámila, že systém Windows 7 bude podporovať rozhranie USB 3.1 Gen 1. Je možné, že nie hneď pri uvedení na trh, ale až po vydaní príslušného balíka Service Pack alebo aktualizácie. Nie je tiež vylúčené, že ak prebehne implementácia podpory rozhrania

<span id="page-41-0"></span>USB 3.0/USB 3.1 Gen 1 do systému Windows 7, režim SuperSpeed bude dostupný aj pre systém Vista. Firma Microsoft tieto domnienky potvrdila, pretože sa vyjadrila, že väčšina jej partnerov je za to, aby aj systém Vista podporoval rozhranie USB 3.0/USB 3.1 Gen 1.

Podpora režimu Super-Speed pre systém Windows XP v súčasnosti nie je známa. Ak však vezmeme do úvahy, že operačný systém XP má už veľa rokov, pravdepodobnosť implementácie tejto technológie je veľmi nízka.

# **HDMI 1.4**

Táto téma vysvetľuje rozhranie HDMI 1.4 a jeho funkcie a výhody.

HDMI (High-Definition Multimedia Interface) je úplne rozhranie nekomprimovaného, úplne digitálneho zvuku/videa podporované naprieč odvetvím. HDMI poskytuje rozhranie medzi akýmkoľvek kompatibilným zdrojom zvuku/videa, ako je DVD prehrávač či prijímač A/V, a kompatibilným monitorom s podporou digitálneho zvuku a/alebo videa, ako je digitálna televízia (DTV). Určené využitia pre televízory s rozhraním HDMI a DVD prehrávače. Primárnou výhodou je zníženie počtu káblov a opatrenia na ochranu obsahu. HDMI podporuje štandardné, vylepšené video, video vo vysokom rozlíšení spolu s viackanálovým digitálnym zvukom prostredníctvom jediného kábla.

**POZNÁMKA:** HDMI 1.4 bude ponúkať aj podporu 5.1-kanálového zvuku.

### Vlastnosti rozhrania HDMI 1.4

- **Ethernetový kanál HDMI**  pridáva HDMI prepojeniu vysokú rýchlosť zosieťovania, vďaka ktorej môžu používatelia svoje IP zariadenia využívať naplno bez samostatného ethernetového kábla
- **Spätný zvukový kanál** umožňuje TV pripojenému cez rozhranie HDMI so vstavaným tunerom odosielať zvukové údaje priamo do okolitého zvukového systému, vďaka čomu nie je potrebný samostatný zvukový kábel
- **3D** určuje vstupné/výstupné protokoly pre hlavné formáty 3D videa, čo otvára priestor pre pravé aplikácie 3D hrania a 3D domáceho kina
- **Typ obsahu** signalizácia typov obsahu medzi displejom a zdrojovými zariadeniami v reálnom čase umožňuje TV optimalizovať nastavenia obrazu na základe typu obsahu
- **Ďalší priestor pre farby**  pridáva podporu ďalších farebných modelov využívaných pri digitálnej fotografii a počítačovej grafike.
- Podpora 4K umožňuje využívanie rozlíšení videa nad 1 080 p s podporou displejov novej generácie, ktoré nahradia digitálne systémy premietania používané v mnohých komerčných kinách
- **HDMI mikro konektor** nový, menší konektor pre telefóny a ostatné prenosné zariadenia s podporou rozlíšení videa až do 1 080 p
- **Systém pripojenia v automobiloch** nové káble a konektory pre videosystémy v automobiloch, ktoré sú vytvorené na uspokojenie jedinečných požiadaviek prostredia vozidla, pri zachovaní skutočnej kvality vysokého rozlíšenia

### Výhody rozhrania HDMI

- Kvalitné HDMI prenáša digitálny zvuk a video bez kompresie pre tú najvyššiu a najostrejšiu kvalitu obrazu.
- Lacné HDMI ponúka kvalitu a funkcie digitálneho rozhrania, no zároveň podporuje videoformáty bez kompresie jednoduchým a cenovo dostupným spôsobom
- Audio HDMI podporuje viaceré formáty zvuku od štandardného sterea až po viackanálový priestorový zvuk
- Rozhranie HDMI spája video a viackanálový zvuk do jedného kábla, pričom znižuje náklady, zložitosť a neprehľadnosť viacerých káblov, ktoré sa v súčasnosti používajú v audiovizuálnych systémoch
- HDMI podporuje komunikáciu medzi zdrojom videa (napr. DVD prehrávač) a DTV, pričom umožňuje nové funkcie

# **Nastavenie systému BIOS**

#### <span id="page-42-0"></span>**VAROVANIE: Ak nie ste veľmi skúsený používateľ počítača, nemeňte nastavenia systému BIOS. Niektoré zmeny môžu spôsobiť, že počítač nebude správne fungovať.**

**POZNÁMKA:** V závislosti od počítača a v ňom nainštalovaných zariadení sa položky uvedené v tejto časti môžu, ale nemusia zobraziť.

**POZNÁMKA:** Pred zmenou nastavení systému BIOS sa odporúča, aby ste si zapísali informácie na obrazovke programu nastavenia Œ systému BIOS pre prípad ich použitia v budúcnosti.

Program nastavenia systému BIOS možno použiť na:

- získanie informácií o hardvéri nainštalovanom vo vašom počítači, napríklad o veľkosti pamäte RAM, kapacite pevného disku atď,
- zmenu informácií o konfigurácii systému,
- nastavenie alebo zmenu používateľských možností, napríklad používateľského hesla, typu nainštalovaného pevného disku, zapnutie alebo vypnutie základných zariadení a podobne.

#### **Témy:**

- Prehľad systému BIOS
- Otvorenie programu nastavenia systému BIOS
- Navigačné klávesy
- [Ponuka jednorazového zavedenia systému](#page-43-0)
- [Možnosti ponuky Nastavenie systému](#page-43-0)
- [Aktualizácia systému BIOS](#page-50-0)
- [Systémové heslo a heslo pre nastavenie](#page-52-0)
- [Vymazanie nastavení CMOS](#page-53-0)
- [Vymazanie hesla systému BIOS \(nastavenie systému\) a systémových hesiel](#page-53-0)

## **Prehľad systému BIOS**

Systém BIOS spravuje tok údajov medzi operačným systémom počítača a pripojenými zariadeniami, ako sú napríklad pevný disk, adaptér videa, klávesnica, myš a tlačiareň.

### **Otvorenie programu nastavenia systému BIOS**

- 1. Zapnite počítač.
- 2. Okamžite stlačte kláves F2, aby sa otvoril program na nastavenie systému BIOS.

**POZNÁMKA:** Ak budete čakať pridlho a zobrazí sa logo operačného systému, počkajte, kým sa nezobrazí pracovná plocha. Potom vypnite počítač a skúste to znova.

## **Navigačné klávesy**

**POZNÁMKA:** Väčšina zmien, ktoré vykonáte v nástroji System Setup, sa zaznamená, no neprejaví, až kým nereštartujete systém.

#### **Tabuľka5. Navigačné klávesy**

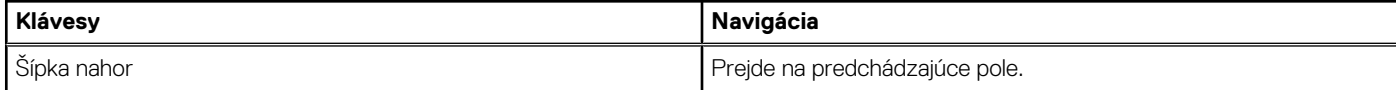

#### <span id="page-43-0"></span>**Tabuľka5. Navigačné klávesy (pokračovanie)**

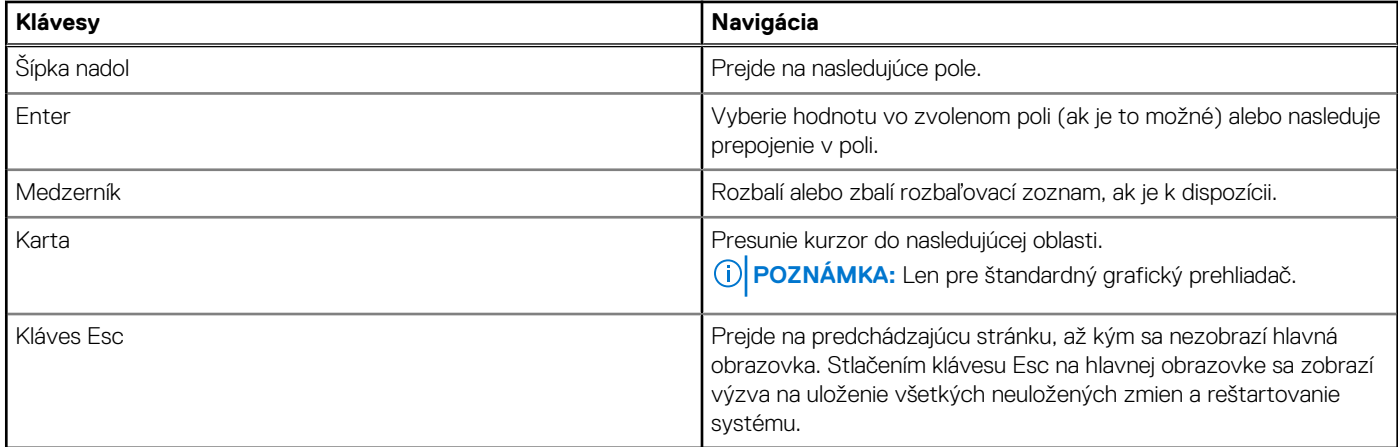

## **Ponuka jednorazového zavedenia systému**

Ak chcete zobraziť **ponuku jednorazového zavedenia systému**, zapnite počítač a okamžite stlačte kláves F12.

**POZNÁMKA:** Ak je počítač zapnutý, odporúčame vám vypnúť ho.

Ponuka na jednorazové spustenie systému zobrazí zariadenia, z ktorých je možné spustiť systém, a možnosť diagnostiky. Možnosti ponuky spúšťania systému sú:

- Vymeniteľná jednotka (ak je k dispozícii)
- Jednotka STXXXX (ak je k dispozícii)

**POZNÁMKA:** XXX označuje číslo jednotky SATA.

- Optická jednotka (ak je k dispozícii)
- Pevný disk SATA (ak je k dispozícii)
- Diagnostika

Obrazovka s postupnosťou spúšťania systému zobrazí aj možnosť prístupu k obrazovke programu Nastavenie systému.

# **Možnosti ponuky Nastavenie systému**

**POZNÁMKA:** V závislosti od počítača a v ňom nainštalovaných zariadení sa položky uvedené v tejto časti môžu, ale nemusia zobraziť.

#### **Tabuľka6. Všeobecné**

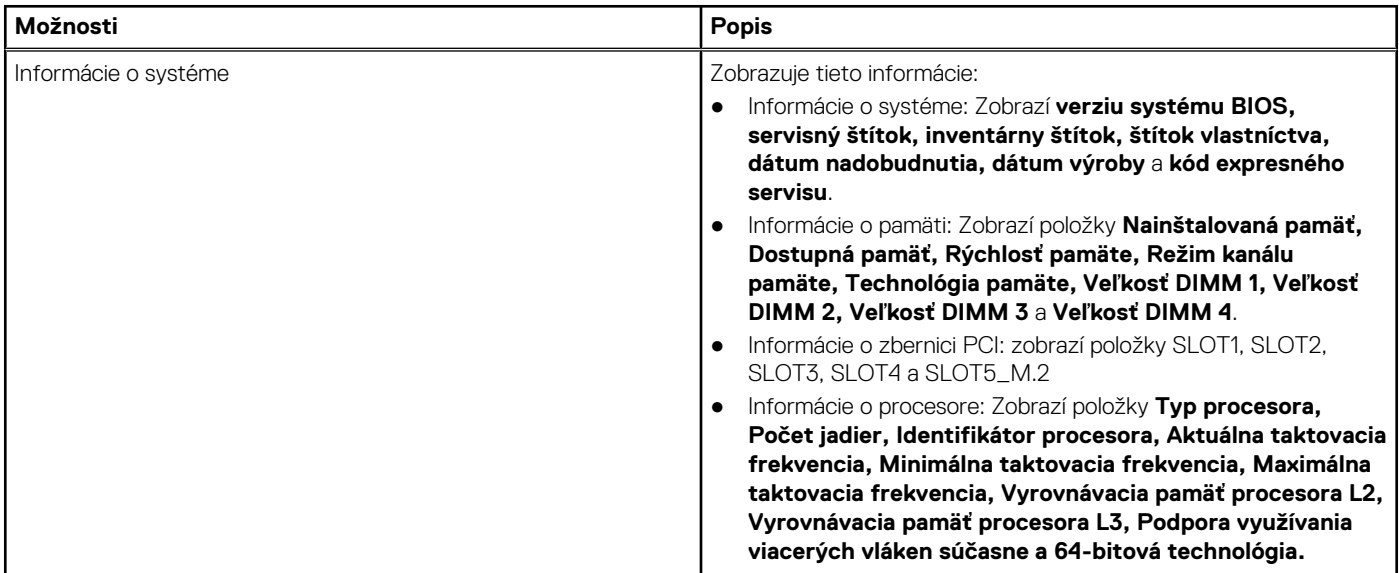

#### **Tabuľka6. Všeobecné (pokračovanie)**

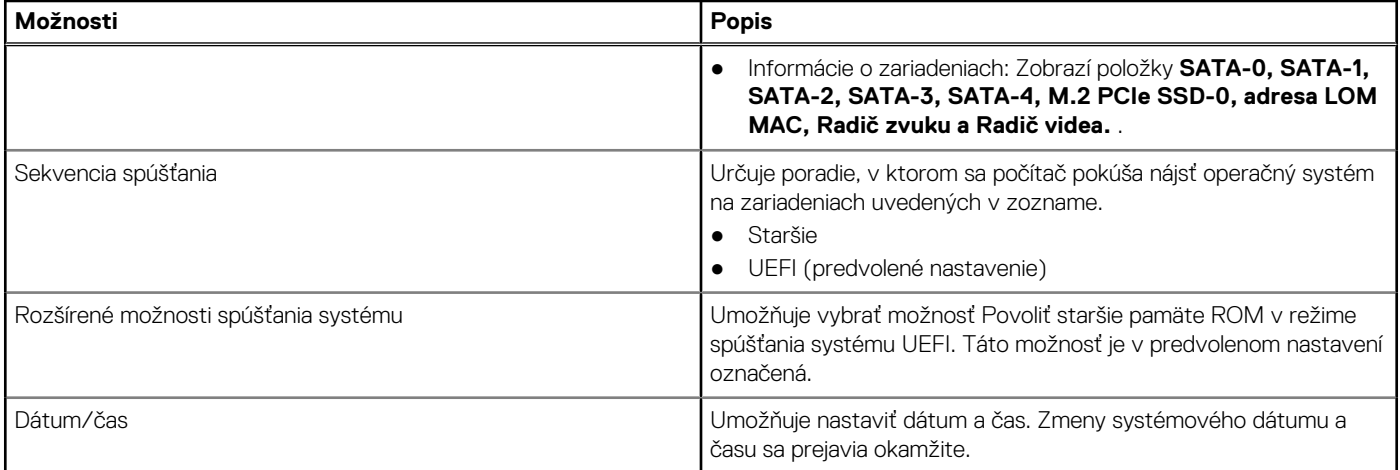

#### **Tabuľka7. Konfigurácia systému**

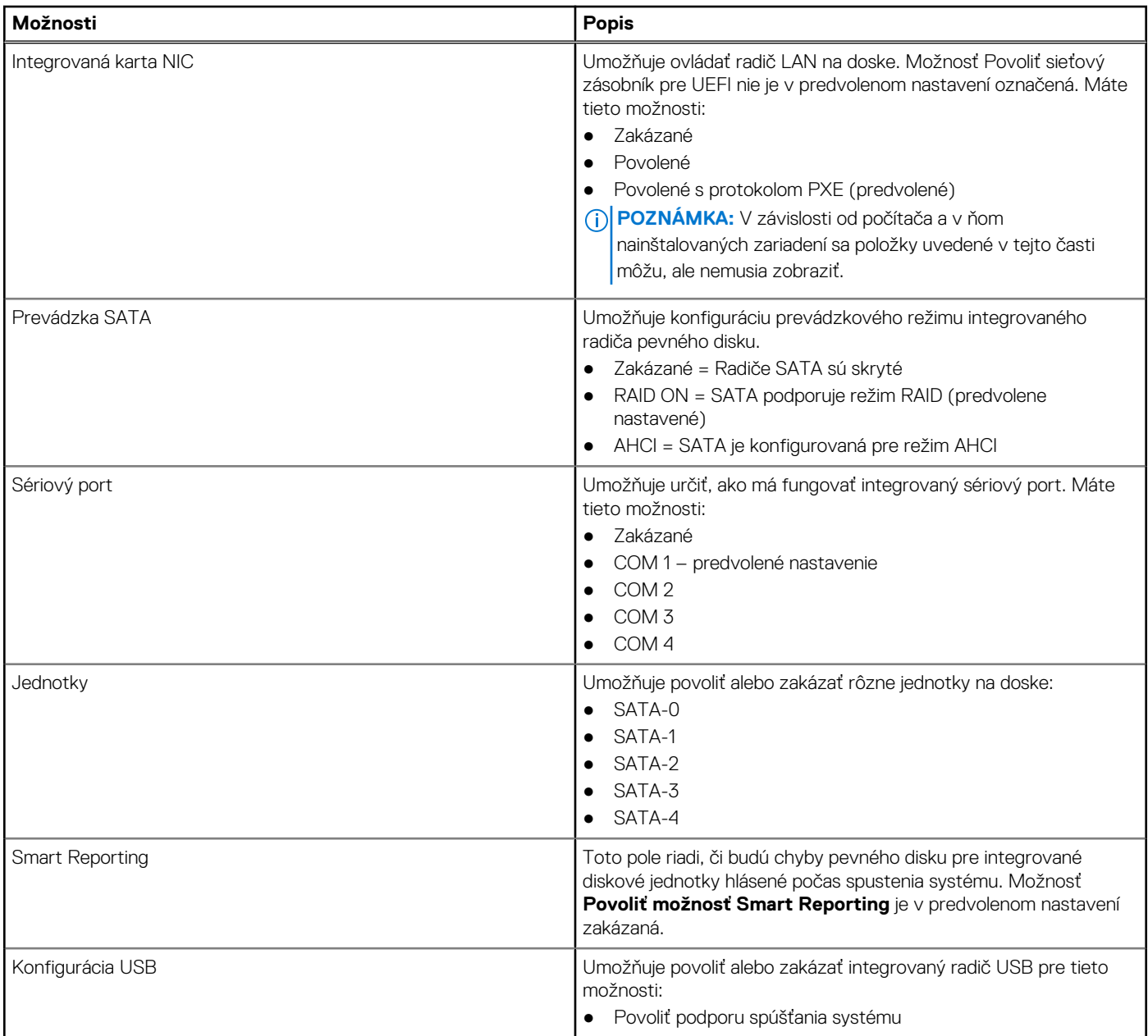

#### **Tabuľka7. Konfigurácia systému (pokračovanie)**

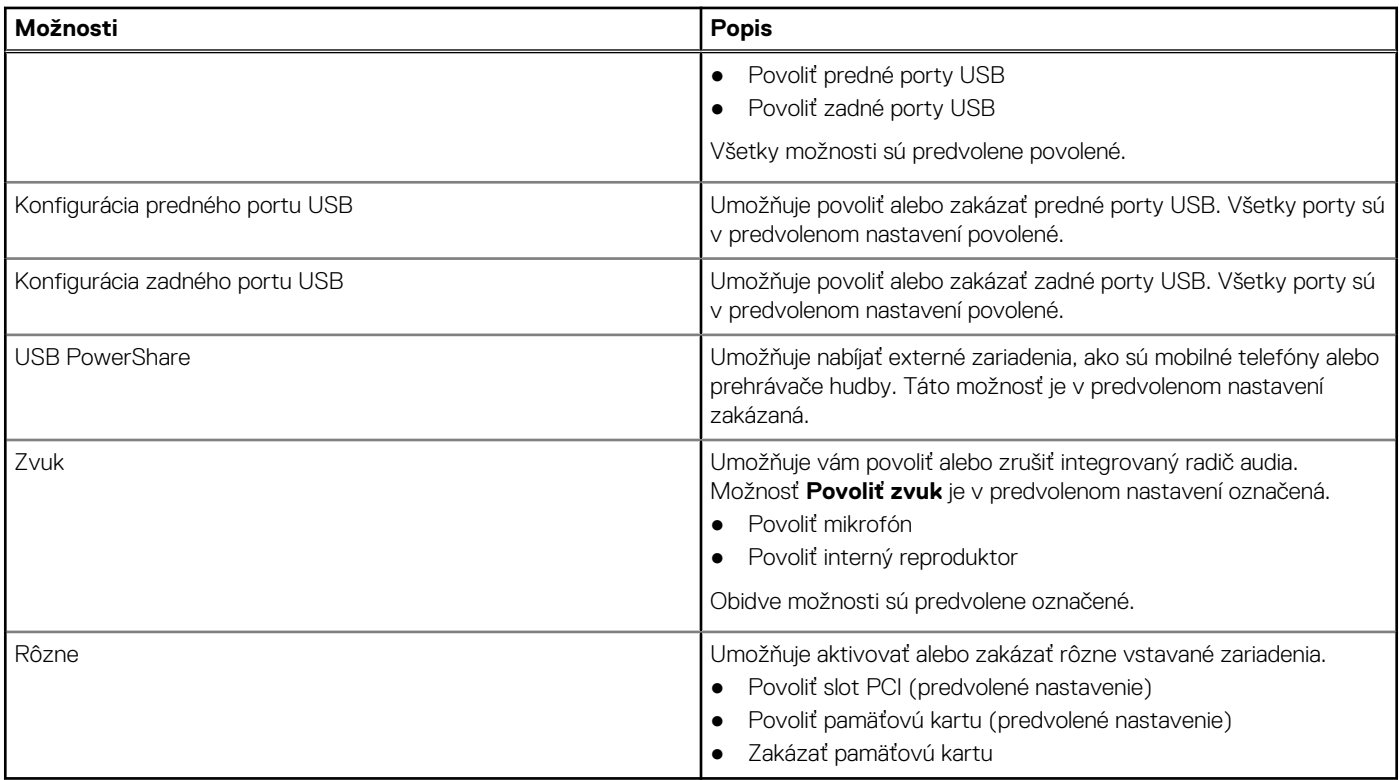

#### **Tabuľka8. Video**

![](_page_45_Picture_201.jpeg)

#### **Tabuľka9. Zabezpečenie**

![](_page_45_Picture_202.jpeg)

#### **Tabuľka9. Zabezpečenie (pokračovanie)**

![](_page_46_Picture_220.jpeg)

#### **Tabuľka9. Zabezpečenie (pokračovanie)**

![](_page_47_Picture_231.jpeg)

#### **Tabuľka10. Bezpečné spúšťanie systému**

![](_page_47_Picture_232.jpeg)

#### **Tabuľka11. Rozšírenia Intel Software Guard**

![](_page_47_Picture_233.jpeg)

#### **Tabuľka12. Výkon**

![](_page_48_Picture_213.jpeg)

#### **Tabuľka13. Správa napájania**

![](_page_48_Picture_214.jpeg)

#### **Tabuľka13. Správa napájania (pokračovanie)**

![](_page_49_Picture_217.jpeg)

#### **Tabuľka14. Správanie pri teste POST**

![](_page_49_Picture_218.jpeg)

#### **Tabuľka15. Možnosti správy**

![](_page_49_Picture_219.jpeg)

#### **Tabuľka16. Podpora virtualizácie**

![](_page_49_Picture_220.jpeg)

#### <span id="page-50-0"></span>**Tabuľka16. Podpora virtualizácie (pokračovanie)**

![](_page_50_Picture_190.jpeg)

#### **Tabuľka17. Údržba**

![](_page_50_Picture_191.jpeg)

#### **Tabuľka18. Systémové záznamy**

![](_page_50_Picture_192.jpeg)

#### **Tabuľka19. Rozšírené konfigurácie**

![](_page_50_Picture_193.jpeg)

## **Aktualizácia systému BIOS**

### **Aktualizácia systému BIOS v systéme Windows**

**VAROVANIE: Ak pred aktualizáciou systému nevypnete nástroj BitLocker, systém nebude schopný po najbližšom reštartovaní rozpoznať kľúč nástroja BitLocker. Potom sa zobrazí výzva na zadanie kľúča, ak chcete pokračovať, pričom systém bude požadovať zadanie kľúča po každom reštartovaní. V prípade, že kľúč stratíte, môžete prísť o svoje údaje alebo budete musieť preinštalovať operačný systém. Ďalšie informácie na túto tému nájdete v článku databázy poznatkov: <https://www.dell.com/support/article/sln153694>**

- <span id="page-51-0"></span>1. Navštívte stránku [www.dell.com/support](https://www.dell.com/support).
- 2. Kliknite na položku **Podpora produktov**. Do poľa **Podpora produktov** zadajte servisný tag svojho počítača a kliknite na tlačidlo **Hľadať**.
	- **POZNÁMKA:** Ak nemáte servisný tag, použite funkciu SupportAssist na automatické rozpoznanie vášho počítača. Takisto ⋒ môžete zadať identifikátor svoju produktu alebo pohľadať model svojho počítača manuálne.
- 3. Kliknite na položku **Ovládače a súbory na stiahnutie**. Rozbaľte položku **Nájsť ovládače**.
- 4. Zvoľte operačný systém, ktorý máte nainštalovaný vo svojom počítači.
- 5. V rozbaľovacom zozname **Kategória** vyberte položku **BIOS**.
- 6. Vyberte najnovšiu verziu systému BIOS a kliknite na položku **Stiahnuť** a stiahnite si súbor so systémom BIOS do počítača.
- 7. Po dokončení sťahovania prejdite do priečinka, do ktorého ste uložili aktualizačný súbor systému BIOS.
- 8. Dvakrát kliknite na ikonu aktualizačného súboru systému BIOS a postupujte podľa pokynov na obrazovke. Viac informácií nájdete v článku databázy poznatkov s číslom [000124211](https://www.dell.com/support/kbdoc/000124211) na webovej stránke [www.dell.com/support.](https://www.dell.com/support)

### **Aktualizácia systému BIOS v prostrediach systémov Linux a Ubuntu**

Ak chcete aktualizovať systém BIOS v počítači s operačným systémom Linux alebo Ubuntu, pozrite si článok v databáze poznatkov s číslom [000131486](https://www.dell.com/support/kbdoc/000131486) na webovej stránke [www.dell.com/support.](https://www.dell.com/support)

### **Aktualizácia systému BIOS pomocou USB kľúča v prostredí systému Windows**

- **VAROVANIE: Ak pred aktualizáciou systému nevypnete nástroj BitLocker, systém nebude schopný po najbližšom reštartovaní rozpoznať kľúč nástroja BitLocker. Potom sa zobrazí výzva na zadanie kľúča, ak chcete pokračovať, pričom systém bude požadovať zadanie kľúča po každom reštartovaní. V prípade, že kľúč stratíte, môžete prísť o svoje údaje alebo budete musieť preinštalovať operačný systém. Ďalšie informácie na túto tému nájdete v článku databázy poznatkov: <https://www.dell.com/support/article/sln153694>**
- 1. Postupujte podľa krokov 1 až 6 uvedených v časti [Aktualizácia systému BIOS v prostredí systému Windows](#page-50-0) a stiahnite si najnovší súbor s programom na inštaláciu systému BIOS.
- 2. Vytvorte si spustiteľný kľúč USB. Viac informácií nájdete v článku databázy poznatkov s číslom [000145519](https://www.dell.com/support/kbdoc/000145519/) na webovej stránke [www.dell.com/support](https://www.dell.com/support).
- 3. Skopírujte súbor s programom na inštaláciu systému BIOS na spustiteľný kľúč USB.
- 4. Pripojte spustiteľný kľúč USB k počítaču, v ktorom treba aktualizovať systém BIOS.
- 5. Reštartujte počítač a stlačte kláves **F12** .
- 6. V ponuke **Ponuka na jednorazové spustenie systému** vyberte USB kľúč.
- 7. Zadajte názov programu na inštaláciu systému BIOS a stlačte kláves **Enter**. Zobrazí sa **Program na aktualizáciu systému BIOS**.
- 8. Aktualizáciu systému BIOS dokončite podľa pokynov na obrazovke.

### **Aktualizácia systému BIOS z ponuky F12 jednorazového spustenia systému**

Systém BIOS v počítači aktualizujte pomocou aktualizačného súboru .exe skopírovaného na USB kľúči so súborovým systémom FAT32 tak, že spustíte systém zo zariadenia z ponuky jednorazového spustenia systému, ktorá sa otvára stlačením klávesu F12.

**VAROVANIE: Ak pred aktualizáciou systému nevypnete nástroj BitLocker, systém nebude schopný po najbližšom reštartovaní rozpoznať kľúč nástroja BitLocker. Potom sa zobrazí výzva na zadanie kľúča, ak chcete pokračovať, pričom systém bude požadovať zadanie kľúča po každom reštartovaní. V prípade, že kľúč stratíte, môžete prísť o svoje údaje alebo budete musieť preinštalovať operačný systém. Ďalšie informácie na túto tému nájdete v článku databázy poznatkov: <https://www.dell.com/support/article/sln153694>**

**Aktualizácia systému BIOS**

<span id="page-52-0"></span>Aktualizáciu systému BIOS môžete spustiť zo systému Windows pomocou spustiteľného USB kľúča alebo z ponuky jednorazového spustenia systému, ktorá sa otvára stlačením klávesu F12.

Túto možnosť ponúka väčšina počítačov Dell zostavených po roku 2012. Ak ju ponúka aj váš počítač, po stlačení klávesu F12 na otvorenie ponuky jednorazového spustenia systému sa v ponuke zobrazí aj položka BIOS FLASH UPDATE. Ak sa tam táto možnosť nachádza, potom váš systém BIOS podporuje túto možnosť svojej aktualizácie flash.

**POZNÁMKA:** Túto funkciu môžu použiť iba počítače s možnosťou aktualizácie systému BIOS prostredníctvom ponuky jednorazového spustenia systému, ktorá sa otvára stlačením klávesu F12.

#### **Aktualizácia z ponuky jednorazového spustenia systému**

Ak chcete aktualizovať systém BIOS pomocou klávesu F12, ktorý otvára ponuku jednorazového spustenia systému, budete potrebovať:

- USB kľúč naformátovaný v súborovom systéme FAT32 (kľúč nemusí byť spustiteľný),
- spustiteľný súbor systému BIOS, ktorý ste stiahli z webovej lokality podpory firmy Dell a skopírovali do koreňového adresára na USB kľúči,
- napájací adaptér pripojený k počítaču,
- funkčnú batériu v počítači na aktualizáciu systému BIOS.

Ak chcete aktualizovať systém BIOS z ponuky F12, postupujte takto:

#### **VAROVANIE: Počítač počas aktualizácie systému BIOS nevypínajte. Ak počítač vypnete, môže sa stať, že sa nebude dať spustiť.**

- 1. Do portu USB vypnutého počítača vložte USB kľúč, na ktorý ste skopírovali súbor na aktualizáciu systému BIOS.
- 2. Zapnite počítač a stlačením klávesu F12 otvorte ponuku jednorazového spustenia systému. Myšou alebo šípkami na klávesnici vyberte možnosť Aktualizovať systém BIOS a stlačte kláves Enter. Zobrazí sa ponuka aktualizácie systému BIOS.
- 3. Kliknite na položku **Aktualizovať zo súboru flash**.
- 4. Vyberte externé zariadenie USB.
- 5. Označte cieľový aktualizačný súbor a dvakrát naň kliknite. Potom kliknite na položku **Odoslať**.
- 6. Kliknite na položku **Aktualizovať systém BIOS**. Počítač sa reštartuje a spustí sa aktualizácia systému BIOS.
- 7. Po dokončení aktualizácie systému BIOS sa počítač automaticky reštartuje.

## **Systémové heslo a heslo pre nastavenie**

#### **Tabuľka20. Systémové heslo a heslo pre nastavenie**

![](_page_52_Picture_228.jpeg)

Môžete vytvoriť systémové heslo a heslo pre nastavenie pre zabezpečenie vášho počítača.

**VAROVANIE: Funkcie hesla poskytujú základnú úroveň zabezpečenia údajov vo vašom počítači.**

**VAROVANIE: Ak váš počítač nie je uzamknutý a nie je pod dohľadom, ktokoľvek môže získať prístup k údajom, ktoré v ňom máte uložené.**

**POZNÁMKA:** Funkcia systémového hesla a hesla pre nastavenie je vypnutá.

### **Nastavenie hesla nastavenia systému**

Nové **systémové heslo alebo heslo správcu** môžete vytvoriť len vtedy, ak je stav hesla nastavený na hodnotu **Nenastavené**.

Ak chcete spustiť program na nastavenie systému počítača, stlačte ihneď po zapnutí alebo reštartovaní systému kláves F12.

- 1. Na obrazovke **Systém BIOS** alebo **Nastavenie systému** vyberte položku **Zabezpečenie** a stlačte kláves Enter. Zobrazí sa obrazovka **Zabezpečenie**.
- 2. Vyberte položku **Systémové heslo/heslo správcu** a do poľa **Zadajte nové heslo** zadajte heslo.

<span id="page-53-0"></span>Pri priraďovaní systémového hesla dodržujte nasledujúce pravidlá:

- Heslo môže obsahovať maximálne 32 znakov.
- Aspoň jeden špeciálny znak: ! " #  $\frac{1}{2}$  % & ' ( ) \* + , . / : ; < = > ? @ [ \ ] ^ \_ ` { | }
- Číslice 0 až 9.
- Veľké písmená A až Z.
- Malé písmená a až z.
- 3. Do poľa **Potvrďte nové heslo** zadajte heslo, ktoré ste zadali predtým, a kliknite na tlačidlo **OK**.
- 4. Stlačte Esc a uložte zmeny podľa zobrazenej kontextovej správy.
- 5. Stlačením klávesu Y uložte zmeny. Počítač sa reštartuje.

### **Vymazanie alebo zmena existujúceho hesla systémového nastavenia**

Pred pokusom o vymazanie alebo zmenu existujúceho systémového hesla a/alebo hesla na nastavenie sa v programe na nastavenie systému počítača uistite, že pri položke **Stav hesla** je nastavená možnosť Odomknuté. Ak je pri položke **Stav hesla** vybratá možnosť Zamknuté, existujúce systémové heslo alebo heslo na nastavenie nie je možné vymazať ani zmeniť.

Ak chcete spustiť program na nastavenie systému počítača, stlačte ihneď po zapnutí alebo reštartovaní systému kláves F12.

- 1. Na obrazovke **Systém BIOS** alebo **Nastavenie systému** vyberte položku **Zabezpečenie systému** a stlačte kláves Enter. Zobrazí sa obrazovka **Zabezpečenie systému**.
- 2. Na obrazovke **Zabezpečenie systému** skontrolujte, či je pri položke **Stav hesla** nastavená možnosť **Odomknuté**.
- 3. Vyberte položku **Systémové heslo**, zmeňte alebo vymažte existujúce systémové heslo a stlačte kláves Enter alebo Tab.
- 4. Vyberte položku **Systémové heslo**, zmeňte alebo vymažte existujúce heslo na nastavenie systému a stlačte kláves Enter alebo Tab.
	- **FOZNÁMKA:** Ak zmeníte systémové heslo a/alebo heslo na nastavenie, po zobrazení výzvy ho opätovne zadajte. Ak vymažete systémové heslo a/alebo heslo pre nastavenia, po zobrazení výzvy potvrďte svoje rozhodnutie.
- 5. Stlačte kláves Esc a následne sa zobrazí upozornenie, aby ste uložili zmeny.
- 6. Stlačením tlačidla Y uložte zmeny a ukončite program System Setup. Počítač sa reštartuje.

# **Vymazanie nastavení CMOS**

**VAROVANIE: Vymazaním nastavení CMOS sa vynulujú nastavenia systému BIOS v počítači.**

- 1. Odstráňte [bočný kryt.](#page-7-0)
- 2. Odpojte kábel batérie od systémovej dosky.
- **3.** Demontujte [gombíkovú batériu.](#page-11-0)
- 4. Počkajte minútu.
- 5. Namontujte späť [gombíkovú batériu.](#page-12-0)
- 6. Pripojte kábel batérie k systémovej doske.
- 7. Namontujte späť [bočný kryt](#page-9-0).

# **Vymazanie hesla systému BIOS (nastavenie systému) a systémových hesiel**

Ak chcete vymazať systémového heslá alebo heslá systému BIOS, obráťte sa na oddelenie technickej podpory firmy Dell: [www.dell.com/](https://www.dell.com/contactdell) [contactdell.](https://www.dell.com/contactdell)

**POZNÁMKA:** Ak chcete získať návod, ako resetovať heslá systému Windows alebo konkrétnych aplikácií, pozrite si dokumentáciu dostupnú pre systém Windows alebo konkrétne aplikácie.

![](_page_54_Picture_1.jpeg)

#### <span id="page-54-0"></span>**Témy:**

- Podporované operačné systémy
- Sťahovanie ovládačov
- Prevzatie ovládača čipovej sady
- [Ovládače čipovej sady Intel](#page-55-0)
- [Ovládače Intel HD Graphics](#page-55-0)

## **Podporované operačné systémy**

Nasledujúci zoznam zobrazuje podporované operačné systémy:

#### **Tabuľka21. Podporované operačné systémy**

![](_page_54_Picture_218.jpeg)

# **Sťahovanie ovládačov**

- 1. Počítač zapnite.
- 2. Choďte na stránku **Dell.com/support**.
- 3. Kliknite na možnosť **Product Support (Podpora produktu)**, zadajte servisný štítok svojho počítača a kliknite na možnosť **Submit (Odoslať)**.

**POZNÁMKA:** Ak nemáte servisný štítok, použite funkciu autodetekcie alebo vyhľadajte model svojho počítača manuálne.

#### 4. Kliknite na prepojenie **Drivers and Downloads (Ovládače a stiahnuteľné súbory)**.

- 5. Zvoľte operačný systém, ktorý máte nainštalovaný vo svojom počítači.
- 6. Prechádzajte dole po stránke a vyberte ovládač, ktorý chcete nainštalovať.
- 7. Kliknutím na prepojenie **Download File (Prevziať súbor)** stiahnite požadovaný ovládač pre svoj počítač.
- 8. Po dokončení sťahovania súboru prejdite do priečinka, kde ste ovládač uložili.
- 9. Dvakrát kliknite na ikonu súboru s ovládačom a postupujte podľa pokynov na obrazovke.

# **Prevzatie ovládača čipovej sady**

- 1. Počítač zapnite.
- 2. Choďte na stránku **Dell.com/support**.
- 3. Kliknite na možnosť **Podpora produktu**, zadajte servisný štítok svojho počítača a kliknite na možnosť **Odoslať**.

<span id="page-55-0"></span>**POZNÁMKA:** Ak nemáte servisný štítok, použite funkciu autodetekcie alebo vyhľadajte model svojho počítača manuálne.

- 4. Kliknite na prepojenie **Ovládače a stiahnuteľné súbory**.
- 5. Zvoľte operačný systém, ktorý máte nainštalovaný vo svojom počítači.
- 6. Rolujte dole po stránke, rozbaľte zoznam **Čipová sada** a vyberte ovládač svojej čipovej sady.
- 7. Kliknutím na prepojenie **Prevziať súbor** prevezmite najnovšiu verziu ovládača čipovej súpravy pre svoj počítač.
- 8. Po dokončení preberania prejdite do priečinka, do ktorého ste uložili súbor s ovládačom.
- 9. Dvakrát kliknite na ikonu súboru s ovládačom čipovej sady a postupujte podľa pokynov na obrazovke.

# **Ovládače čipovej sady Intel**

Presvedčte sa, či sú už v počítači nainštalované ovládače čipovej súpravy Intel.

#### **POZNÁMKA:** Kliknite na položky **Štart** > **Ovládací panel** > **Správca zariadení**

alebo

Do vyhľadávania Hľadať na webe a vo Windowse zadajte **Device Manager**

#### **Tabuľka22. Ovládače čipovej sady Intel**

![](_page_55_Picture_120.jpeg)

## **Ovládače Intel HD Graphics**

Presvedčte sa, že sú ovládače Intel HD Graphics už nainštalované v počítači.

**POZNÁMKA:** Kliknite na položky **Štart** > **Ovládací panel** > **Správca zariadení.**.

alebo

Ťuknite na položku Hľadať na webe a vo Windowse a zadajte **Device Manager**

#### **Tabuľka23. Ovládače Intel HD Graphics**

![](_page_56_Picture_15.jpeg)

# **7**

# **Riešenie problémov s počítačom**

<span id="page-57-0"></span>Problémy so svojím počítačom môžete odstrániť pomocou indikátorov ako diagnostické svetlá, zvukové kódy a chybové hlásenia počas prevádzky počítača.

#### **Témy:**

- Integrovaný automatický test napájacieho zdroja
- Diagnostické kódy kontrolky napájania
- [Problém s LED kontrolkou napájania](#page-58-0)
- [Diagnostické chybové hlásenia](#page-58-0)
- [Overenie systémovej pamäte](#page-61-0)
- [Systémové chybové hlásenia](#page-62-0)
- [Resetovanie hodín reálneho času \(RTC\)](#page-63-0)
- [Zálohovacie médiá a možnosti obnovenia](#page-63-0)
- [Cyklus napájania Wi-Fi](#page-63-0)

# **Integrovaný automatický test napájacieho zdroja**

Pomocou integrovaného automatického testu (BIST) môžete otestovať, či funguje napájací zdroj počítača. Ak chcete spustiť automatickú diagnostiku napájacieho zdroja stolového počítača alebo počítača typu all-in-one, prečítajte si článok v databáze poznatkov s číslom [000125179](https://www.dell.com/support/kbdoc/en-in/000125179/how-to-run-a-power-supply-unit-self-test-on-a-dell-desktop-or-all-in-one-computer?lang=en) na webovej stránke [www.dell.com/support](https://www.dell.com/support/home/en-in).

## **Diagnostické kódy kontrolky napájania**

#### **Tabuľka24. Diagnostické kódy kontrolky napájania**

![](_page_57_Picture_213.jpeg)

#### <span id="page-58-0"></span>**Tabuľka24. Diagnostické kódy kontrolky napájania (pokračovanie)**

![](_page_58_Picture_212.jpeg)

## **Problém s LED kontrolkou napájania**

LED kontrolka napájania nebliká oranžovo na platformách ChengMing 3977, Optiplex D8 a OptiPlex D8 AIO.

Týka sa platforiem ChengMing 3977, OptiPlex D8 a D8 AIO v prípadoch, ak nie je namontovaný procesor, prípadne nie je pripojený kábel procesora. Vtedy nemusí byť k dispozícii oranžová kontrolka na signalizovanie pri diagnostike. Špecifikácia správania systému BIOS hovorí, že:

- 1. ak v zariadení nie je procesor, LED kontrolka by mala blikať oranžovo podľa vzoru 2-3
- 2. ak k zariadeniu nie je pripojený kábel procesora, LED kontrolka by mala blikať oranžovo podľa vzoru 2-2

V zariadení nevymieňajte žiadny hardvér, všetko je navrhnuté tak, aby riadne fungovalo. Funkcia Boot Guard (BtG), ktorá je súčasťou nástroja Intel ME11.6, automaticky vypne systém, ak chýba procesor alebo procesor nemá napájanie.

#### **Problém sa týka týchto platforiem:**

- ChengMing 3977
- OptiPlex 3050/5050/7050
- OptiPlex 3050 AIO/5250 AIO/7450 AIO

# **Diagnostické chybové hlásenia**

#### **Tabuľka25. Diagnostické chybové hlásenia**

![](_page_58_Picture_213.jpeg)

#### **Tabuľka25. Diagnostické chybové hlásenia (pokračovanie)**

![](_page_59_Picture_214.jpeg)

#### **Tabuľka25. Diagnostické chybové hlásenia (pokračovanie)**

![](_page_60_Picture_246.jpeg)

#### <span id="page-61-0"></span>**Tabuľka25. Diagnostické chybové hlásenia (pokračovanie)**

![](_page_61_Picture_231.jpeg)

## **Overenie systémovej pamäte**

### Windows 10

- 1. Kliknite na tlačidlo **Windows** a vyberte možnosť **Všetky nastavenia** > **Systém**.
- 2. V časti **Systém** kliknite na možnosť **O systéme**.

### **Overenie systémovej pamäte v nástroji na nastavovanie**

- 1. Zapnite (alebo reštartujte) počítač.
- 2. Po zobrazení loga Dell vykonajte niektorú z nasledujúcich akcií:
- <span id="page-62-0"></span>● Pomocou klávesnice – stláčajte kláves F2, až kým sa nezobrazí správa Entering BIOS (Spúšťam systém BIOS) Stlačením klávesu F12 prejdite do ponuky Boot selection (Výber zavádzacích zariadení).
- 3. Na ľavom paneli vyberte možnosť **Nastavenia** > **Všeobecné** > **Systémové informácie**, Na pravom paneli sa zobrazia informácie o pamäti.

### **Testovanie pamäte nástrojom ePSA**

- 1. Zapnite (alebo reštartujte) počítač.
- 2. Po zobrazení loga Dell:
	- a. Stlačte kláves F12.
	- **b.** Vyberte položku ePSA diagnostics
	- V počítači sa spustí nástroj PreBoot System Assessment (ePSA).
	- **POZNÁMKA:** Ak budete čakať pridlho a zobrazí sa logo operačného systému, počkajte, kým sa nezobrazí pracovná plocha. Potom počítač vypnite a skúste to znova.

## **Systémové chybové hlásenia**

#### **Tabuľka26. Systémové chybové hlásenia**

![](_page_62_Picture_200.jpeg)

# <span id="page-63-0"></span>**Resetovanie hodín reálneho času (RTC)**

Funkcia resetovania hodín reálneho času (RTC) umožňuje vám alebo servisnému technikovi obnoviť systémy Dell pri problémoch so spustením POST testu, napájaním alebo spustením systému. Tieto modely už neponúkajú možnosť resetovania RTC pomocou prepojky.

Pri resetovaní RTC musí byť počítač vypnutý a mať pripojený napájací kábel. Stlačte tlačidlo napájania a podržte ho 20 sekúnd. Resetovanie RTC prebehne po pustení tlačidla napájania.

# **Zálohovacie médiá a možnosti obnovenia**

Odporúča sa, aby ste si vytvorili jednotku na obnovenie systému určenú na opravu problémov, ktoré sa môžu v systéme Windows vyskytnúť. Firma Dell ponúka viacero možností obnovenia operačného systému Windows vo vašom počítači Dell. Viac informácií nájdete v časti [Zálohovacie médiá a možnosti obnovy systému Windows od firmy Dell.](https://www.dell.com/support/contents/article/Product-Support/Self-support-Knowledgebase/software-and-downloads/dell-backup-solutions/Media-backup)

# **Cyklus napájania Wi-Fi**

Ak sa váš počítač nemôže pripojiť na internet kvôli problémom s bezdrôtovou kartou, môžete skúsiť problém vyriešiť pomocou cyklu napájania Wi-Fi. Nasledujúci postup vám pomôže vykonať cyklus napájania Wi-Fi:

**POZNÁMKA:** Niektorí poskytovatelia internetu (ISP) poskytujú zákazníkom zariadenie, ktoré v sebe spája modem a smerovač.  $(i)$ 

- 1. Vypnite počítač.
- 2. Vypnite modem.
- 3. Vypnite bezdrôtový smerovač.
- 4. Počkajte 30 sekúnd.
- 5. Zapnite bezdrôtový smerovač.
- 6. Zapnite modem.
- 7. Zapnite počítač.

# **Technické údaje**

<span id="page-64-0"></span>**POZNÁMKA:** Ponuka sa môže líšiť podľa regiónu. Ďalšie informácie o konfigurácii svojho počítača získate takto:

● V systéme Windows 10 kliknite alebo ťuknite na položky **Štart** > **Nastavenia** > **Systém** > **Informácie o systéme**.

#### **Témy:**

- Technické údaje procesora
- Technické údaje pamäte
- [Technické údaje videa](#page-65-0)
- [Technické údaje o audio zariadeniach](#page-65-0)
- [Technické údaje komunikácie](#page-65-0)
- [Technické údaje úložiska](#page-65-0)
- [Technické údaje portov a konektorov](#page-66-0)
- [Technické údaje napájacieho zdroja](#page-66-0)
- [Údaje o fyzických rozmeroch](#page-66-0)
- [Informácie o kontrolkách a svetelnej signalizácii](#page-67-0)
- [Požiadavky na prostredie](#page-67-0)

## **Technické údaje procesora**

Počítače OptiPlex 3050 sa dodávajú s procesormi Intel 6. a 7. generácie.

**POZNÁMKA:** Taktovacia frekvencia a výkon sa líši v závislosti od zaťaženia a iných premenných. Celková vyrovnávacia pamäť až do 8 MB podľa typu procesora.

#### **Vlastnosť Technické údaje**

- **Typ procesora** Intel® Core™ i3-6100 (dvojjadrový, 3 MB, 4 vlákna, 3,7 GHz, 65 W)
	- Intel® Core™ i5-6400 (štvorjadrový, 6 MB, 4 vlákna, 2,7 GHz, 65 W)
	- Intel® Core™ i5-6500 (štvorjadrový, 6 MB, 4 vlákna, 3,2 GHz, 65 W)
	- Intel Pentium G4400 (dvojjadrový, 3 MB, 2 vlákna, 3,3 GHz, 65 W)
	- Intel Pentium G4500 (dvojjadrový, 3 MB, 2 vlákna, 3,35 GHz, 51 W)
	- Intel Celeron G3900 (dvojjadrový, 2 MB, 2 vlákna, 2,8 GHz, 65 W)
	- Intel® Core™ i3-7100 (dvojjadrový, 3 MB, 4 vlákna, 3,9 GHz, 65 W)
	- Intel® Core™ i3-7300 (dvojjadrový, 4 MB, 4 vlákna, 4,0 GHz, 51 W)
	- Intel® Core™ i5-7400 (štvorjadrový, 6 MB, 4 vlákna, 3,0 GHz, 65 W)
	- Intel® Core™ i5-7500 (štvorjadrový, 6 MB, 4 vlákna, 3,4 GHz, 65 W)
	- Intel Pentium G4560 (dvojjadrový, 3 MB, 2 vlákna, 3,5 GHz, 65 W)
	- Intel Celeron G3930 (dvojjadrový, 2 MB, 2 vlákna, 2,9 GHz, 65 W)

## **Technické údaje pamäte**

![](_page_64_Picture_231.jpeg)

<span id="page-65-0"></span>![](_page_65_Picture_184.jpeg)

# **Technické údaje videa**

![](_page_65_Picture_185.jpeg)

![](_page_65_Picture_186.jpeg)

# **Technické údaje komunikácie**

- Radič Realtek RTL8111HSD-CG Gigabit Ethernet LAN 10/100/1000 v sebe kombinuje trojrýchlostný radič MAC (Media Access Controller) kompatibilný so štandardom IEEE 802.3, trojrýchlostný ethernetový vysielač s prijímačom, radič zbernice s rozhraním PCIe a vstavanú vyrovnávaciu pamäť.
- Bezdrôtová karta Intel Dual-Band Wireless-AC 8265 Wi-Fi + Bluetooth 4.2 (2x2), MU-MIMO (voliteľná)
- Bezdrôtová karta Intel Dual-Band Wireless-AC 3165 Wi-Fi + Bluetooth 4.2 (1x1), voliteľná

# **Technické údaje úložiska**

![](_page_65_Picture_187.jpeg)

# <span id="page-66-0"></span>**Technické údaje portov a konektorov**

#### **Tabuľka27. Porty a konektory**

![](_page_66_Picture_165.jpeg)

## **Technické údaje napájacieho zdroja**

![](_page_66_Picture_166.jpeg)

# **Údaje o fyzických rozmeroch**

![](_page_66_Picture_167.jpeg)

![](_page_66_Picture_168.jpeg)

# <span id="page-67-0"></span>**Informácie o kontrolkách a svetelnej signalizácii**

![](_page_67_Picture_193.jpeg)

# **Požiadavky na prostredie**

**energiou**

![](_page_67_Picture_194.jpeg)

**Úroveň znečistenia v ovzduší** G2 alebo nižšia podľa definície v norme ANSI/ISA-S71.04-1985

# <span id="page-69-0"></span>**Získavanie pomoci a kontaktovanie spoločnosti Dell**

# Zdroje svojpomoci

Ďalšie informácie a pomoc k výrobkom a službám Dell môžete získať z týchto zdrojov svojpomoci:

#### **Tabuľka28. Zdroje svojpomoci**

![](_page_69_Picture_213.jpeg)

# Ako kontaktovať spoločnosť Dell

Kontakt na spoločnosť Dell v súvislosti s predajom, technickou podporou alebo starostlivosťou o zákazníkov nájdete na adrese [www.dell.com/contactdell](https://www.dell.com/contactdell).

**(j) POZNÁMKA:** Dostupnosť sa však odlišuje v závislosti od danej krajiny a produktu, a niektoré služby nemusia byť vo vašej krajine dostupné.

**POZNÁMKA:** Ak nemáte aktívne pripojenie na internet, kontaktné informácie nájdete vo faktúre, dodacom liste, účtenke alebo v produktovom katalógu spoločnosti Dell.